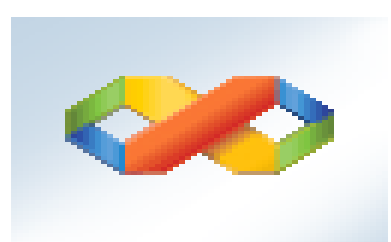

# البرمجة المرئية بلغة Visual C#.Net2008

إعداد / أ. محمود عثمان يحي مبارك

### الفصل الأول

# مقدمة يف لغة #C &حزمة Net.studio Visual

 مقدمة : منذ بداية تاريخ ظهور الحاسبات الإلكترونية دعت الحاجة إلى ظهور لغات برمجة بواسطتها يتم إنتاج برمجيات لتشغيل هذه الحاسبات وتطبيقات برمجية تساعد في حل مشكلات المستخدمين في شتى مجالات الحياة التي يستخدم فيها الحاسوب لغرض معالجة البيانات بمختلف مستوياتها والحصول على نتائج ومعلومات دقيقة بأشكال مختلفة تلبي حاجات المستخدمين وترضى طموحاتهم وتطلعاتهم . وقد تزامن تطور لغات البرمجة بشكل سريع جداً يوازي تطور الحاسبات الإلكترونية بأنواعها والأجحزة الإلكترونية التي تحتاج لأنظمة تشغيل وتعمل عليها برامج تطبيقية مثل الهواتف الذكية وغيرها . وكلماكانت إمكانيات لغات البرمجة عالية الأداء وذات أمنية قوية وسهلة الإستخدام ومختصرة الأكواد ومواكبة للتزامن التكنولوجي والمعلوماتي أنتجت هذه اللغات أنظمة تشغيل برامج تطبيقية عالية الجودة وتلبي رغبات وحاجات المستخدمين ... من أفضل وأروع هذه اللغات لغة #C . نبذة خمترصة عن لغات الربجمة : يمكن تصنيف لغات البرمجة إلى ثلاثة أنواع : - لغات برمجة متدنية المستوى : وتتمثل في لغة الآلة (0,1) . ت - متثل يف لغة التجميع لغات برجمة متوسطة املس توى : و Assembler وكذكل املرتجامت ت Compiler واملفرسات Interpreter اخلاصة بلغات الربجمة عالية املس توى . - لغات البرمجة عالية المسـتوى : وهي لغات البرمجة التي أوامرها وإجراءاتها قريبة من لغة الإنسـان إ ويمكن تصنيفها حسب مجال التطبيقات التي تنتجها مثلاً : //لغات الربجمة ا إلجرائية مثل Basic Q , C , ++C , ... // لغات الربجمة اكئنية التوجه مثل Java , #C , ... // لغات برجمة قواعد البياانت مثل Oracle , Server SQL , ... ... ، Visual C#.Net ، Visual Basic.Net مثل الربجة المرئية مثل ... // لغات تصميم مواقع الإنترنت مثل HTML ، HTML ، ... . وغريها من جمالت برجمة احلاسوب . اترخي لغة #C :

ظهرت لغة #C بشكل منتج برمجيتقريباً خلال عام 2001م وقد تبنتها شركة Microsoft وساهمت في تطويرها ضمن منتج حزمة Visual Studio.Net مع عدة لغات آخرى بحيث أدمجت في منتج . ... , VS.Net2012 , VS.Net2010 , VS.Net2008 , VS.Net2005

وتعترب لغة Net#.C Visual من لغات الربجمة متعددة ا ألغراض حبيث ميكن بواسطهتا إانتاج تطبيقات كرث من جمال وميكن أأن نذكر أأمه التطبيقات الربجمية اليت تنتجها أ برجمية يف أ Net#.VC اكلتايل :

- -1 Application Console : ويمت فيه معل تطبيقات خاصة ابلربجمة ا إلجرائية والربجمة اكئنية التوجهOOP وتظهر النتاجئ الربجمية يف هذا التطبيق عىل شاشة الـ DOS .
- -2 Application Form Windows : ويمت فهيا معل تطبيقات خاصة ابلربجمة املرئية وتظهر النتاجئ البرمجية في هذا التطبيق على شكل نوافذ تشبه تلك الموجودة في نظام التشغيل Windows .
- -3 Application Net.ASP(Web ): ويمت فهيا تصممي وبرجمة مواقع وصفحات الويب بشلك ديناميكي حديث بحيث أصبح بالإمكان تصميم وبرمجة قواعد البيانات وعمل تطبيقات مرئية ونوافذ عىل صفحات الويب مبنتج واحد .

وتوجد تطبيقات أخرى مثل WCF ، WPF وتطبيقات الـReporting، DataBase ، Office، Device Smartوغريها من التطبيقات الربجمية الهامة .

: الربجمية Microsoft Visual Studio.Net حزمة

وهي المنتج الرسمي للغات البرمجة متعددة الأغراض لـ شركة Microsoft وتضم عدة لغات برمجة أهمها : . إاخل ...( VC++(Visual C++.Net– )VC#(Visual C#.Net– )VB(Visual Basic.Net ويمكن تحميل هذه الحزمة البرمجية من شبكة الإنترنت عبر موقع Microsoft ، إتبع الخطوات التالية : إفتح برنامج مستعرض الويب الموجود في جمازك ثم قم بفتح محرك البحث Google عبر كتابة . [www.google.com](http://www.google.com/) العنوان "Microsoft Visual Studio 2008" :google في مربع جُث  $\frac{1}{\frac{1}{\sqrt{1+\frac{1}{\sqrt{1+\frac{1}{\sqrt{$ Google  $\begin{tabular}{|l|l|l|} \hline \rule{0pt}{2em} & \rule{0pt}{2em} \rule{0pt}{2em} \rule{0$  $\equiv$  0

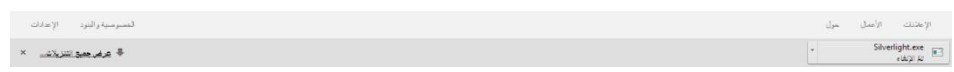

- تظهر صفحة النتاجئ ومن مضهنا Microsoft – 2008 Studio Visualاكلتايل :

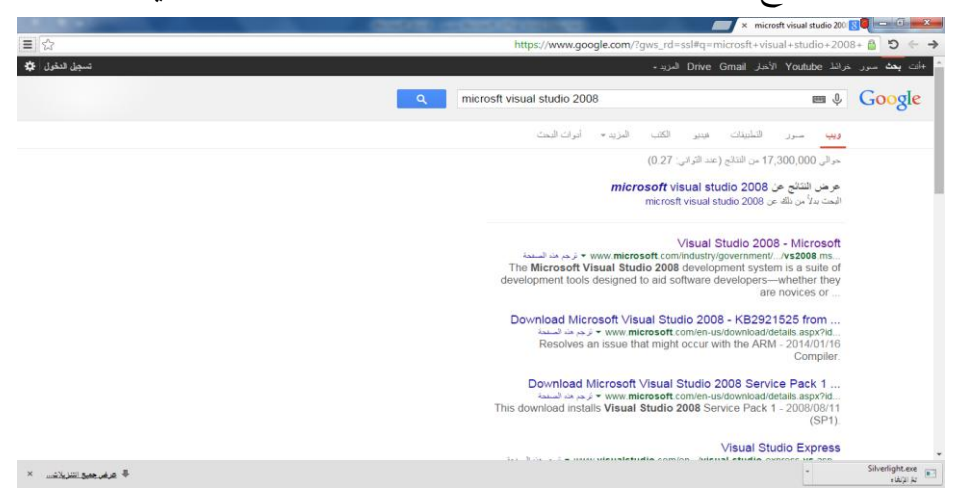

- إانقر عىل الرابط Microsoft – 2008 Studio Visual تظهر الصفحة التالية :

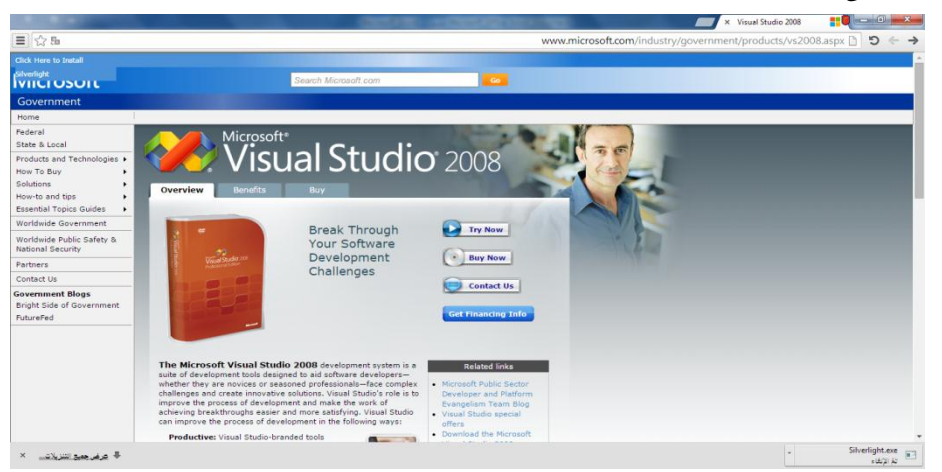

توجد النسخة الكاملة من 2008 Microsoft Visual Studio وتوجد ثلاثة أزرار :

- Now Try : لتحميل نسخة جتريبية من املنتج . - Now Buy : لرشاء نسخة أأصلية من املنتج .
- : Contact Us إتصل بنا للتواصل مع إدارة موقع Microsoft حول المنتج . إتبع التعليمات بعد النقر على أحد الأزرار الثلاثة . // مالحظة : ميكن احلصول عىل نسخة من املنتج عىل قرص DVD من حمالت بيع الربامج في منطقتك مع العلم أن شركة Microsoft أنتجت أكثر من نسخة من المنتج مثلاً كالتالي : Team , Professional , Express , ….

 خطوات تنصيب حزمة 2008 Studio Visual Microsoft & مكتبة التعلاميت MSDN: - ضع قرص الـDVD للحزمة يف Driver DVD\CD ومق بعمل قراءة تلقائية أأو من هجاز الكمبيوتر –>إفتح قرص CD\DVD -> إنقر نقرأ مزدوجاً على الملف Setup ً

- تظهر انفذة Setup 2008 Studio Visualيوجد هبا ثالثة خيارات اكلتايل :

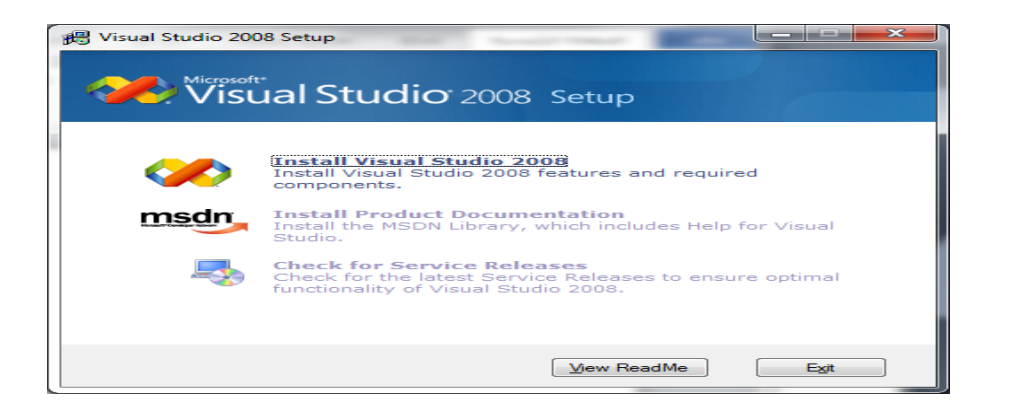

= 2008 Studio Visual Install : ابلنقر عليه يبدأأ يف خطوات تنصيب اللغة . = Documentation Product Install: ابلنقر عليه يقوم بتنصيب مكتبة التعلاميتLibrary MSDN اليت توفر صفحات مساعدة Help للمربمج . = Check for Services Releases : بالنقر عليه يقوم بالتحقق من وجود إصدارات الخدمات التي تقدمها VS.Net . إنقر على الخيار الأول للبدء بعملية التنصيب . إنتظرقليلأحتى يتم نسخ ملفات التنصيب بعدها تظهر نافذة ترحيبية بالمستخدم حول تنصيب

الحزمة إنتظر حتى نهاية التحميل ثم إنقر الزر Next .

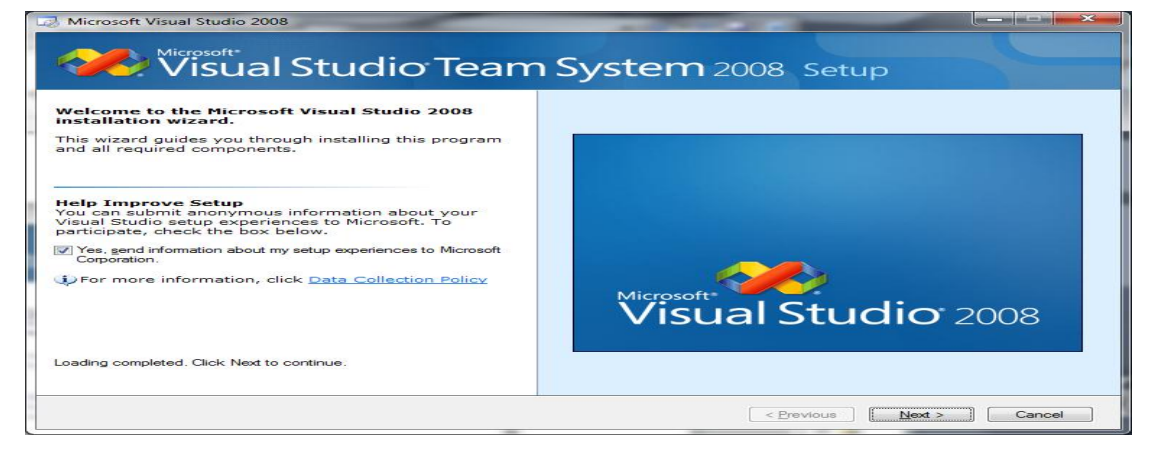

تظهر نافذة حول الإتفاقية وشروط الشركة المنتجة يوجد خياران : حدد الخيار الأول and accept the license termsI have read دلالة على الموافقة على الإتفاقية

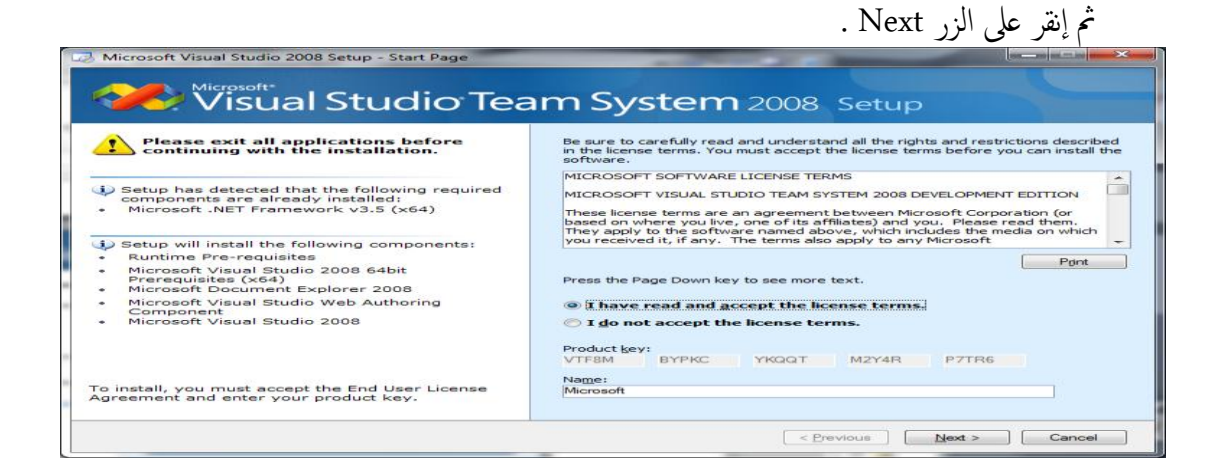

تظهر نافذة خيارات التثبيت توجد ثلاثة خيارات كالتالي :

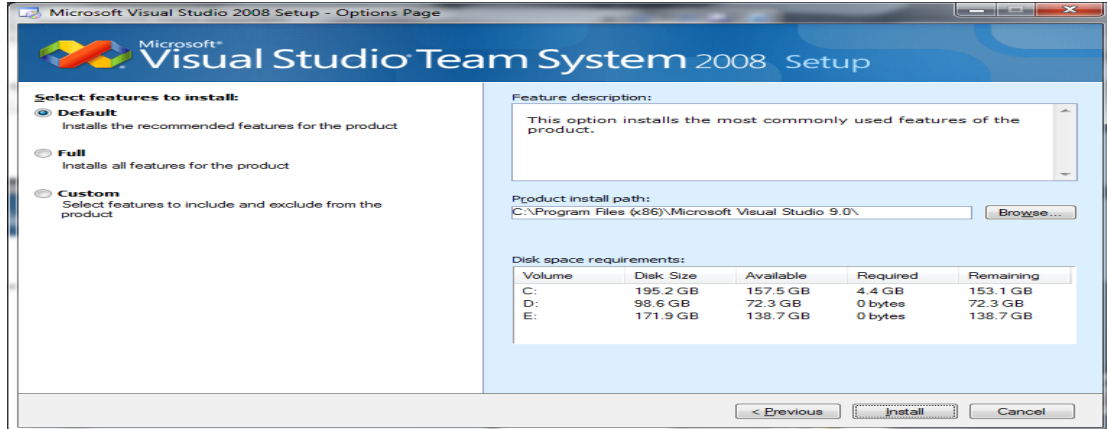

= Default(إفتراضي) : ويتم تثبيت البرامج الضرورية من حزمة 2008 Visual Studio والمحددة من قبل الشركة المنتجة وهو الخيار الأفضل . = Full( اكمل( : ويمت تثبيت اكفة برامج حزمة 2008 Studio Visual . = Custom (مخصص) : وفي هذه الحالة يقوم المستخدم بإختيار البرامج التي يريد تثبيتها من الحزمة حسب رغباته ونحتاج في هذه الحالة إلى مبرمج محترف وملم بعمل كل البرامج في الحزمة . حدد عىل Default مث حدد مسار تنصيب احلزمة عىل هجاز المكبيوتر مثإانقر Install . تظهر نافذة تنصيب البرامج الواحد تلو الآخر وأي برنامج يتم تنصيبه تظهر أمامه العلامة / )

true ) ، إنتظر لفترة من الوقت إلى أن يتم تنصيب جميع البرامج .

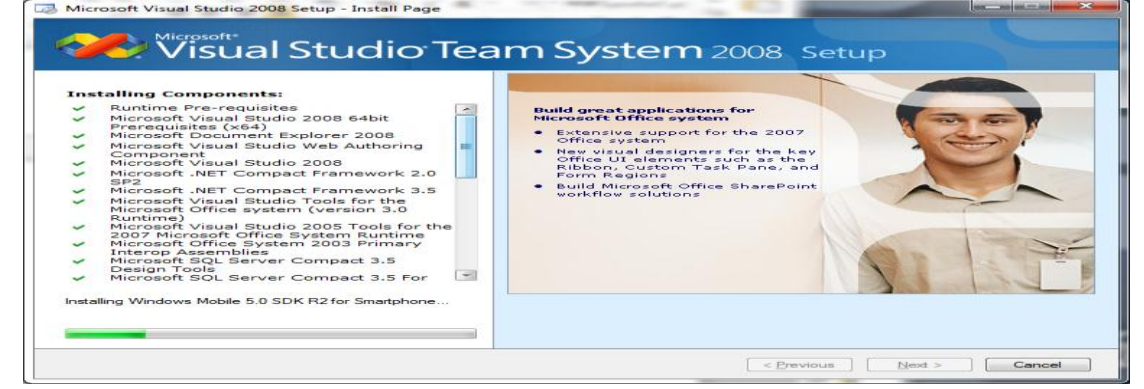

- تظهر انفذة ختربك بأأنه مت تنصيب حزمة 2008 Studio Visual بنجاح

إانقر عىل الزر Finish .

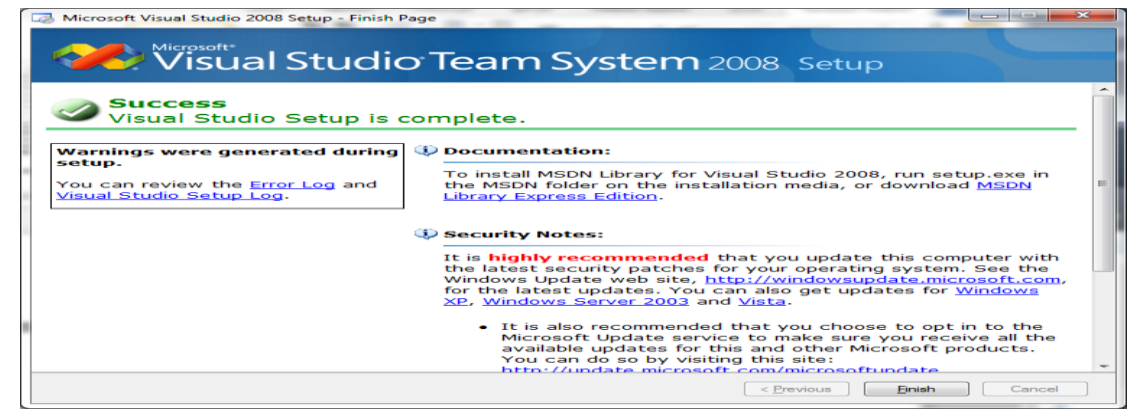

البرمجة المرئية بلغة Visual C#.Net2008إعداد أ/محمود عثمان يحي مبارك

 لتنصيب مكتبة التعلاميت MSDN عدإاىل هجاز المكبيوتر -> قرص DVD إانقر عليه ابلزر ا ألمين واختر قراءة تلقائية تظهر لك نافذة إنقر على الخيار الثانيJocumentation واختر قراءة تلقائية تظهر لك تظهر انفذة ترحبيبية ... إانقر الزر Next

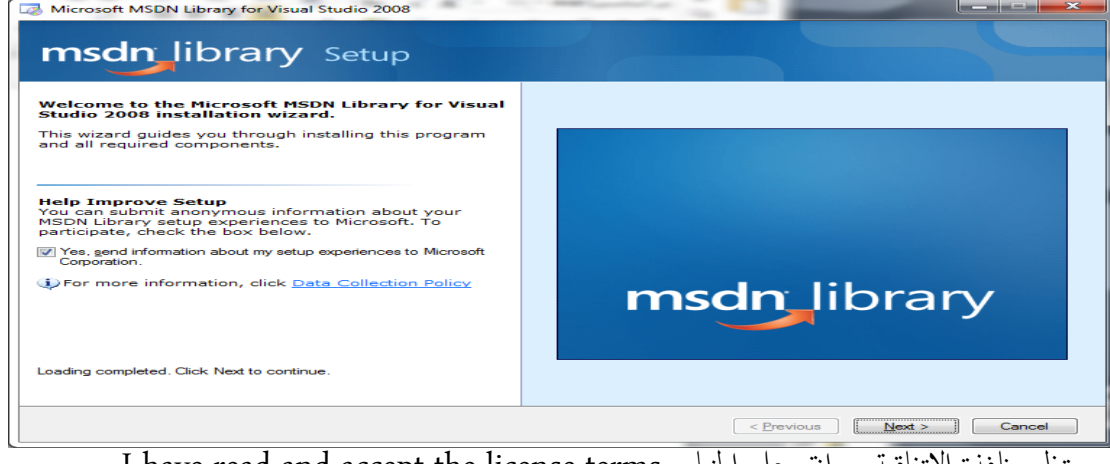

I have read and accept the license terms اخليار عىل إانقر ... إلتفاقية ا انفذة تظهر -

مثإانقر عىل الزر Next

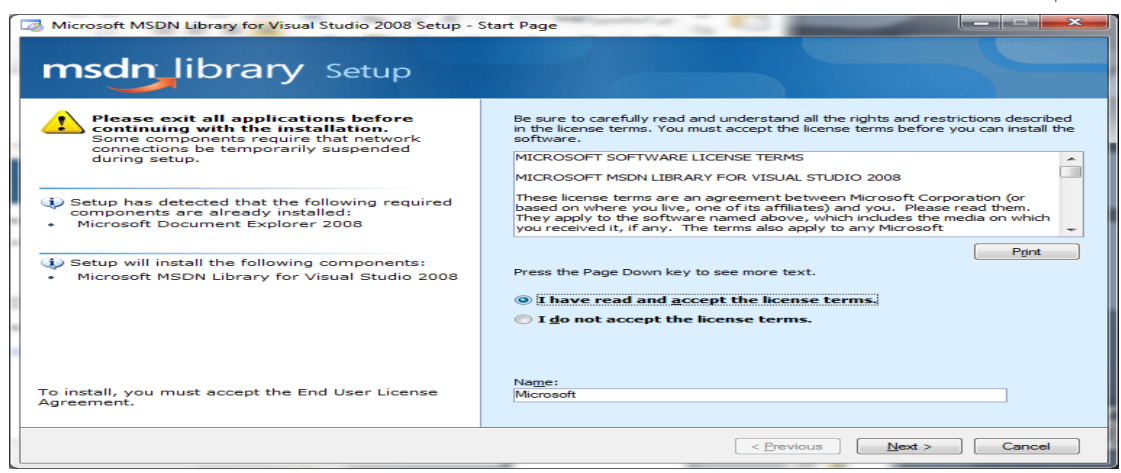

#### - تظهر انفذة إاخرت Full مث حدد املسار وأأنقر عىل الزر Next

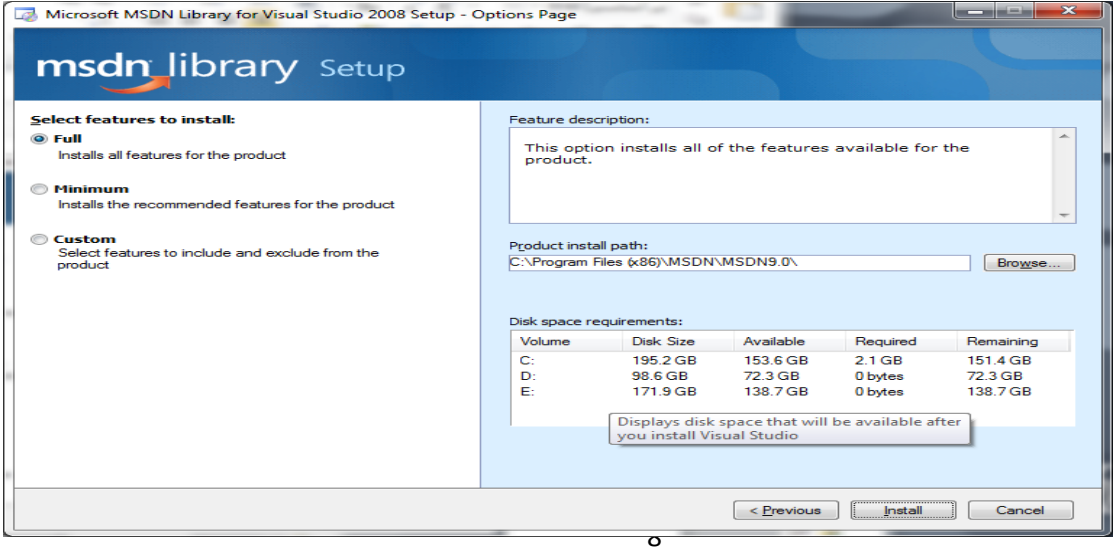

- *Meual* Studio 7 msdn\_library setup alling Components:<br>Microsoft MSDN Library for Visual<br>Studio 2008 - Find current documentation for<br>the programming languages your<br>use the programming languages your<br>in your native language<br>through the Microsoft Download<br>through the Microsoft Download pry: C:\Program Files (x86)\MSDN\MSDN9.0\1033<br>dnmag06.hxs Dire
- تظهر انفذة page Install لتنصيب Library MSDN كام يف الصورة :

... وانتظر حتى يتم تنصيب الـ MSDN كاملة بعدها إنقر الزر Finish .

- كيفية فتح حزمة 2008 Studio Visual : توجد عدة طرق لفتح حزمة Net.VS
- من قائمة إبدأ ->كافة البرامج > مجلد 2008 Microsoft Visual Studio -> أيقونة
	- . Microsoft Visual Studio 2008
- أو بالإمكان النقر نقرأ مزدوجا على الأيقونة إذاكانت موجودة كإختصار للغة على سطح المكتب .
	- تظهر نافذة تهيئة الحزمة بأي لغة من لغات البرمجة الموجودة ضمن الحزمة
		- . OK الزر مثإانقر Visual C# Devlopment Setting إاخرت
			- تظهر انفذة البداية Page Startاكلتايل :

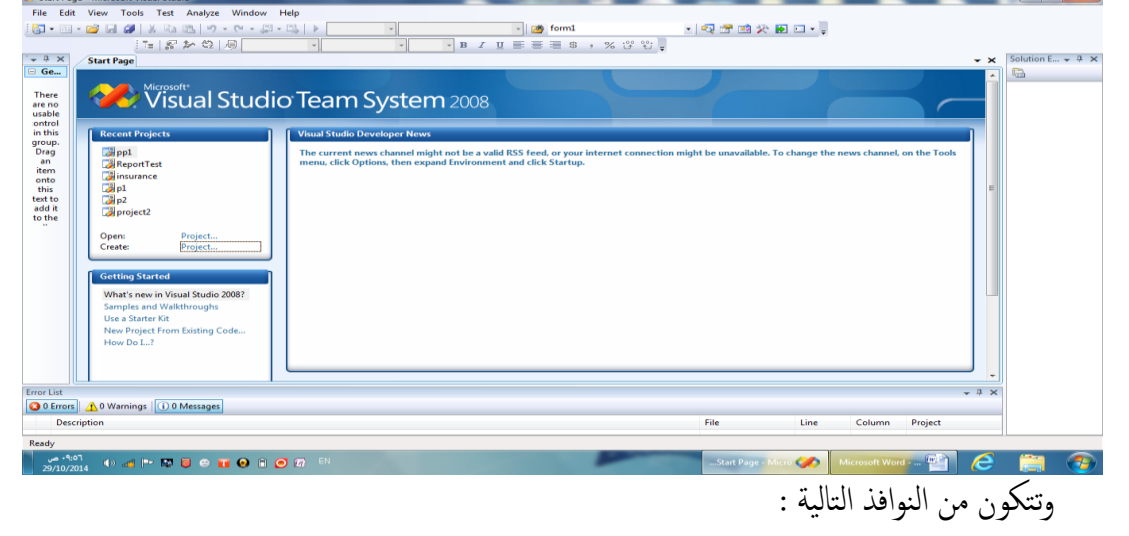

= Recent Projects : وتضم قائمة بآخر المشاريع التي تم العمل عليها وكذلك الزرين :

Open : Project ( ً ( فتح مرشوع موجود مس بقا ) إلنشاء مرشوع جديد ( Project :Create

= Getting Started : ويضم مواضيع عن جديد اللغة في هذا الإصدار ومواضيع أخرى . = News Developer Studio Visual : وحيتوي معلومات حول تطوير اللغة online .

برانجمك ا ألول بلغة Net#.C Visual :

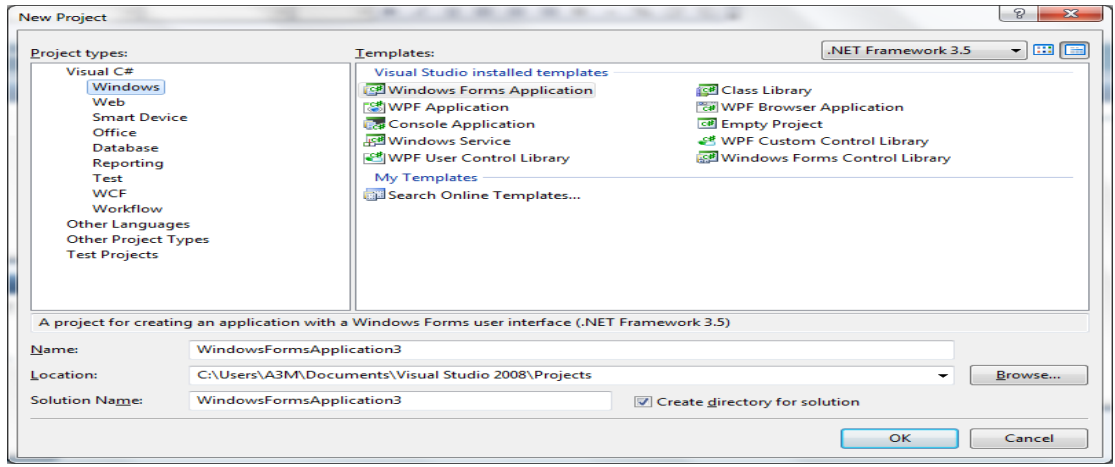

وتحتوي على عدة أجزاء كيا يلي : = Project Type : نوع المشروع وبأي لغة برمجة يعمل ، تحت تشجير #Visual C إختر النوع . Windows = اللسان 3.5 Framework NET. وهو ا إلصدار ا ألخري للمنصة اليت تعمل علهيا لغات الـ 2.0&3.0 Visual studio وتوجد أيضاً الإصدارات السابقة 2.0&3.0 . = Template : نوع قالب املرشوع , خنتار Application Forms Windows . = Name : إسم المشروع وغالباً ما يكون الإسم الإفتراضي WindowsFormsApplication1 قم بتغيير إسم المشروع بإسم p1 . = Location : مكان حفظ المشروع ويمكن تغيير المسار بالنقر على الزر Browser وتحديد مكان حفظ المشروع ، إترك المسار الإفتراضي C:\Users\A3M\Documents\Visual Studio 2008\Projects = Solution Name : إسم الحل الذي ينتمي إليه المشروع وغالباً ما يكون بنفس إسم المشروع ويمكن تعديله ، إترك الإسم الإفتراضي كما هو ,ثم إنقر على الزر Ok . الآن تظهر لنا بيئة التطوير المتكاملة IDE والتي يتم فيها عمل المشروع بجميع المراحل من التصميم المرئي وكتابة الأكواد البرمجية وحتى ترجمة المشروع وتنفيذه . أ

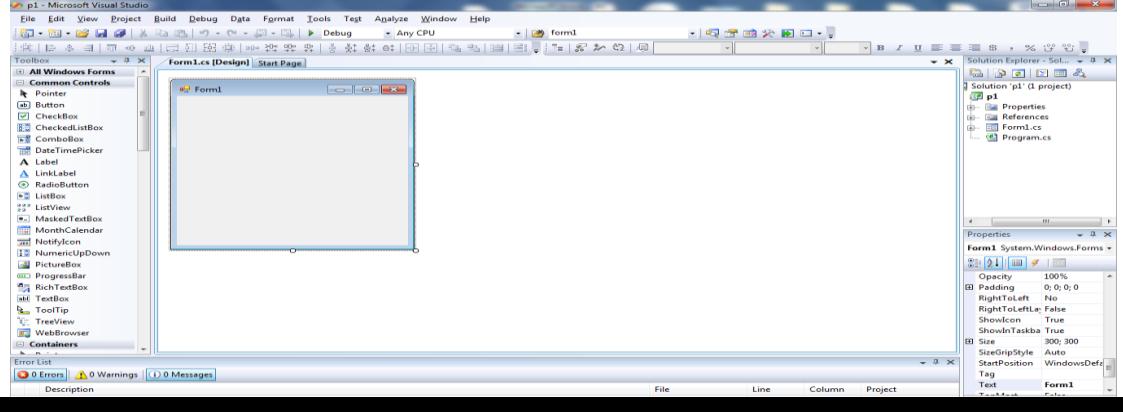

الآن سـنقوم بتنفيذ البرنامج الأول ، عليك إتباع الخطوات بدقة : أضف أداة الزر Button من نافذة الأدوات إلى الـ Form1 واسحبه إلى منتصف النموذج ثم ل إضبط خاصية الـText له بالقيمة "أظهر الرسالة" من خلال نافذة الخصائص بحيث يظهر كالتالي:

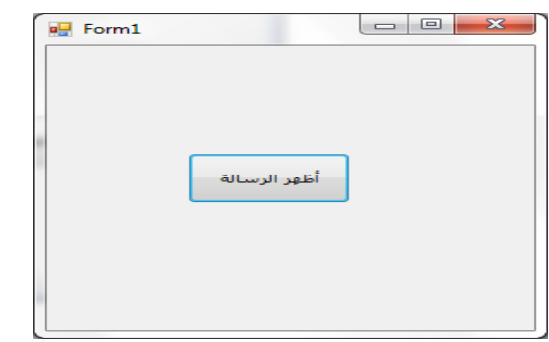

- ً إنقر نقرأ مزدوجاً على الـ<mark>button ل</mark>لدخول إلى نافذة الـCode يظهر الحدث الإفتراضي Click داخل الحدث إكتب الكود التالي :

privatevoid button1\_Click(object sender, EventArgs e)  $\{$ MessageBox.Show(" Visual C#.Net يف بكم ًمرحبا;("

 } - قم بتنفيذ البرنامج بالضغط على الزر ♦ ود في شريط الأدوات أو بالضغط على المفتاح F5 من لوحة المفاتيح ، تظهر النافذة إنقر على الزر "أظهر الرسالة" يظهر الشكل التالي :

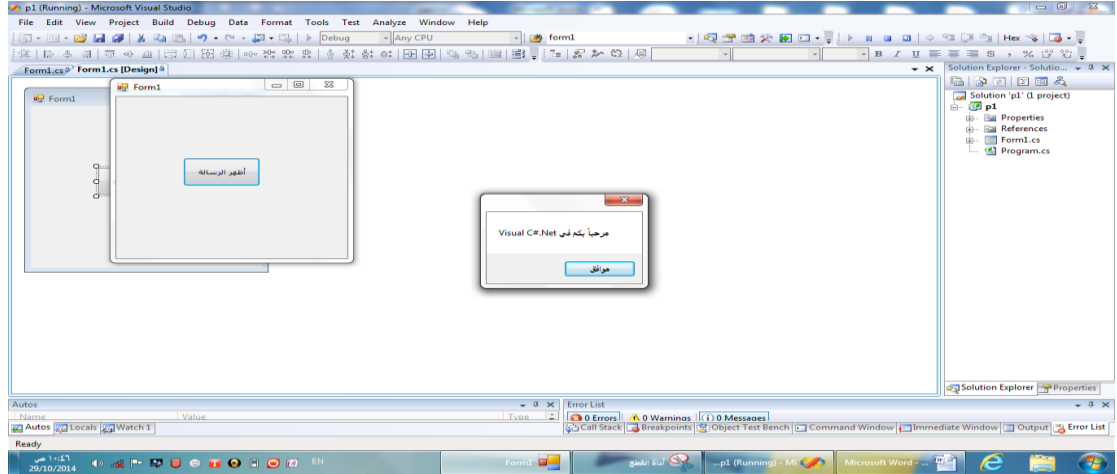

- نلاحظ ظهور رسالة بعد النقر على الزر إنقر موافق ثم إخرج من زمن التنفيذ بالضغط على الزر ماء Form ، يعود البرنامج إلى زمن التصميم .
	- للخروج من اللغة إنقر على الزر مصلحت أعلى يمين الشاشة أو من القائمة Exit- File> ، يتم الخروج من بيئة الـ 2008 Visual studio.

 امللف التنفيذي للربانمج ومساره : إذهب إلى مجلد المستندات -2008 Projects- <Visual Studio نلاحظ أن وجود مجلد بإسم p1 وهو مجلد مشروع البرنامج الأول الذي قمنا بعمله سابقاً قم بفتح المجلدات كالتالي :  $p1$  ->  $bin$  ->  $Debug$ نالحظ وجود 4 ملفات ... يوجد ملف إابمس 1pإابمتدادexe يعترب امللف التنفيذي للربانمج 1p مق بالنقر عليه نقرأ مزدوجاً تظهر نافذة الـ Form1 إنقر على الزر "أظهر الرسالة" تظهر الرسالة مثل التي ظهرت أثناء تنفيذ البرنامج أثناء فتح اللغة … يعتبر هذا الملف نسخة تنفيذية للمشروع يمكن عمل إختصار لها على سطح المكتب لكي يتم تشغيله والعمل عليه بدون الحاجة إل الدخول لمجلد البرنامج أو فتح حزمة Visual Studio 2008وتنطبق هذه العملية على جميع المشاريع التي يتم إنجازها على بيئة NET. .

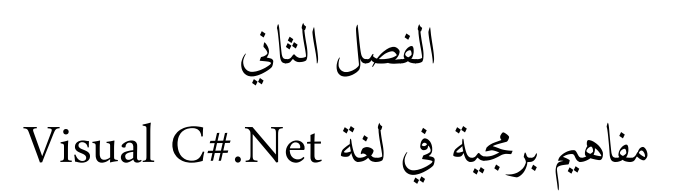

#### البرمجة المرئية بلغة Visual C#.Net2008إعداد أ/محمود عثمان يحي مبارك

#### قبل البدء في عمل المشاريع والبرامج بلغة VC#.Net هناك مفاهيم وقوانين برمجية يجب مراجعتها بدقة لكي لا تحدث أخطاء خلال كتابة الأكواد البرمجية يمكن سرد هذه المفاهيم كالتالي :

Data Type: البياانت أأنواع

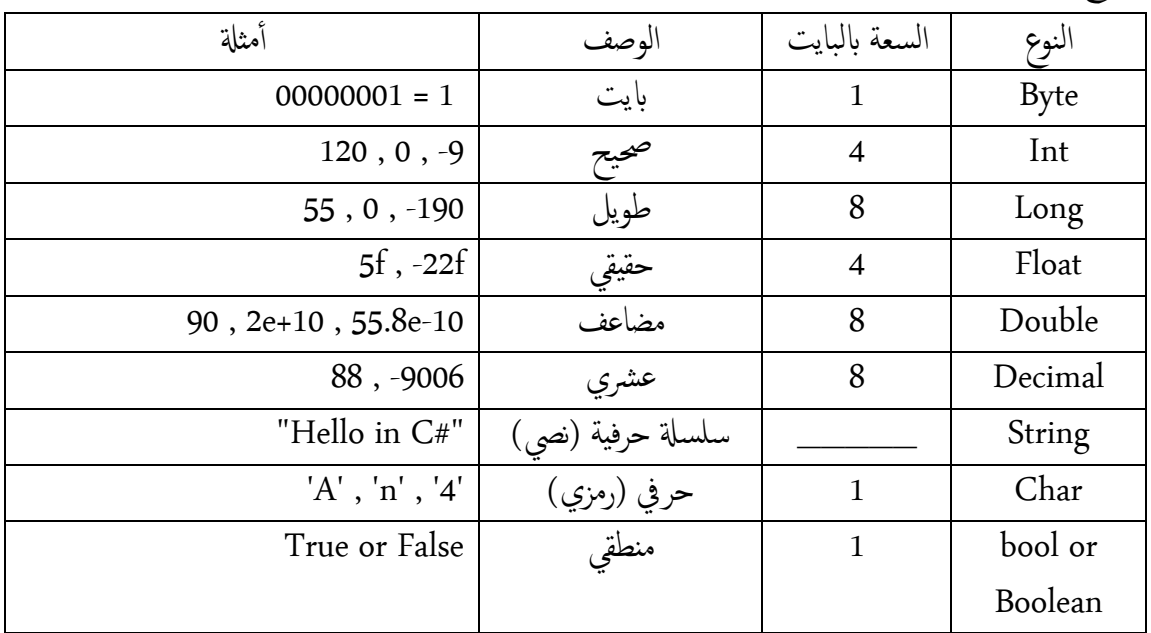

Arithmetic Operators: احلسابية العمليات

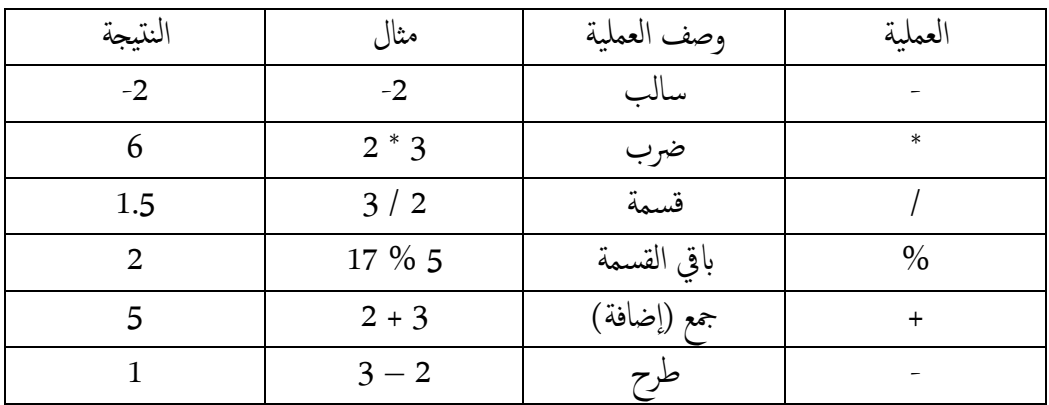

معليات املقا نرة :Operators Comparison

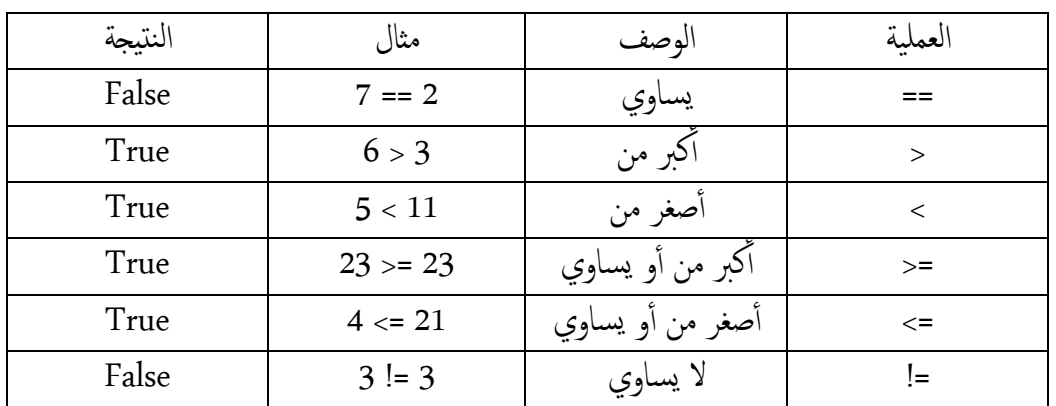

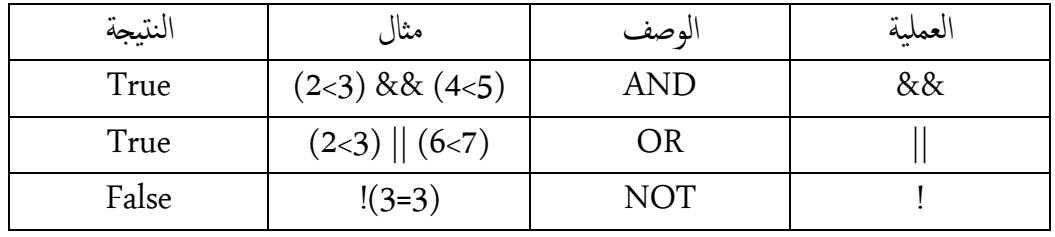

Logical Operators: املنطقية العمليات

Variable Name Condition: املتغريات تسمية رشوط

- 1- أن يبدأ بحرف أبجدي أو شرطة تحتية ولا يبدأ برقم أو رمز خاص . -2 ميكن أأن يتخلهل رمق أأو رمز خاص . ٣- يفضل أن يكون إسم المتغير دال على وظيفته . ٤- يفضل أن لا يكون إسم المتغير كبيرًا . 0- يتحسس لحالة الأحرف فإذاكان Capital فلا يجوز كتابته لاحقاً في البرنامج Small -6 أأن ل يكون لكمة حمجوزة أأو أأمر من أأوامر اللغة أأو إامس Class أأو Namespace ... - أمثلة لمتغيرات تسميتها مقبولة : number1 , A\$ , \_result , A3M  $\ldots$ - أمثلة لمتغيرات تسميتها غير مقبولة : #q1 , 67X , this , Textbox ,using … حمددات الوصول : Accessibility وتكتب قبل مجةل تعريف املتغري ويه اكلتايل : - public :( عام( ميكن رؤيته يف مجيع أأجزاء الربانمج حىت من Form أأو Class أآخر . - private :( خاص( ل ميكن رؤيته إال يف نفس الـForm أأو الـ Class . - static : (ساكن) ويمكن رؤيته خارج الأحداث على الـ Form ويحتفظ بآخر قيمة . ق default : (إفتراضي) وفي هذه لا يكتب أي محدد وصول أمام المتغير . - local : (محلي) بحيث يتم تعريف المتغير داخل الحدث لا يمكن إسـتخدامه في حدث آخر أو يتم تعريفه داخل {}block ل ميكن إاس تخدامه خارج الـ block . public int x ; : مثال ● الثوابت : Constants وتكون قيمة المتغير ثابتة لا يمكن تغييرها
	- const double pi=3.14 ; : مثال

```
Condition Statements : الرشط مجل 
           -    الشرطية الإستفهامية ؟ : وتكتب في سطر واحد مثلاً برنامج القيمة المطلقة للعدد :
            int x = -9, y;
            y = (x > 0) ? x : -x;MessageBox.Show(y.ToString());
                                         - if الرشطية : ولها عدة صيغ Syntax اكلتايل :
                                                                  -1 if املفردة :
               if (condition) Statement ;
               or
               if (condition) {
               statements;
               ……….
                }
                                                                : if \ldots else -\zetaif (condition)
               Statement1;
               else
               Statement2;
                                                      : if \ldots else if \ldots else -\tilde{y}if ( condition1)
               Statement1;
               else if (condition2)
               Statement2;
                ……..
               else
               Statementn;
                                  مثال عىل if الرشطية :برانمج ميزي ا ألعداد الزوجية وا ألعداد الفردية
               int x = 11;
if (x \& 2 == 0)MessageBox.Show(x.ToString() + "عدد زوجي"
MessageBox.Show(x.ToString() + "فلاد فردي");
```
else

```
جملة switch case الشرطية : وتكون صيغتها بالشكل التالي :
   switch (VarName ) {
   case Value1 : Statement1 ; break ;
   case Value2 : Statement2 ; break ;
   ………………………
   default: Statementn ; break ;
   }
                            مثال عىل مجةل switch : برانمج لعرض إامس العدد املدخل
int x = 1;
switch (x)
\{case 1: MessageBox.Show("one"); break;
case 2: MessageBox.Show("two"); break;
case 3: MessageBox.Show("three"); break;
default: MessageBox.Show("not found"); break;
 }
                               Looping Statements : التكرارية احللقات 
                                - حلقة for :وتكون صيغهتا ابلشالكلتايل :
   for (initExpression ; condition ; incrementExpression)
   {
   statements; }
                        مثال عىل احللقة for :برانمج لعرض ا ألعداد من 1إاىل 10
for (int x = 1; x \le 10; x^{++})
\{MessageBox.Show(x.ToString());
 }
      مثال عىل حلقة for املتداخةل : برانمج لعرض جدول الرضب ل ألعداد من 1إاىل 12
for(int i = 1; i <= 12; i++)
for (int j = 1; j \le 12; j^{++})
 {
MessageBox.Show((i * j).ToString());
                            - حلقة while : وتكون صيغهتا ابلشلك التايل :
   initExpression ;
   while(condition)
   {
   statements;
```
incrementExpression;}

}

```
 مثال عىل حلقة while : برانمج لعرض مربعات ا ألعداد من 1إاىل 10
     int i = 0;while (i < 10)\{i++;MessageBox.Show((i * i).ToString());
       }
                               - حلقة while – do :وتكون صيغهتا ابلشلك التايل :
         initExpression ;
         do {
         statements;
         incrementExpression;
         } while(condition) ;
                       مثال عىل حلقة while – do : برانمج لعرض مكعبات ا ألعداد من 1إاىل 10
     int x = 0;
     do
                    \{x++;MessageBox.Show((x * x * x).ToString());
                  } while (x < 10);
                                                           - حلقة foreach : 
             سنوضحها بالمثال التالي : برنامج لعرض عناصر مصفوفة نصية (أسباء الدول)
         ; {"األردن","مصر","اليمن"}= x [] string
         foreach(string sin x)
         MessageBox.Show(s);
// ملاحظة : لتنفيذ جميع الأكواد السابقة واللاحقة في VC#.Net يجب كتابتها داخل حدث
             معين مثلاً حدث button للـ button وذلك بعد إضافة الزر إلى الـ Form .
                                                           \text{Arrays}:هي عبارة عن كتلة من الذاكرة كبيرة بما يكفي لتحمل عدة متحولات من نفس النوع وكل عنصر لديه
                  دليل أو فهرس وتوجد مصفوفات أحادية البعد ومصفوفات متعددة الأبعاد .
                        مصفوفة أحادية البعد : ويتم تعريفها و إسـناد القيم إليهاكالتالي :
         int[] a = newint[10];for (int i = 0; i < 10; i++)
                             a[i] = i + 1;ويمكن إختصار الكود السابق في سطر واحد كالتالي :
         int[] a = \{ 1, 2, 3, 4, 5, 6, 7, 8, 9, 10 \};
                                        ولعرض عناصر المصفوفة نكتب الكود كالتالي :
```
for (int i = 0; i < 10; i++) MessageBox.Show(a[i].ToString()); البرمجة المرئية بلغة Visual C#.Net2008إعداد أ/محمود عثمان يحي مبارك

مصفوفة متعددة الأبعاد : مثلاً ثنائية البعد يتم تعريفها كالتالي : int [ , ] a=newint [3,3]; ولإسناد القيم إليها نكتب الكود كالتالي :

for (int i = 0; i < 3; i++) for (int  $j = 0; j < 3; j++)$  $a[i, j] = i + j;$ ويمكن تعريف المصفوفة ثنائية البعد وإسناد القيم إليها في سطر واحد كالتالي : إ

int [, ]  $a=\{(1,2,3),\{(4,5,6),\{(7,8,9)\}\};$ 

ولعرض عناصر المصفوفة ثنائية البعد نكتب الكود كالتالي :

for (int i = 0; i < 3; i++)  
\nfor (int j = 0; j < 3; j++)  
\nMessageBox.Slow(a[i,j].Tostring());  
\nMessageBox.Slow(a[i,j].Tostring());  
\n
$$
\frac{1}{2} \int_{\frac{1}{2}}^{\frac{1}{2}} f(x) \, dx = \frac{1}{2} \int_{\frac{1}{2}}^{\frac{1}{2}} f(x) \, dx
$$
\n
$$
= \frac{1}{2} \int_{\frac{1}{2}}^{\frac{1}{2}} f(x) \, dx
$$
\n
$$
= \frac{1}{2} \int_{\frac{1}{2}}^{\frac{1}{2}} f(x) \, dx
$$
\n
$$
= \frac{1}{2} \int_{\frac{1}{2}}^{\frac{1}{2}} f(x) \, dx
$$
\n
$$
= \frac{1}{2} \int_{\frac{1}{2}}^{\frac{1}{2}} f(x) \, dx
$$
\n
$$
= \frac{1}{2} \int_{\frac{1}{2}}^{\frac{1}{2}} f(x) \, dx
$$
\n
$$
= \frac{1}{2} \int_{\frac{1}{2}}^{\frac{1}{2}} f(x) \, dx
$$
\n
$$
= \frac{1}{2} \int_{\frac{1}{2}}^{\frac{1}{2}} f(x) \, dx
$$
\n
$$
= \frac{1}{2} \int_{\frac{1}{2}}^{\frac{1}{2}} f(x) \, dx
$$
\n
$$
= \frac{1}{2} \int_{\frac{1}{2}}^{\frac{1}{2}} f(x) \, dx
$$
\n
$$
= \frac{1}{2} \int_{\frac{1}{2}}^{\frac{1}{2}} f(x) \, dx
$$
\n
$$
= \frac{1}{2} \int_{\frac{1}{2}}^{\frac{1}{2}} f(x) \, dx
$$
\n
$$
= \frac{1}{2} \int_{\frac{1}{2}}^{\frac{1}{2}} f(x) \, dx
$$
\n
$$
= \frac{1}{2} \int_{\frac{1}{2}}^{\frac{1}{2}} f(x) \, dx
$$
\n
$$
= \frac{1}{2} \int_{\frac{1}{2}}^{\frac{1}{2}} f(x) \, dx
$$
\n
$$
= \frac{1}{2} \int_{\frac{1}{2}}^{\frac{1
$$

List<int> myInts = newList<int>();

وتوجد أصناف أخرى مثل Queue,Stack,SortedList,Dictionary ...

 مفاهمي يف الربجمة اكئنية التوجهOOP يف لغة #C : - Class صنف ﴾ كون من دوال ودوال بناء ومتغيرات ويمكن أن يرث Class آخر ويمكن أن بنفذ Interface وتوجد Classes جاهزة في لغة #VC حتى أن كل أداة تعتبر Class وأيضاً ً

تش تق من Class أأب أأعىل مهنا مفث ًال أأداة مربع النص TextBox وأأداة مربع النص الغين RichTextBox الكهام تش تق من الصنف TextBoxBase ...

- Interface واجحمة :وتمتلك دوال مجردة ومتغيرات ثابتة بحيث يتم إعادة تعريف الدوال المجردة في الـClass الذي ينفذ الـInterface وكذلك كتابة أكواد فيها ويمكن للـInterface أن ترث Interface أأخرى وتوجد يف #VC عدة Interfaces جاهزة مثل IQueryProvider ...
	- Object اكئن : ويمت تعريف الـObject من نوع الـClass طالق داةل بناء منه وا ليك يمت إ إستخدام طرق وخصائص وعناصر ذلك الـClass فمثلاً لإنشاء Object من الـصنف 1Form نكتب الكود التايل :

$$
Form1\,frm = newForm1();
$$

Pro واحد أو

- فضاء ا ألسامء NameSpace {} : وحيتوي عىل عدة Classes وتوجد عدد من الـnamespace الجاهزة في #VC ويجب إستيرادها بجملة Usingإستخدام الـClasses التي تحتويها في بداية البرنامج أعلى نافذة الـCode فمثلاً فضاء الأسباء الذي تشـتق منه الأدوات using System.Windows.Forms; هو Controls
- المعدداتEnum : ويحتوي أكثر من قيمة في نفس الوقت وتوجد عدة معددات جاهزة في لغة أ FormWindowState.Minimized-FormWindowState.Maximized الً مث VC# ... FormWindowState.Normal - وتوجد مفاهمي أأخرى مثل struct بنيه –property خاصية ...

// ملاحظة :كل المسميات التي تم ذكرها يمكن بناؤها من قبل المبرمج وإستخدامها داخل لغة #VC وفق القواعد احملددة للك مفهوم .

مفاهمي يف الربجمة املرئية بلغة #VC :

- أكثر ويمكن أن يكون كل Project بلغة أخرى أو من نوع آخر ضمن بيئة Net. . أ
- Project مشروع <mark>الت</mark>مايبر الـProject برمجياً namespace ويحتوي كل Project على عدة ملفات مضن 3 تفرعات جشرية :
- ۱- مجلد References ويضم عدة مكتبات رئيسية التي تستخدم ملفاتها في بناء المشروع . -2 جمدل Properties( خصائص املرشوع( وحيتوي عدة ملفات متثل إاعدادت املرشوع .
	- ٣- النموذج Form الذي يتم تصميم البرنامج عليه ويضم عدة ملفات تحتوي أكواد برمجية . ل ءِ<br>ا

كرث من وميكن إاضافة أ Formإاىل الـProject واحدوكذكلإاضافة ملفات مثل قواعد أ البياانت وملفات صور ....

- Tool أداه: وي أيقونة موجودة في صندوق الأدوات Toolbox لكل أداة وظيفة معينة يتم إضافتها إلى سطح الـForm يدوياً في زمن التصميم Design أو برمجياً في زمن الـCode وتمتلك كل أداه خصائص وأحداث وطرق ويمكن ضبط خصائص الأداة يدوياً من نافذة الخصائص في زمن التصميم أو برمجياً في زمن كتابة الـCode أما الأحداث والطرق فيتم إستخدامها في زمن كتابة الـCode ويتم إستخدام الأدوات من قبل المستخدم في زمن التنفيذ .
- property خاصية ڪئي : هي التاثير الذي يحصل على الأداة في حال تغيير قيمتها ولإظهار خصائص الأداة يتم التحديد على الأداة والتوجه نحو نافذة الخصائصproperties أو تظهر في نافذة الـCode بعد كتابة نقطة (.) بعد الإسم البرمجي للأداة .
- event حدث : هو الفعل الذي يقوم به المستخدم على الأداة في زمن التنفيذ بحيث يتم الإستجابة بتنفيذ الكود البرمجي الموجود داخل الحدث والذي يكون محصوراً داخل {} .
- method طريقة ♦ : هي وظيفة معينة تتبع كل أداة بحيث تحدث فعلاً على تلك الأداة بناءَ َ على نوع وظيفة هذه الطريقة ودائما ما تتبع بـ () ويمكن أن يحتوي القوسين على بارامتر أو أكثر ءَ حسب صيغة الطريقة نفسها وكل أداة تمتلك طرق جاهزة ويمكن إنشاء طريقة داخل نافذة الـCode وإستخدامها داخل الأحداث وفي هذه الحالة تكون تابعة للـForm . //كل أسباء الأدوات والخصائص والأحداث والطرق ... تعتبر كلمات محجوزة .

### الفصل الثالث

## بيئة التطوير المتكاملة IDE

#### Integrated Development Environment

البرمجة المرئية بلغة Visual C#.Net2008إعداد أ/محمود عثمان يحي مبارك

 بيئة التطوير املتاكمةل IDE : يه بيئة تطوير برجميات تساعد يف تصممي وكتابة وترمجة وتنقيح وحىت حزم برامجك وتتكون من مجموعة من الأشرطة و القوائم والنوافذ...تساعد المبرمج على إنجاز تطبيقاته بكل سهولة ويسر وبشكل مرئي …

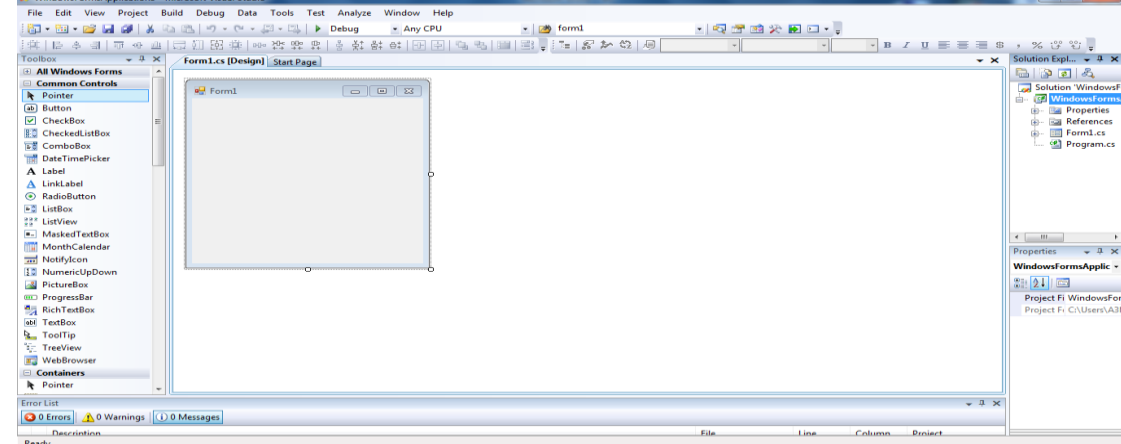

مكوانت بيئة التطوير املتاكمةل :

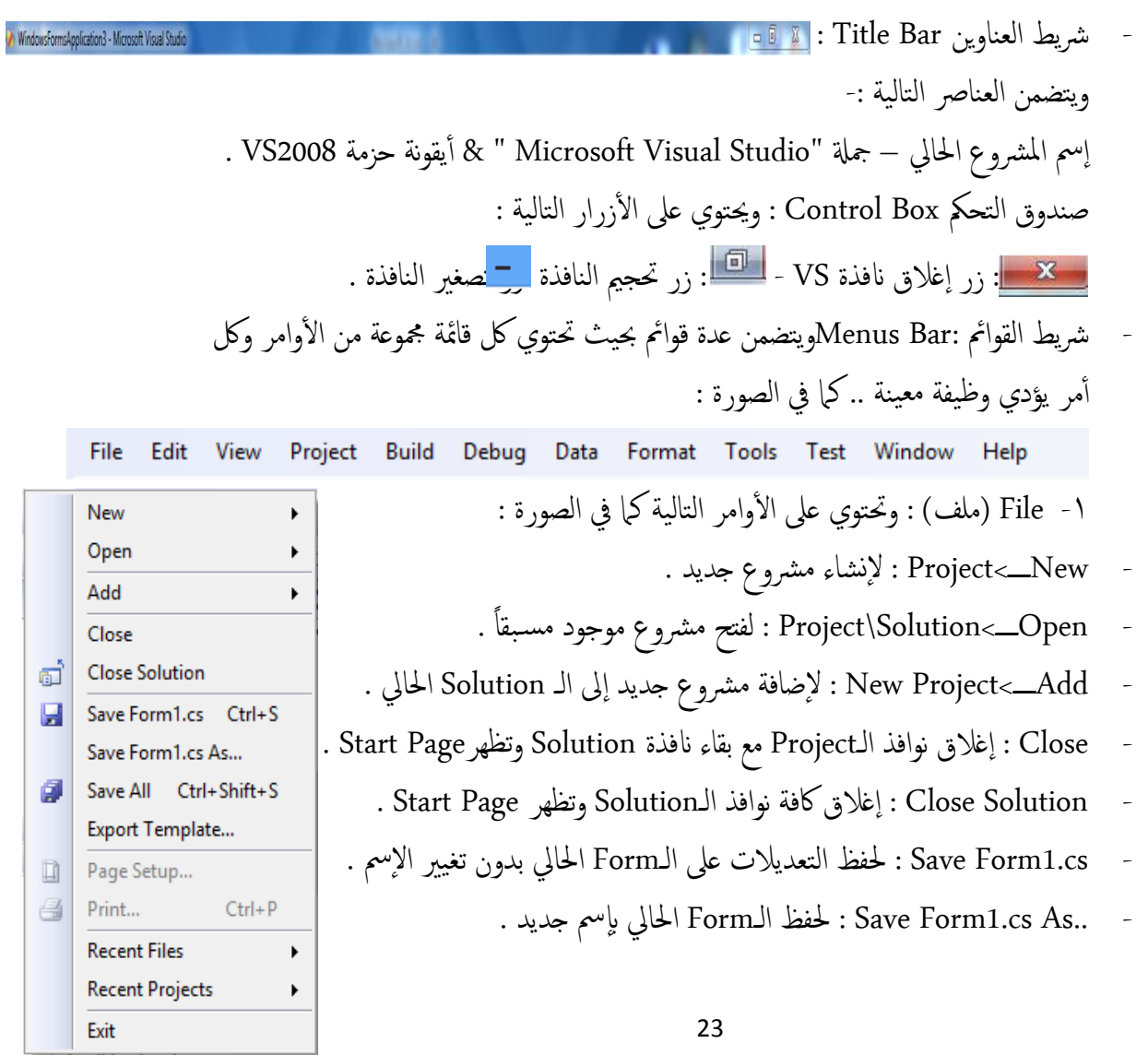

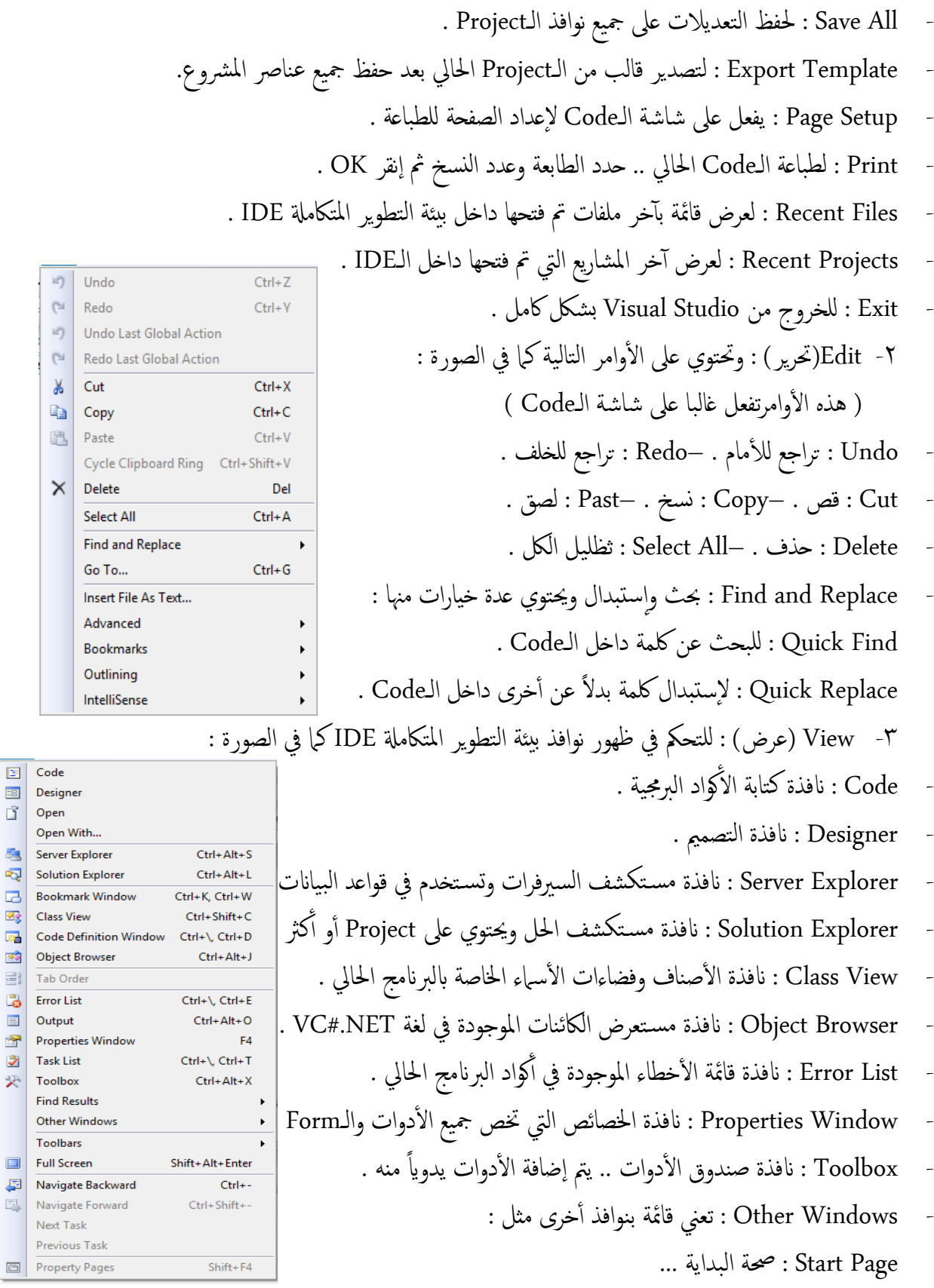

- Toolbar : وتضم قامئة بأأرشطة ا ألدوات مثل Build : رشيط أأزرار بناء وترمجة الـSolution

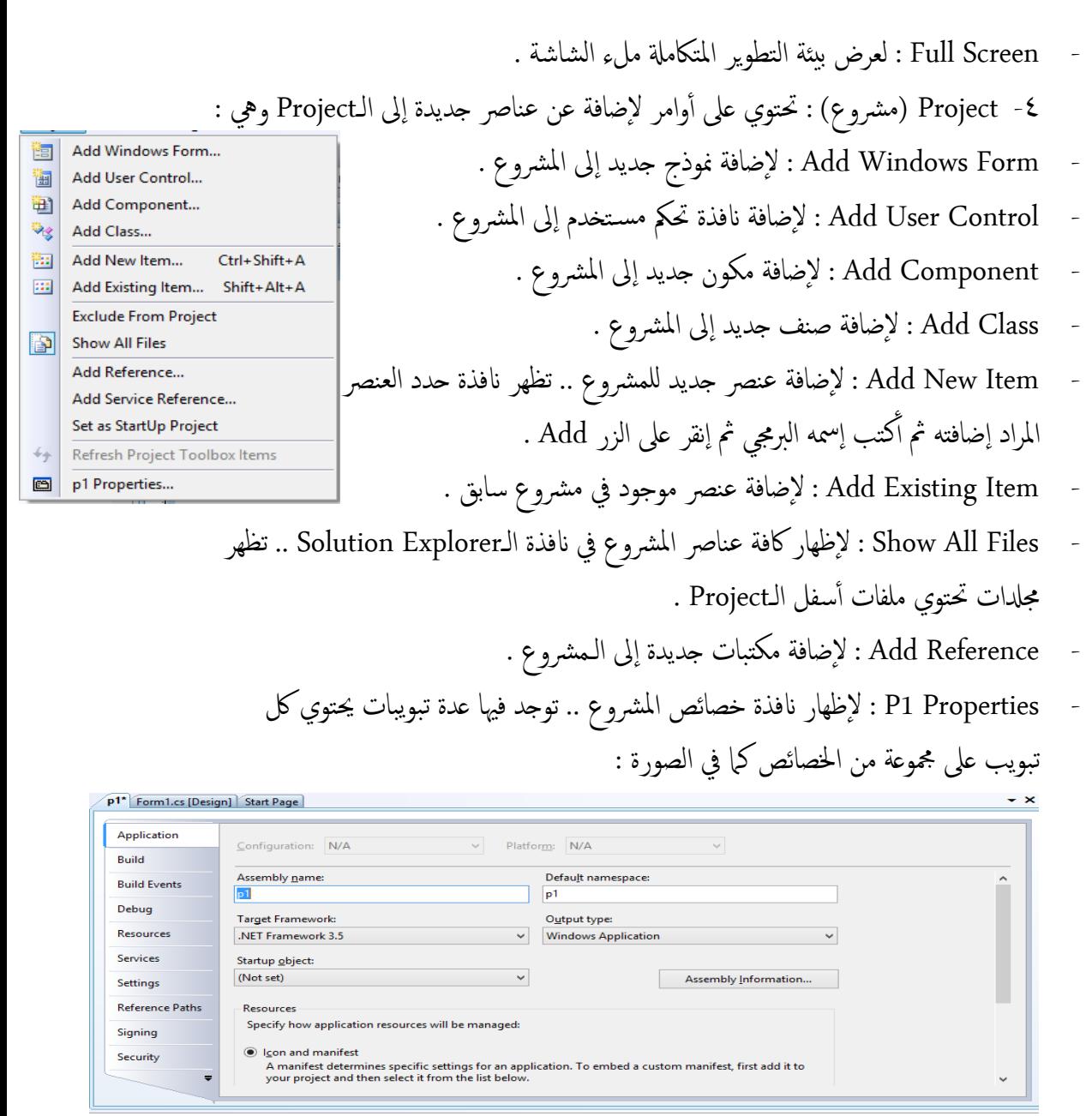

-5 Build( بناء – ترمجة( :حيتوي عىل أأوامر لرتمجة الـProjects املوجودة داخل Solution **Build Solution Ctrl+Shift+B** كا في الصورة :

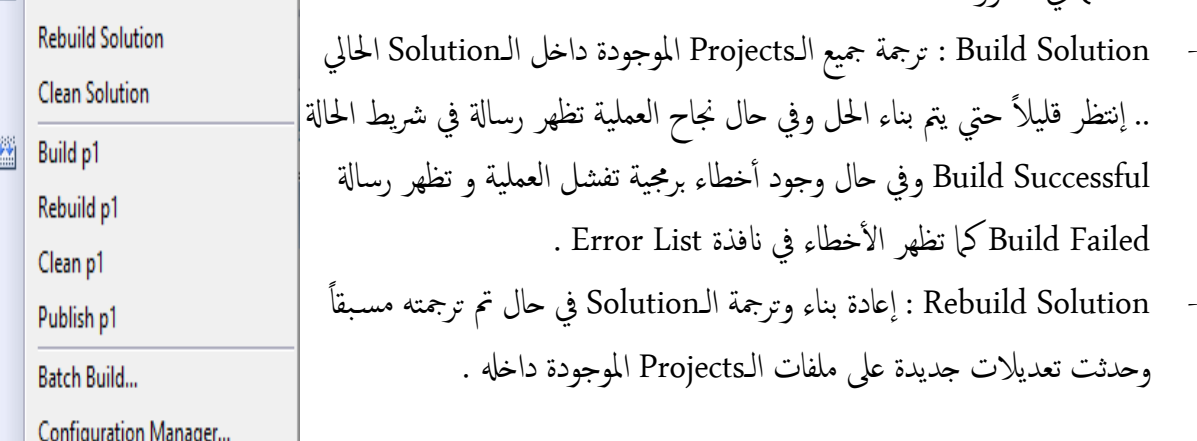

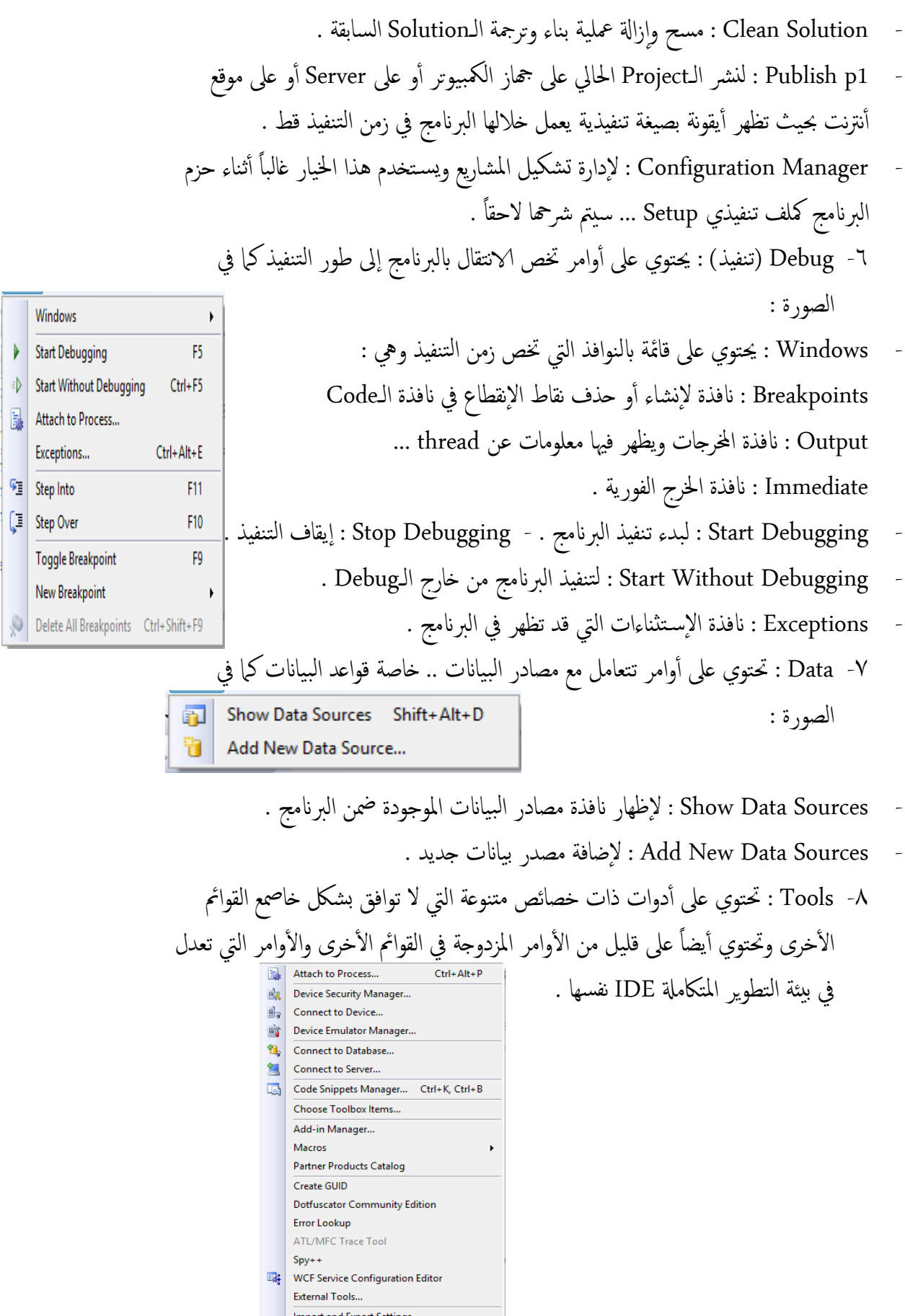

 $\begin{array}{ll} \textbf{Customer} & \textbf{if} \\ \textbf{if} & \textbf{if} \\ \textbf{if} & \textbf{if} \\ \textbf{if} & \textbf{if} \\ \textbf{if} & \textbf{if} \\ \textbf{if} & \textbf{if} \\ \textbf{if} & \textbf{if} \\ \textbf{if} & \textbf{if} \\ \textbf{if} & \textbf{if} \\ \textbf{if} & \textbf{if} \\ \textbf{if} & \textbf{if} \\ \textbf{if} & \textbf{if} \\ \textbf{if} & \textbf{if} \\ \textbf{if} & \textbf{if} \\ \textbf{if} & \textbf{if} \\ \textbf$ Options... .<br>ता<del>टा</del>

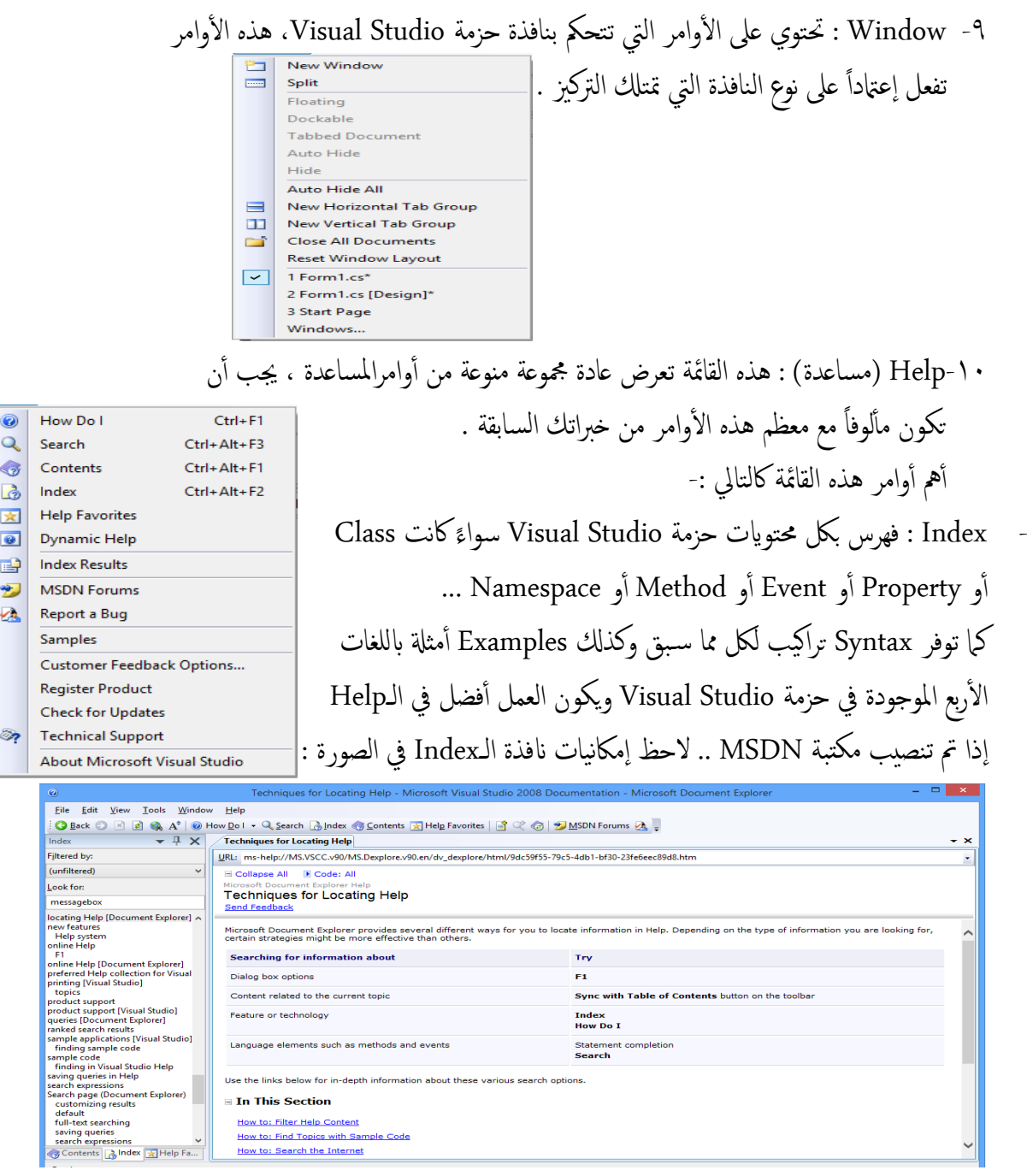

// ملاحظة : أغلب الأوامر الموجودة في القوائم لديها إختصارات من لوحة المفاتيح مكتوبة أمام كل أمر …

شريط الأدوات Tools Bar : يحتوي على أيقونات إختصار للأوامر من قوائم مختلفة يتم الوصول إليها بسهولة وبسرعة أكثر من الأوامر الموجودة فيالقوائم .. لاحظ في الصورة أدناه : أ وان المستقوم بشرح أهم هذه الأيقونات كالتالي :<br>إن هذه الأيقونات كالتالي :<br>سنقوم بشرح أهم هذه الأيقونات كالتالي :

· الله : لإنشاء مشروع جديد . • لتثة : لإضافة عنصر جديد إلى المشروع Form مثلاً .

البرمجة المرئية بلغة Visual C#.Net2008إعداد أ/محمود عثمان يحي مبارك

. ً تتن : لفتح مشروع موجود مسبقاً . ل<mark>مت</mark>افظ التغييرات للنافذة النشطة حالياً من المشروع . ً **: خ**لفظ جميع نوافذ وملفات المشروع . له : قص . في : نسخ . في : لصق . . [": تراجع إلى الأمام . [" " تراجع إلى الخلف . [ | قليم للتنقل بين نوافذ المشروع المفتوحة إلى الأمام . : للتنقل بني نوافذ املرشوع املفتوحة إاىل اخللف . : زر تنفيذ املرشوع . : قامئة منسدةل تتبع Configuration Solution . : نوع املعاجل . ا : كمر الكل في زمن التنفيذ . ■ إيقاف أو الخروج من وضع التنفيذ . | ◘ إعادة تشغيل وضع التنفيذ : إاظهار انفذة Explorer Solution . : إاظهار انفذة اخلصائص Properties . Toolbox : إظهار نافذة Object Browser مستعرض الكائنات . فيم : إظهار صندوق الأدوات Toolbox : إظهار نافذة Start Page صفحة البداية . [2] : إظهار نافذة Command Window ... شريط الحالة State Bar : وهو الشريط الموجود أسفل شاشة Visual Studio وتظهر عليه معلومات عن العمليات التي تحدث على المشروع … ويسمى أحياناً شريط المعلومات .. النوافذ يف Studio Visual : حتتوي بيئة التطوير املتاكمةل IDE عىل مجموعة من النوافذ حبيث تحتوي كل نافذة على عناصر أو معلومات وكل نافذة تؤدي وظيفة معينة .. سنتطرق لشرح أهم

النوافذ كالتالي : نافذة الـ Form Designer : وهي النافذة التي يتم إضافة الأدوات إليها وتتم عليها مرحلة التصميم المرئي وتقع وسط يسار شاشة Visual Studio ... وهي تعتبر ملف داخل المشروع  $\mathcal{C}: \mathcal{C} \rightarrow \mathcal{C}$ . Form 1.cs

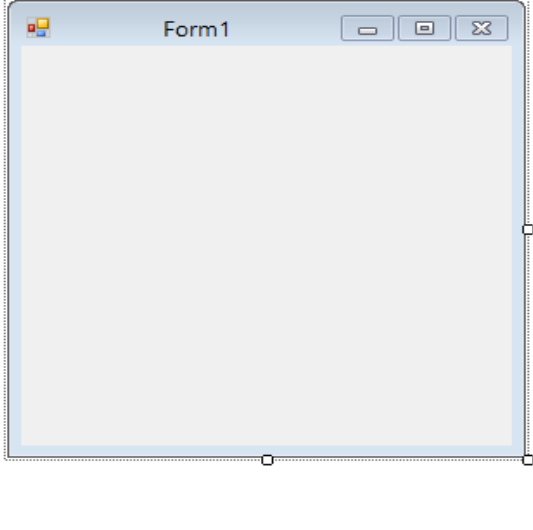

Ready

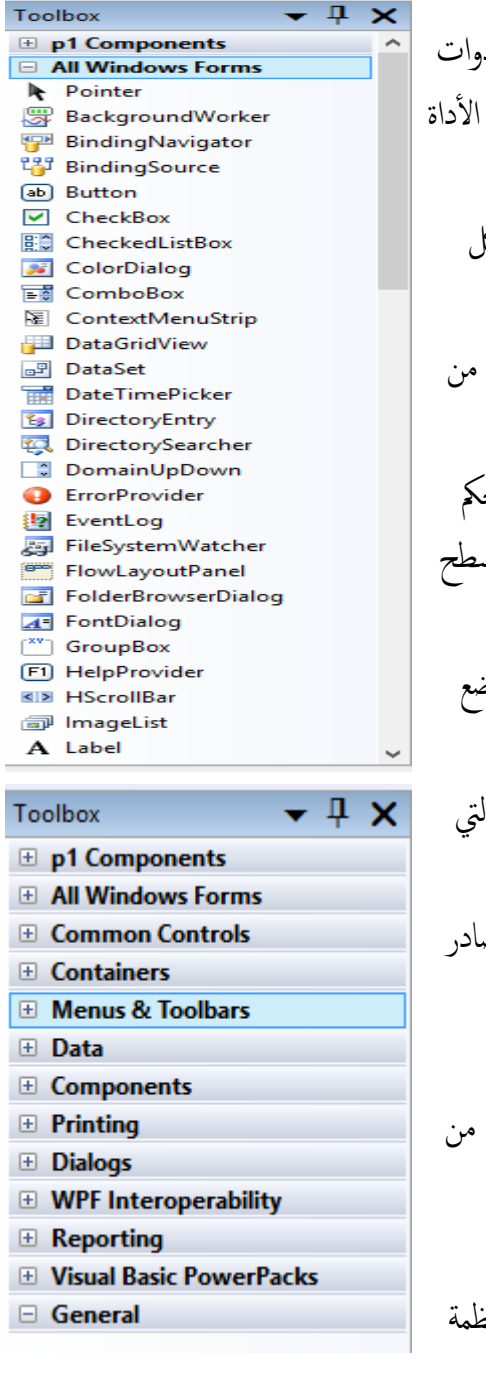

نافذة صندوق الأدوات Toolbox : وهي نافذة تحتوي على جميع الأد التي يتم إضافتها إلى الـForm يدوياً إما عن طريق النقر المزدوج على أو بسحب الأداة وإفلاتها على الـForm ويمكن إنشاء الاداة برمجياً . إ ً تم تصنيف الأدوات في الـToolbox إلى مجموعات حسب تقارب شكل ووظيفة الأدوات كالتالي : ا All Windows Forms : وتضم معظم الأدوات وأكثرها إستخداماً من مختلف أنواع الأدوات تم ترتيبها أبجدياً حسب إسم الأداة . Common Controls : وتضم أكثر الأدوات المسماة بـ عناصر التحكم شيوعاً والمشتقة من الصنف Control وتضاف هذه الأدوات على سـ الـForm دائماً أو ما يسمى بـ Client Area . Containers : وتضم الأدوات التي تستعمل كحاويات بحيث يتم وض أدوات الـControلباً عليها حسب متطلبات البرنامج . ً Menus & Toolbars : وتضم الأدوات التي تمثل قوائم وأشرطة وال بلكمة تنهتيي غالبا strip . ً Data : وتضم الأدوات التي تستعمل للتعامل مع قواعد البيانات ومص السانات الأخرى . Component : وتضم عدة أأدوات تسمى ابملكوانت وهذا النوع من الأدوات لا يضاف على سطح الـForm وإنما أسفل الـForm وتشتق من الصنف Components . Printing : وتضم أأدوات تس تخدم يف معلية الطباعة ... Dialogs : وتضم أدوات تسمى بالحواريات مثل تلك الموجودة في أنظ التشغيل Windows . Reporting : وتضم ا ألدوات املس تخدمة يف عرض التقارير بأأنواعها مثل أأدوات الـ Crystal Report وغريها . // توجد أأدوات أأخرى ميكن إاضافهتا إاىل الـToolbox : إانقر ابلزر ا ألمين داخل Toolbox تظهر قائمة إختر Choose Item تظهر نافذة فيها ٤ تبويبات ..كل تبويب يضم عدد كبير من الأدوات وأمام كل أداة مربع إختيار .. حدد على الأداة المراد إضافتها ثم أنقر Ok .. بعدها تظهر الأداة المضافة على الـToolbox Items .. لاحظ صورة نافذة Choose Toolbox Items كالتالي :

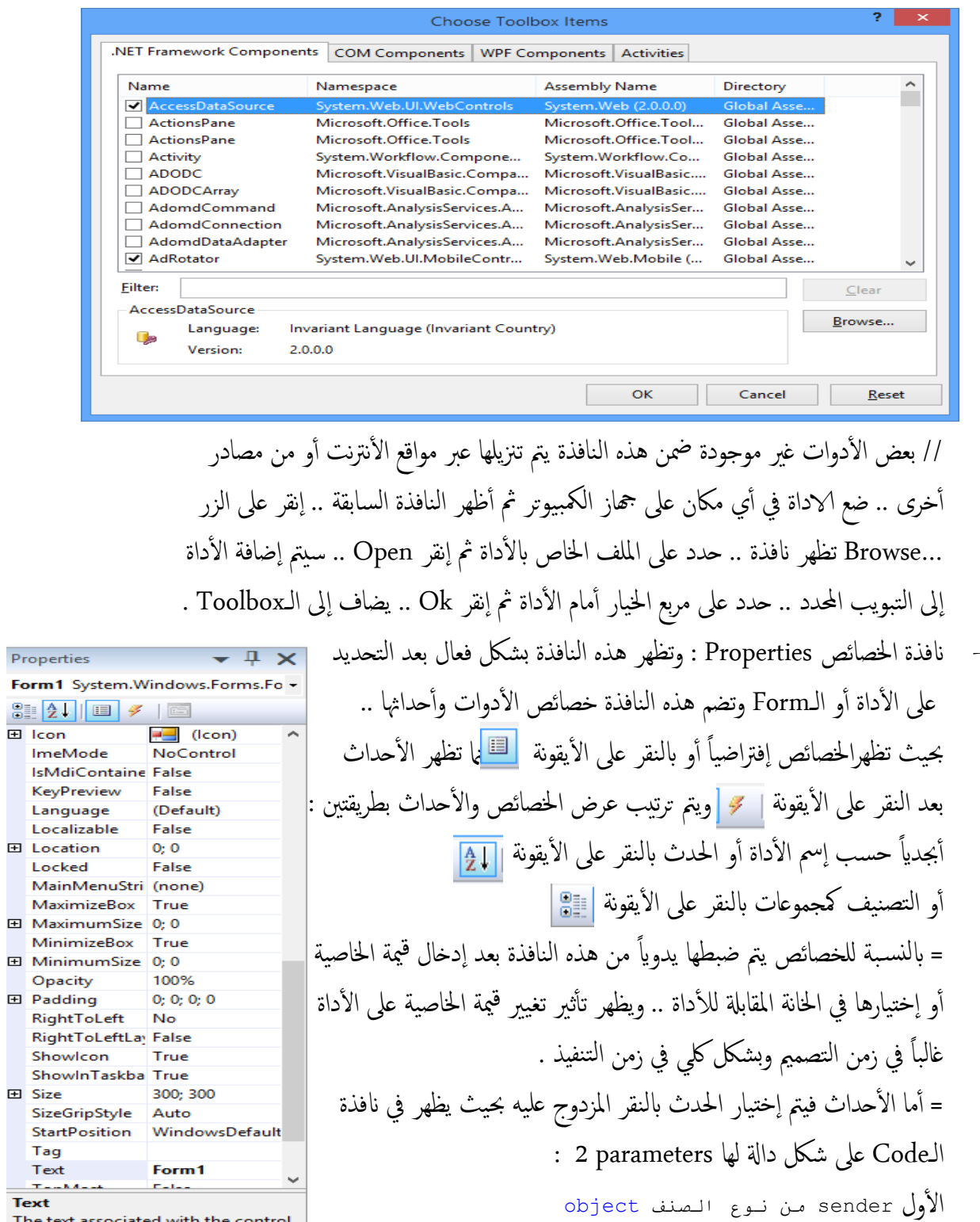

**Text** 

 $\mathbf{r}$ 

Prop

The text associated with the control.

الثاني e من نوع الصنف المشتق منه الحدث مثلاً EventArgs

كواد الربجمية داخل احلدث ويظهر تأأثري احلدث عىل ا ألدوات بتنفيذ ما بداخهل يف يمت كتابة الأ . ً زمن التنفيذ دامئا //اخلصائص يه تأأثريات برصية حتدث عىل ا ألداة بيامن ا ألحداث يه أأفعال املس تخدم اليت تمت عىل ا ألداة . // عند التحديد عىل اخلاصية أأو احلدث يف انفذة Properties فإانه تظهر عهنا معلومات أأسفل انفذة اخلصائص . ا عىل ً يف انفذة الـ // ميكن ضبط اخلصائص ل ألداة برجميا Code كام ميكن إانشاء احلدث برجميً كواد برجمية تقوم بتفعيل احلدث . أ بنفس الشلك اذلي يظهر به احلدث عند النقر عليه مع إاضافة أ - انفذة Explorer Solution : ويه انفذة تضم الـProjects اليت يتكون مهنا الـSolution وامللفات اليت يتكون مهنا لك Project ... واب إلماكنإاضافة عنارص جديدة Items إاىل الـProject وكذكل حذف عنارص من الـProject .. كام ميكن ضبط خصائص الـProject&Solution من هذه النافذة ومعليات أأخرى مثل إاعادة التسمية و Build و ...

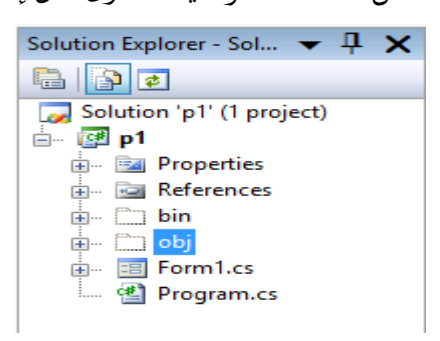

// غالباً ما يكون إسم الـProject الأول بنفس إسم الـSolution مع إمكانية إعادة تسمية كليها // أأي Project يمتإانشاؤه بشلك قيايس يتكون من عدة ملفات اكلتايل -: 1- Properties : خصائص المشروع وتضم عدة ملفات كالتالي : cs.AssemblyInfo : ملف مكتوب بلغة #C يتعامل مع لغة التجميع إامسبيل . Resources.resx : ويضم ملف مكتوب بلغة #C عنمصادر الملفات المستخدمة في الـProject بأأنواعها اخملتلفة . settings.Settings : ملف لضبط إاعدادات الـProject . -2 References : ويضم مجيع املكتبات واملراجع املس تخدمة يف الـProject .

-3 cs1.Form : ويضم عدة ملفات ختص التصممي املريئ للـForm اليت يتكون مهنا الـProject ويمكن أن يحتوي الـProject أكثر من Form وهذه الملفات هي :

Form1.Designer.cs : ملف مكتوب بلغة #C عن أكواد التصميم المرئي وإضافة أ الأدوات بشكل يدوي وأكواد ضبط الخصائص بشكل يدوي ... ء<br>أ resx1.Form : قالب مورد مبين XML . - cs.Program : ملف مكتوب بلغة #C يمت فيه حتديد الـForm اليت يمت ا إلقالع مهنا عند تنفيذ البرنامج ويعتبر الملف الرئيس للمشروع . - نافذة الـCode :وهي شاشة المحرر التي يتم كتابة الأكواد البرمجية فيها بأي لغة من لغات Visual Studio ومنها لغة Visual C#.NET ويتميز هذا المحرر بخاصية الإكمال التلقائي للكود أي أنه مجرد كتابة الحرف الأول من إسم الأداة أو الطريقة أو أي جملة فانه تظهر قائمة تحتوي تلك الجملة وما شابهها..لاحظ الصورة التالية :(لإظهار قائمة الإكمال التلقائي إضغط Ctrl + Space)

// ميكن التنقل بني قامئة ا إلكامل التلقايئ للكود إابس تخدام مفاتيح ا ) ( & ) ( و كذكل ألسهم ً أيضاً بمجرد كتابة (.) خلف إسم الأداة مثلاً تظهر قائمة بخصائص وأحداث وطرق تلك الأداة . // الكود املوجود يف بداية شاشة الكود املس بوق جبمةل يظهر بشلك تلقايئ مبجرد إانشاء الـForm أما دوال الأحداث التي تظهر ويكتب الكود بداخلها تظهر بمجرد النقر على الحدث ... - نافذة Error List : وهي قامَّة تضم الأخطاء البرمجية الموجودة في الأَكواد البرمجية ووصف الخطأ ويظهر رقم السطر Line و رقم العمود Column الذي يوجد به الخطأكما تتوفر إمكانية الذهاب إلى نافذة الـHelp حول حل ذلك الخطأ من مكتبة MSDN .. إنقر بالزر الأيمن على الخطأ تظهر قائمة إختر Show Error Help … لاحظ الصورة التالية : irror List<br>● 3 Errors <mark>| A</mark> 0 Warnings | <mark>① 0 M</mark> ected<br>ce file 'D:\p1\p1\Component1.cs' could not be opened ('عطأ غير محدد )<br>ce file 'D:\n1\n1\Component1.Designer.cs' could not be opened ('\xwaud bak'i - الإستثناءات Exception : الفرق بين Exception&Errorأنّ الـError هو خطأ برمجي أ بينما Exception خطأ منطقي مثل القسمة على الصفر أو عدد عناصر المصفوفة أكبر من حجمها

... إاخل .. يف حال وجود Exception يف الربانمج فإانه لن يمتإاكامل تنفيذ الربانمج.. أأما يف حال وجود الـError فإانه يفشل معلية الـBuild مع إاماكنية تنفيذ الربانمج ولكنه ل يعمل بشلك حصيح . // يمت التغلب عىل مشلكة Exception من خالل عدة تراكيب أأشهر أأن نضع كود ا إلس تثناء داخل مجةل catch .. try اكلتايل :

\n
$$
t_{\text{V}}(t_{\text{code}} + \text{c}_{\text{vector}}(t_{\text{ex}}, \text{c}_{\text{ext}}, \text{c}_{\text{ext}}, \text{d}_{\text{ext}}, \text{d}_{\text{ext}},
$$

3 2label العدد الثاين  $\frac{1}{2}$ label 3 + button1 0

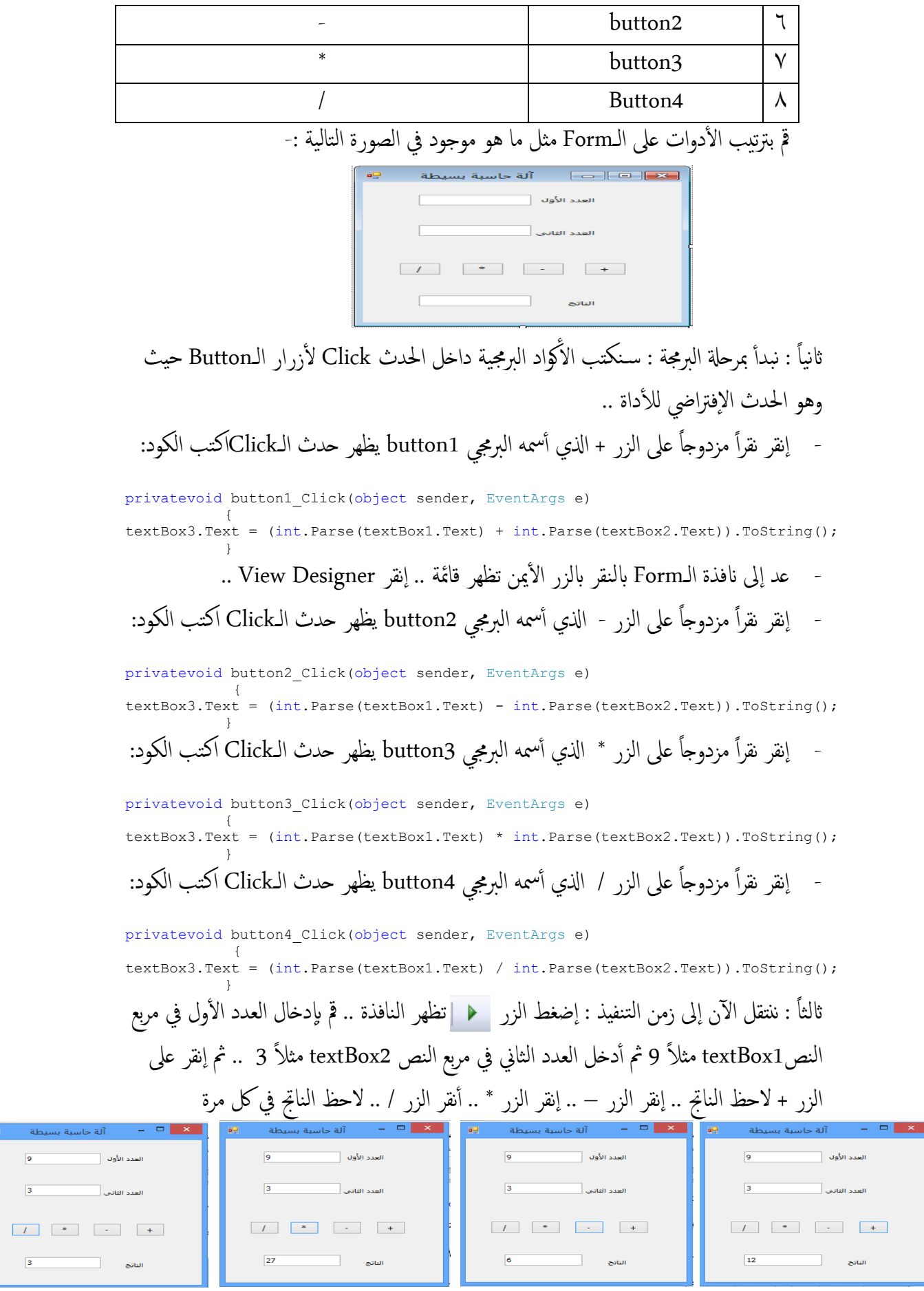

.<br>طة

 $\boxed{I}$  $\frac{1}{3}$ 

- مق ابخلروج من زمن التنفيذ ابلنقر عىل الزر .. مق حبفظ الربانمج ابلنقر عىل الزر .

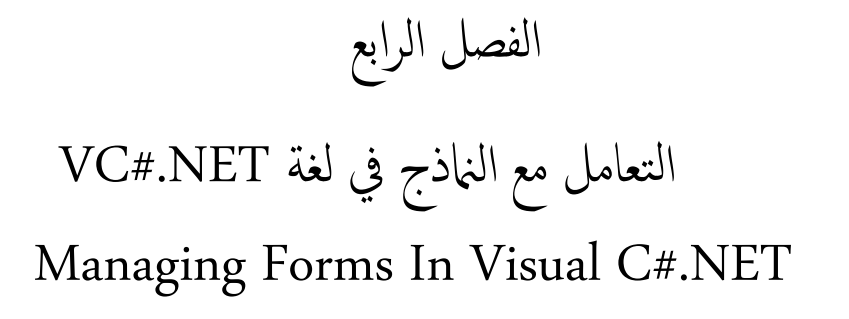

- منوذج الـForm : تسمى النافذة يف زمن التصممي Form أأما يف زمن التنفيذ تسمى ا ل ا تسمى Form . Window , لكن الاصطالح الشائع للنافذة يف الك الزمنني حاليً
- أأنواع الـForm : توجد 3 أأشاكل من الـForm يف لغة NET#.C Visual : ا - Standard Form النموذج القياسي : وهي الشكل الإفتراضي الذي يظهر عند إنشاء ل مشروع جديد وهو الأكثر إستخداماً أ ا
- -2 Form MDI الامنذج متعددة الواثئق : وتظهر ابلشلك : -<br>File Edit View Too<br>그 그 님 | 음 Q | ⑤
- ا داخل الـParent MDI ابلشلك : -3 Form child MDI الامنذج ا ألبناء تظهر غالبً
- 
- أأجزاء ومكوانت الـForm :
- -1 Bar Title رشيط عنوان الـForm : يقع يف أأعىل الـFormويتكون من التايل :
	- Control Box صندوق التحكم وتعالى التكسيم ويتكون من ٣ أزرار :
		- <mark>— من التكبر ف</mark>maximizing buttنر الإغلاق <sup>الس</sup>كبرين التكبرين التكبرين بن
			- button minimizing زر التصغري .
- عنوان الـForm : هو الإسم الظاهري للـForm ويقع وسط شريط العنوان . Form1
- أيقونة الـForm : <mark>يه ه</mark>ي صورة موجودة يسار شريط العنوان عند تصغير الـForm فإنها تظهر عىل رشيط املهام .
	- -2 Area Client منطقة الزبون : تقع وسط الـForm ويه املنطقة اليت يمتإاضافة ا ألدوات Controls عليها ويأخذ المبرمج حريته بالعمل عليها في زمن التصميم المرئي …
٣- الـForm Border حدود النموذج : يتمثل في الإطار الذي يحيط بالـForm ... ي ل

- خصائص الـForm : حدد عىل الـForm ليك متتكل الرتكزي .. إانتقل إاىل انفذة اخلصائص لضبط خصائص الـForm يدوياً وكذلك يمكن ضبط الخصائص برمجياً .. سـنتناول أهم الخصائص كالتالي :
- Name : الإسم البرمجي للنموذج والاسم الإفتراضي ....,Form1,Form2 ويستخدم هذا الإسم عند كتابة الأكواد البرمجية ويمكن تعديل الـName بحيث يدل على الوظيفة التي تؤديها أ الـForm ويفضل أن يسبق بـfrm مثلاً frmfrist ... وتستقبل وتعيد قيمة من نوع String this.Name = "frmfrist";: ا ولضبط الـName برجميً
- Text : عنوان الـForm وهو الإسم الذي يظهر على شريط العنوان وتسـتقبل وتعيد قيمة من : Textالـ ولضبط String نوع ً this.Text = " Visual C#.NET "; برجميا
- Icon : أأيقونة الـFormميكن تغيري صورة أأيقونة الـForm من خالل هذه اخلاصية برشط أأن تكون الصورة من نوع (بإمتداد) ico. إنقر على الزر <mark>س</mark> (Icon) <mark>لـ B Icon و انظهر نافذة حدد </mark> ملف الصورة من المكان الموجود فيه على جماز الكمبيوتر ثم إنقر الزر Open .. لاحظ تغيير أيقونة الـForm .. ولتغيير أيقونة الـForm برمجياً : ضع ملف الصورة في القرص Dياسم a1.ico إاكتب الكود اكلتايل :

this.Icon = Icon.ExtractAssociatedIcon("d:\\a1.ico"); وفي حال نسخ ملف الصورة a1.ico في مجلد الـDebug داخل مجلد البرنامج يكتب الكود : this.Icon = Icon.ExtractAssociatedIcon("a1.ico");

- ShowIcon : عندما تكون القيمة True تظهر أيقونة الـForm وعندما تكون القيمة False تحتفي أيقونة الـForm .. تستقبل وتعيد قيمة من نوع Boolean .. لإخفاء أيقونة الـForm : ً this.ShowIcon = false; برجميا
- ShowInTaskbar: للتحمك يف ظهور أأيقونة الـForm عىل رشيط املهام , عندما تكون True تظهر وعندما تكون False ختتفي عند تصغري الـForm .. مية من نوع تس تقبل وتعيد ق Boolean .. لإخفاء أيقونة الـForm من شريط المهام برمجياً :

this.ShowInTaskbar = false;

- ControlBox : للتحمك يف ظهور صندوق التحمك عىل رشيط العنوان للـForm , عندما تكون True يظهر وعندما تكون False يختفي من شريط العنوان .. تستقبل وتعيد قيمة من نوع Boolean .. لإخفاء صندوق التحكم من شريط عنوان الـForm برمجياً :

this.ControlBox = false; - MaximizeBox : للتحمك يف ظهور زر التكبري يف صندوق التحمك , يف حال True يظهر أأما ا : مية من نوع Boolean .. إلخفاء زر التكبري برجميً يف حال False خيتفي .. تس تقبل وتعيد ق this.MaximizeBox = false; - MinimizeBox : للتحمك يف ظهور زر التصغري يف صندوق التحمك , يف حال True يظهر ا أأما يف حال False مية من ن خيتفي .. تس تقبل وتعيد ق وع Boolean .. إلخفاء زر التصغري برجميً this.MinimizeBox = false; : تس تقبل وتعيد ق RightToLeft وحتمتل 3قمي اكلتايل : - RightToLeft : مية من نوع ميني . ل No : حماذاة عنوان الـForm من اليسار إاىل ا ل Yes : حماذاة عنوان الـForm ميني إاىل اليسار . من ا Inherit : يس تخدم يف حاةل الوراثة . : تس تقبل وتعيد ق Boolean , يف حال True يمت حماذاة - RightToLeftLayout مية من نوع ميني إاىل اليسار ويف حال ل صندوق التحمك من ا False تبقى كام يه بدون حماذاة .. للحصول عىل الواهجة العربية حبيث تكون ا ميني وصندوق التحمك يف اليسار أليق ل ونة يف ا مق بضبط اخلاصية RightToLeft مية اب Yes واخلاصية RightToLeftLayout مية لق اب True لق : ً وميكن احلصول عىل الواهجة العربية برجميا this.RightToLeft = RightToLeft.Yes; this.RightToLeftLayout = true; - FormBorderStyle : منط حدود الـForm مية من نوع .. تس تقبل وتعيد ق FormBorderStyle وحتمتل 7قمي اكلتايل : None : بال حدود . FixedSingle : حدود اثبتة تتكون من خط واحد . D3Fixed : حدود اثبتة ثالثية ا ألبعاد . FixedDialog : حدود مسيكة واثبتة من منط حدود مربعات احلوار . Sizable : حدود تقبل أأن يتغري جحمها . FixedToolWindow : حدود انفذة أأدوات اثبتة ل تقبل تغيري جحمها . SizableToolWindow : حدود انفذة أأدوات تقبل بأأن يتغري جحمها . ا : جلعل حدود الـForm اثبتة ثالثية ا ألبعاد برجميً

this.FormBorderStyle = FormBorderStyle.Fixed3D;

BackColor : لون خلفية الـForm .. تستقبل وتعيد قيمة من نوع Color .. توجد لدينا ٣ مجموعات أألوان يف Studio Visual ويه : System : ألوان النظام (يقصد به نظام التشغيل Windows تقريباً) . Web : أألوان مواقع الويب . Custom : أألوان خمصصة . اللون الإفتراضي للـForm هو Control قم بتغيير لون الحلفية إلى الأحمر .. لضبط لون خلفية الـForm إلى اللهن الأحمر برمجياً :  $this.BackColor = Color.Red;$ - BackgroundImage : تعيني صورة خلفية للـForm إانقر عىل الزر املقابل للخاصية .. تظهر نافذة Select Resource إنقر على الزر Import .. حدد ملف الصورة ثم إنقر Open .. لاحظ إدراج الصورة للنافذة .. إنقر Ok .  $\begin{array}{ll}\n\textbf{Resource context} \\
\bigcirc \textbf{Local resource} \\
\end{array}$ نوع )إامتداد( الصورة اليت تضاف كخلفية للـForm : •<br>• Project resource file ... JPEG,PNG,GIF, تستقبل وتعيد هذه الخاصية فيمة من نوع Image Import... OK Cancel ً لتغيير صورة خلفية الـForm برمجياً : ضع ملف الصورة يف القرص D إابمس jpg2.a .. إاكتب الكود التايل : this.BackgroundImage = Image.FromFile("d:\\a2.jpg"); وإذا تم وضع الصورة في مجلد Debug داخل مجلد البرنامج يكتب الكود كالتالي : this.BackgroundImage = Image.FromFile("a2.jpg"); - BackdroundImageLayout : منط متوضع صورة اخللفية عىل الـForm .. تس تقبل وتعيد مية من نوع ImageLayout وحتمتل 5 قمي اكلتايل : ق None : تظهر الصورة بحجمها الأصلي إبتداءً من أعلى يسار الـForm . Tile : تظهر الصورة بحجمها الأصلي بأكثر من نسخة على الـForm . Center : تظهر الصورة حبجمها ا ألصيل وسط الـForm . Stretch : يكون جحم الصورة بنفس جحم الـForm . أ متوضع وسط الـForm . أكرب ما ميكن ت Zoom : تكبري جحم الصورة

ا : جلعل صورة خلفية الـForm بنفس جحم الـForm برجميً this.BackgroundImageLayout = ImageLayout.Stretch;

- Size : جحم الـForm ويتكون من خاصيتني هام Width العرض , Heightا إلرتفاع والك اخلاصيتني تس تقبل وتعيد ق int .. لضبط جحم الـForm : مية من نوع ً برجميا this.Size = newSize(500, 500); - Location : موقع الـForm عىل الشاشة وتتكون من خاصيتني هام X حمور السينات حمور الصادات )الصفوف( والك اخلاصيتني تس تقبل وتعيد ق int ..( ا ( , Y مية من نوع ألمعدة لضبط موقع الـForm : ً عىل الشاشة برجميا Location = newPoint(200, 200);

- StartPosition : املوقع ا إلبتدايئ اذلي يمتإاقالع الـForm منه ابلنس بة للشاشة عند تنفيذ البرنامج .. يستقبل ويعيد قيمة من نوع FormStartPosition ويحتمل o قيم كالتالي : Manual : حتدد اخلاصيتان Size , Location موقع الـForm ا إلبتدايئ . CenterScreen : يظهر الـForm يف وسط الشاشة وحتدد أأبعاده اخلاصية Size . WindowsDefaultLocation : يعرض الـForm يف املوقع ا إلفرتايض احملدد من قبل النظام وتؤخذ الأبعاد المحددة في الخاصية Sizeها . ل WindowsDefaultBounds منوذج يف املوقع ا إلفرتايض احملدد من قبل النظام : يعرض ا Windows وتؤخذ ا ألبعاد احملددة يف النظام Windows بشلك إافرتايض . CentetParent : يظهر الـForm يف وسط حدود الـForm ا ألب اذلي قام إابس تدعائه . لجعل الـForm يقلع عند التنفيذ وسط الشاشة برمجياً :

this.StartPosition = FormStartPosition.CenterScreen;

- WindowState : جحم الـForm مية من عىل الشاشة بعد تنفيذ الربانمج .. تس تقبل وتعيد ق نوع FormWindowsState وحتمتل 3 قمي اكلتايل : Normal : تعرض الـFormإاىل احلاةل الطبيعية . Minimized : تعرض الـForm مصغرة عىل شلك أأيقونة . Maximized : تعرض الـForm مكربة إاىل أأقىص حد . أ جلعل الـForm كرب ما أ : ً ميكن بعد التنفيذ برجميا

this.WindowState = FormWindowState.Maximized;

- Locked : تقوم إابقفال الـForm حبيث ل ميكن إاعادة حتجميها يف زمن التصممي بواسطة املؤرش على حواف الـForm .. تستقبل وتعيد قيمة من نوع Boolean .. عندما تكون القيمة True حترير .. تضبط هذه اخلاصية يدوًاي إاقفال وعندما تكون False فقط .

- توجد عدة خصائص أأخرى للـForm . ً سيمت رشهحا مضن تطبيقات برجمية لحقا

- أأمه أأحداث الـForm :
- Load : حيدث عندإاقالع الـForm أأو عندما تعرض الـForm ألول مرة .
- Activated : حيدث عند تنش يط )تفعيل( الـForm بواسطة Code أأو من قبل املس تخدم .
	- Click : حيدث عند النقر عىل سطح الـForm .
	- Closed : حيدث عندما يكون الـForm قد أأغلق .
		- Closing : حيدث عندإاغالق الـForm .
		- Paint : حيدث عندإاعادة رمس الـForm .
	- Resize : حيدث عندإاعادة حتجمي )تغيري أأبعاد( الـForm .
	- توجد أأحداث أأخرى للـForm مثل أأحداث الفأأرة وأأحداث لوحة املفاتيح ... سيمت تناولها . ً ابلتفصيل لحقا

#### أأمه طرق الـForm :

- Close : تقوم إابغالق الـForm .
- Focus : إعطاء الـForm التركيز .
	- Hide : تقوم إابخفاء الـForm .
- SetBounds : تضبط أأبعاد وموقع الـForm( تقوم بعمل خاصييت Size , Location مع ( . اً اً
	- Show : تقوم إابظهار الـForm . // توجد طرق أأخرى للـForm سيمت تناولها مضن التطبيقات الربجمية ...
	- تطبيق٣ : صمم برنامجاً يقوم بتغيير لون خلفية الـForm كل ثانية بشكل عشوائي ؟
- مق إابنشاء Project جديد إابمس 3P .. تظهر انفذة الـForm مق إابضافة أأداة Timer مثإاضبط خصائص الـTimer يدوياً كالتالي :الحاصية Enabled بالقيمة True الحاصية Inerval بالقيمة 1000 ميل اثنية .. يف حدث الـTickللـ1timer إاكتب الكود ابلشلك التايل :

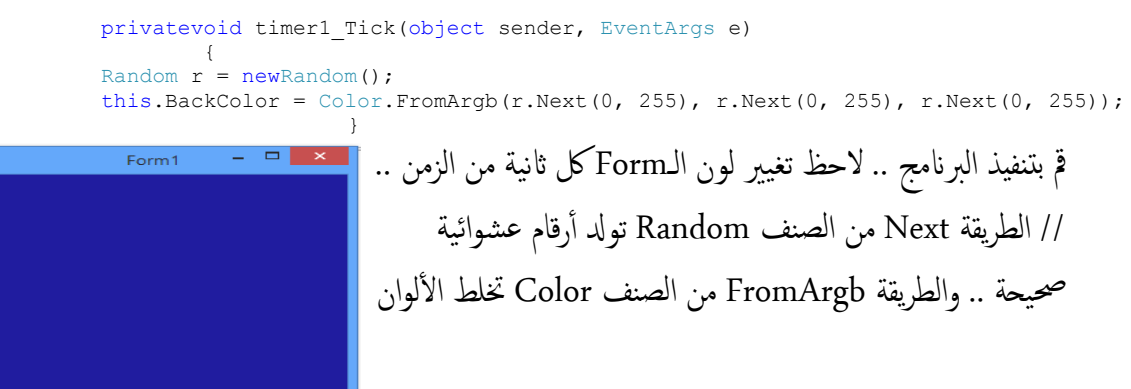

Red&Green&Blue وفق القمي املدخةل لتودل لون جديد . ● تطبيق ٤ : صمم برنامجاً يقوم بعرض ٥ صور مثلاً كخلفية للـForm .. يتم التنقل بين الـصور بالنقر على زر التالي يتوقف عند آخر صورة وزر السابق يتوقف عند أول صورة ؟ - قم بإنشاء Project جديد بإسم P4 .. تظهر الـ1Form قم بإضافة زرين Button .. إجعل قيمة الخاصية Textة button1">>" <u>موقية الخاصية Text</u>للـbutton2" .. لاحظ الشكل : ق إذهب إلى مجلد الصور ثم قم بنسخ 0 صور في القرص D .. قم بإعادة تسمية الصور بالأرقام كالتالي : الصورة الأولى "1" ، الصورة الثانية "2"، ...وهكذا حتى الصورة الخامسة "5" - قم بتعريف متغير i وأعطه قيمة إبتدائية 1كما يلي : ق publicpartialclassForm1 : Form  $\left\{\begin{array}{ccc} \end{array}\right\}$ int  $i = 1$ ; - يف احلدث Loadللـ1Formإاكتب الكود ابلشلك : privatevoid Form1\_Load(object sender, EventArgs e)  $\{$ this.BackgroundImage = Image.FromFile("d:\\" + i.ToString() + ".jpg"); this.BackgroundImageLayout = ImageLayout.Stretch; } - يف حدثClickللـ1buttonإاكتب الكود ابلشلك : privatevoid button1\_Click(object sender, EventArgs e)  $\{$  $i++;$ if  $(i \ge 5)$  $i = 5;$ this.BackgroundImage =  $Image.FromFile('d:\\\' + i. Tostring() + ".ipq");$ this.BackgroundImageLayout = ImageLayout.Stretch; } - يف حدث Clickللـ2buttonإاكتب الكود ابلشلك : privatevoid button2\_Click(object sender, EventArgs e)  $\{$  $i--;$ if  $(i \leq 1)$  $i = 1;$ this.BackgroundImage = Image.FromFile("d:\\" + i.ToString() + ".jpg");  $\overline{B}$   $\overline{B}$   $\overline{$  $\begin{array}{ccc} \text{max} & & \text{sum} \ & \text{sum} & \text{sum} \ & \text{sum} & \text{sum} \ & \text{sum} & \text{sum} \ & \text{sum} & \text{sum} \ & \text{sum} & \text{sum} \ & \text{sum} & \text{sum} \ & \text{sum} & \text{sum} \ & \text{sum} & \text{max} \ & \text{max} & \text{max} \ & \text{max} & \text{max} \ & \text{max} & \text{max} \ & \text{max} & \text{max} \ & \text{max} & \text{max} & \text{max} \ & \text{max} & \text{max} & \text{max} \ & \text{max}$ - قم بتنفيذ البرنامج .. ثم تنقل بين الصور بالنقر على الأزرار .. إستمتع

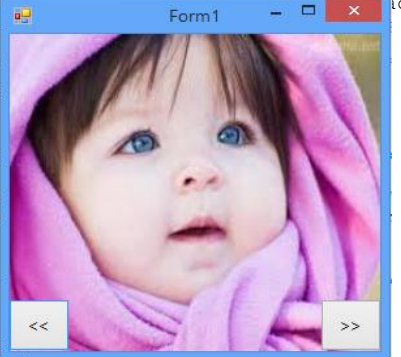

البرمجة المرئية بلغة Visual C#.Net2008إعداد أ/محمود عثمان يحي مبارك

تطبيق 0 : صمم برنامجاً يجعل الـForm شفاف بحيث يمكننا رؤية النوافذ والمجلدات والعناصر الموجودة خلفه سواءً في سطح المكتب أو أي نافذة أخرى ؟

- مق إابنشاء Project جديد إابمس 5P .. تظهر انفذة الـForm .. أأضف أأداة زر الـButton إالهيا واجعل خاصية الـText له بالقيمة "إجعل الخموذج شفاف " .. يصبح الـForm بالشكل :

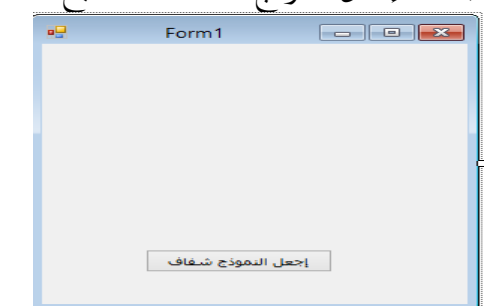

- يف حدث الـClickللـ1butonإاكتب الكود ابلشلك -:

privatevoid button1\_Click(object sender, EventArgs e)  $\left\{ \begin{array}{cc} 0 & 0 \\ 0 & 0 \end{array} \right\}$ 

this.BackColor = Color.Wheat; this.TransparencyKey = Color.Wheat; }

- قم بتنفيذ البرنامج .. إضغط على الزر (إجعل النموذج شفاف) .. لاحظ رؤية الأشياء الموجودة ل خلف النموذج .. ل

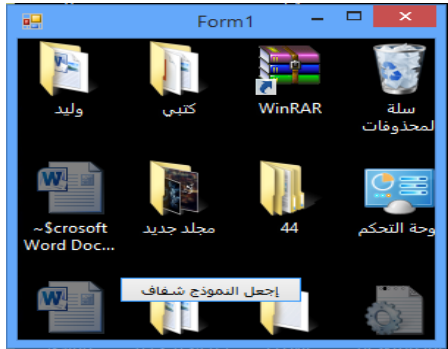

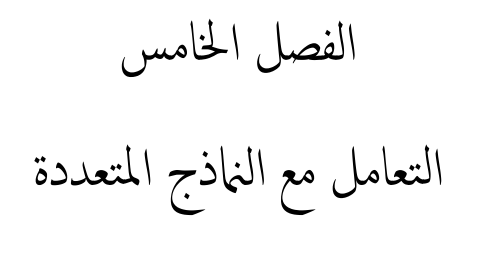

### Working WithMultiple Forms

لقد نظمت مشاريع Windows يف #VC بتوزيعها إاىل مناذج وأأصناف ووحدات برجمية فكيف يمكن أن تصل الشيفرة في أحد الأجزاء إلى الجزء الآخر .. في هذا الفصل سيتم تطبيق برمجيات لمشاريع تحتوي على أكثر من Form في وقت واحد وكيف يتم التنقل فيما بينها والتعامل مع أ أشكال متنوعة من النماذج المتعددة … - أولاً : مشاريع تحتوي على أكثر من Form من النوع القياسي : أ

- تطبيق 6 : مصم برانمج إامس املس تخدم ولكمة املرور حبيث يكون الـ1Form يقوم بفحص إامس المستخدم وكلمة المرور في حال كانت صحيحة يتم الإنتقال إلى الـForm2 اما في حالة كانت خاطئة فإنه تظهر رسالة تخبر المستخدم بأن إسم المستخدم أو كلمة المرور خاطئة ... يتيح البرنامج ٣ فرص محاولات في حال إنتهاء عدد المحاولات يتم الخروج من البرنامج بشكل نهائي تلقائياً ؟ - مق إابنشاء Project جديد إابمس 6P .. تظهر الـ1Form مق إابضافة ا ألدوات التالية إالهيا :
	- 2 أأداة Label , 2 أأداة TextBox , 2 أأداة Button وأأضبط اخلصائص كام يف اجلدول :

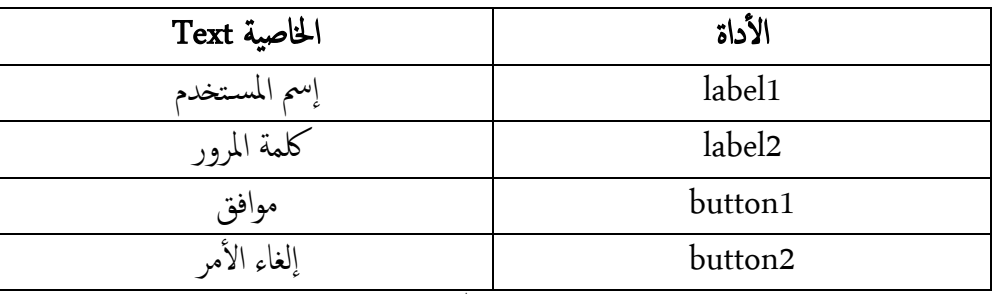

إضبط خاصية textBox2JPasswordChar بالقيمة ' \* ' لغرض تشفير كلمة المرور .. يصبح

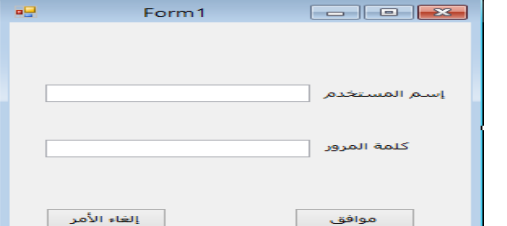

شكل الـForm1 كما في الصورة :

قم بإضافة Form آخر إلى الـProject .. من القائمة Add WindowsForm... Project

تظهر انفذة Item New Add .. من اجملموعة Templates إختر Windows Form ويظهر الإسم الإفتراضي Form2.cs إانقر عىل الزر Add . لاحظ إضافة نموذج جديد بإسم Form2 - مق إابضافة 2 أأداة 1Button وأأضبط اخلاصية Text اكلتايل : 1button ــ> "عودة"&2button ــ> "خروج"

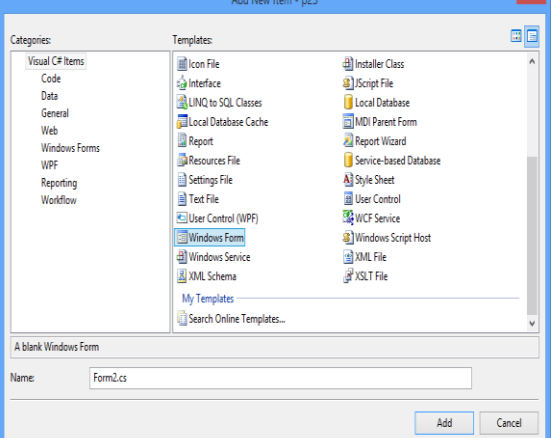

تظهر الـForm2 كما في الصورة التالية : <u>a da a s</u> Form2 عودة المخروج<br>المحدودة المحمد المحروج - عُدإاىل 1Form كواد الربجمية ... إانقر ابلزر ا ألمين عىل سطح الـ لكتابة ال 1Form مثإاخرت أ View Code ... في قسم التصريحات إكتب الكود بالشكل التالي :publicpartialclassForm1 : Form { int i =  $1$ ; Form2  $f2 = newForm2()$ ; مقنا بتعريف i اذلي ميثل عدد احملاولت والـ 2f اكئن )نسخة( من الـ2Form .. - يف حدث الـClickللـ1button( موافق( إاكتب الكود ابلشلك التايل -: privatevoid button1\_Click(object sender, EventArgs e)  $\{$ if (i <= 3) if (textBox1.Text == "ali"  $\&$  textBox2.Text == "1234")  $\left\{ \begin{array}{cc} 0 & 0 & 0 \\ 0 & 0 & 0 \\ 0 & 0 & 0 \\ 0 & 0 & 0 \\ 0 & 0 & 0 \\ 0 & 0 & 0 \\ 0 & 0 & 0 \\ 0 & 0 & 0 \\ 0 & 0 & 0 \\ 0 & 0 & 0 \\ 0 & 0 & 0 \\ 0 & 0 & 0 & 0 \\ 0 & 0 & 0 & 0 \\ 0 & 0 & 0 & 0 \\ 0 & 0 & 0 & 0 & 0 \\ 0 & 0 & 0 & 0 & 0 \\ 0 & 0 & 0 & 0 & 0 \\ 0 & 0 & 0 & 0 & 0 & 0 \\ 0 & 0 & 0 & 0$ this.Hide();  $f2.Show()$ ; } else  $\{$  $i = i + 1;$ ;(" إمساملستخدمأوكلمة املرورغريصحيح")Show.MessageBox textBox1.Text = ""; textBox2.Text = ""; textBox1.Focus(); } else  $\{$ ;(" لقدأستنفذتعدداحملاوالت .. لذا سيتم اخلروج من الربنامج")Show.MessageBox this.Close(); } } - يف حدث الـClickللـ2button(إالغاء ا ألمر( نكتب الكود ابلشلك التايل -: privatevoid button2\_Click(object sender, EventArgs e)  $\left\{ \begin{array}{cc} 0 & 0 \\ 0 & 0 \end{array} \right\}$ this.Close(); } - عُد إلى الـForm2 لكتابة الأكواد البرمجية .. في حدث الـbutton1JClick (عودة) نكتب الكود ابلشلك -: privatevoid button1\_Click(object sender, EventArgs e)  $\{$ Form1  $f1 = newForm1()$ ; f1.Show(); this.Hide();  $\rightarrow$ 

- يف حدث الـClickللـ2button نكتب الكود ابلشلك التايل -: privatevoid button2\_Click(object sender, EventArgs e)  $\{$ System.Environment.Exit(0); } قم بتنفيذ البرنامج .. أدخل إسم المستخدم وكلمة المرور بشكل صحيح ثم إنقر موافق .. يتم الدخول للـForm2 .. نفذ البرنامج مرة أخرى وأدخل إسم المستخدم أو كلمة المرور بشكل خاطئ بأكثر من ٣ مرات ولاحظ ماذا يحدث … ء<br>أ

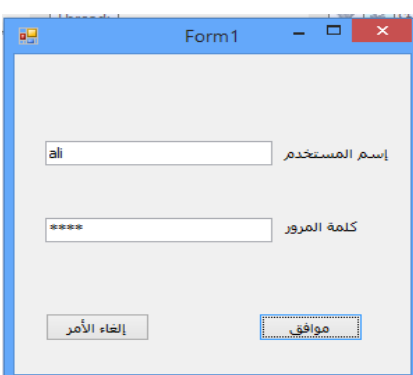

- ً اثنيا : إانشاء تطبيقات الواهجات متعددة الواثئق MDI : يمكن لنوافذ إطار MDI أن تعرض عدة نوافذ أبناء داخلها وبالإمكان ترتيب النوافذ الأبناء داخل الـForm الأب بأشكال مختلفة ...
- تطبيق 7 : مق إابنشاء انفذة متعددة الواثئق MDI ومق برتتيهبا بلك أأنواع الرتاتيب املتاحة عىل تكون ا Menu ؟ ألوامر مضن قوامئ
- مق إابنشاء Project جديد إابمس 7P .. تظهر الـ1Form .. إضبط الخاصية IsMdiContainer بالقيمة True لجعل الـForm1 من النوع الحاوي (الأب)

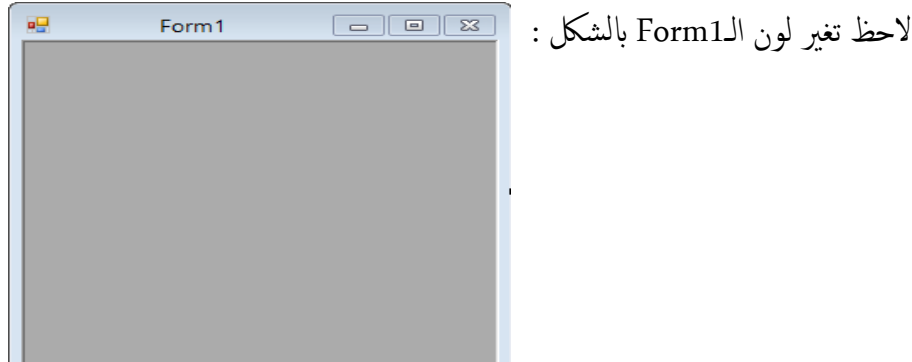

قم إضافة أداة MenuStrip إلى الـForm1 من صندوق الأدوات يظهر شريط قوائم أعلى الـForm1 .. لإضافة بنود رئيسـية (قوائم) في مربع النص " Type Here " إكتب File لاحظ ظهور مربع "Type Here " أسفل الـFile وبجانبه أيضاً من أجل القائمة التالية …

- أأضف بند جديد يف القامئة File إابمس New يف مربع النص Here Type أأسفل الـFile ...

- مضن القامئة File مق إابنشاء بند جديد إابمس Arrange وأأضفإالهيا بنود فرعية أأربعة اكلتايل : TileVertical - TileHorizental–Cascade - Icon

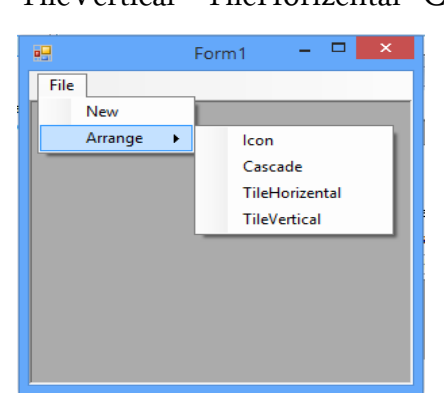

- أأضف Form جديدإاىل املرشوع إابمس 2Form منProject ـــ>WindowsForm Add
- عُد إلى الـ1Form لكتابة الأَكواد البرمجية … في حدث الـ1Loadو Form إكتب الكود بالشكل

: privatevoid Form1\_Load(object sender, EventArgs e)  $\left\{ \begin{array}{cc} 0 & 0 \\ 0 & 0 \end{array} \right\}$ this.WindowState = FormWindowState.Maximized; } - إنقر نقرأ مزدوجاً على البند New واكتب الكود بالشكل : ً privatevoid newToolStripMenuItem\_Click(object sender, EventArgs e)  $\{$ Form2  $f = newForm2()$ ; f.MdiParent = this; f.Text = "Child" + MdiChildren.Length.ToString(); f.Show(); } // اخلاصية MdiParent حتدد من هو الـForm احلاوي )ا ألب( .. أأما اخلاصية LengthللـMdiChildren تعيد عدد الـForm ا ألبناء فتظهر تسمية الامنذج ا ألبناء Child2،Child1 وهكذا .. قم بتنفيذ البرنامج وأنقر أكثر من مرة على البند New مع كل نقرة ينشأ Form[إبن ..

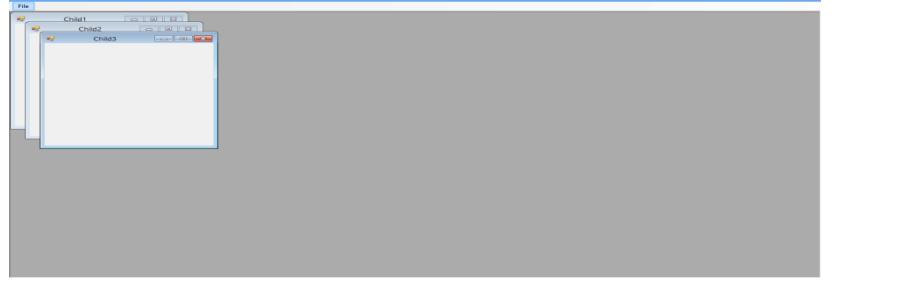

- عُدإاىل زمن التصممي والربجمة .. إانقر عىل البند الفرعيIcon املتفرع من البند Arrange وأكتب الكود بالشكل : أ

privatevoid iconToolStripMenuItem\_Click(object sender, EventArgs e)  $\left\{ \begin{array}{cc} 0 & 0 \\ 0 & 0 \end{array} \right\}$ LayoutMdi(MdiLayout.ArrangeIcons); وتعني القيمة ArrangeIcons : ترتيب كل أيقونات الـMDIلأبناء بحيث تعرض هذه الأيقونات عند تصغير نافذة الـMDI . - عىل البند الفرعي إانقر نقرا Cascade املتفرع من البند Arrange واكتب الكود ً مزدوجا ً ابلشلك : privatevoid cascadeToolStripMenuItem\_Click(object sender, EventArgs e)  $\left\{ \begin{array}{cc} 0 & 0 \\ 0 & 0 \end{array} \right\}$  LayoutMdi(MdiLayout.Cascade); } وتعني القيمة Cascade : ترتيب كل نوافذ الـMDIالأبناء بشكل متتالي إعتباراً من الزاوية اليسارية العليا ملنطقة الزبون . - إنقر نقرأ مزدوجاً على البند الفرعي TileHorizental المتفرع من البند Arrange واكتب ً الكود ابلشلك : privatevoid tileHorizentalToolStripMenuItem\_Click(object sender, EventArgs e)  $\left\{ \begin{array}{cc} 0 & 0 \\ 0 & 0 \end{array} \right\}$ LayoutMdi(MdiLayout.TileHorizontal); } وتعني القيمة TileHorizental : ترتيب كل نوافذ الـMDI الأبناء بحيث تتجاور أفقياً وتغطي ً كل منطقة الزبون ولا تتداخل فيما بينها . - إنقر نقرأ مزدوجاً على البند الفرعي TileVertical المتفرع من البند Arrange واكتب الكود ً ابلشلك : privatevoid tileVerticalToolStripMenuItem\_Click(object sender, EventArgs e)  $\left\{ \begin{array}{cc} 0 & 0 \\ 0 & 0 \end{array} \right\}$  LayoutMdi(MdiLayout.TileVertical); } وتعني القيمة TileVertical : ترتيب كل نوافذ الـMDI الأبناء بحيث تتجاور عمودياً وتغطي كل منطقة الزبون ولا تتداخل فيما بينها . - مق بتنفيذ الربانمج .. أأنشأأ4 نوافذ أأبناء ابلنقر عىل البند New .. مق برتتيهبا من البند Arrange وُجرب مختلف أشكال التراتيب المتفرعة منه … إستمتع . - : إانشاء الـ اثلثا Form عىل شلك مربعات حوار مع تعدد الـForm : ً تطبيق 8 : مصم برانمج جيعل الـForm عىل شلك مربع حوار حبيث يمتإارسال النص من مربع نص يف الـ2Formإاىل مربع نص يف الـ1Form مبجرد النقر عىل الزر Ok ؟ - مق إابنشاء Project جديد إابمس 8P .. تظهر انفذة الـ1Form ... - مق إابضافة Form أآخر إابمس 2Form من القامئة Project ـــWindowsForm Add <.. - مق إابضافة ا ألدوات التالية إاىل 2Form : أداة Label وأجعل خاصية الـText بالقيمة " أدخل النص الخاص بك" … ثم أضف أسفل من الـ1label أداة textBox .. ثم أضف ٢ أزرار Button واضبط الخاصية button1JJText بالقيمة " Ok " وأضبط الحاصية button2JText بالقيمة "Cancel ...

#### البرمجة المرئية بلغة Visual C#.Net2008إعداد أ/محمود عثمان يحي مبارك

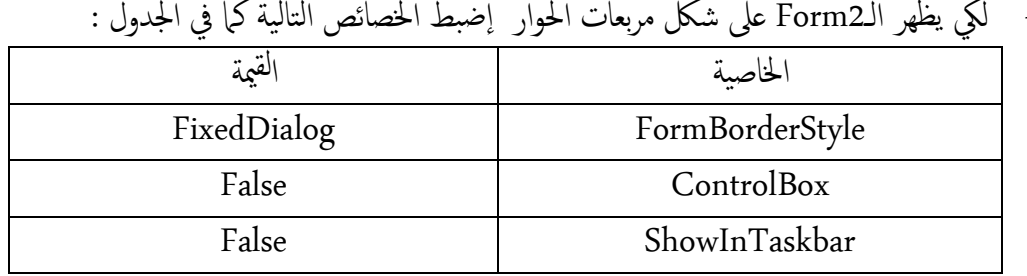

- ليك يظهر الـ2Form عىل شلك مربعات احلوار إاضبط اخلصائص التالية كام يف اجلدول :

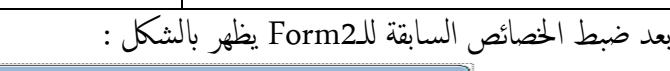

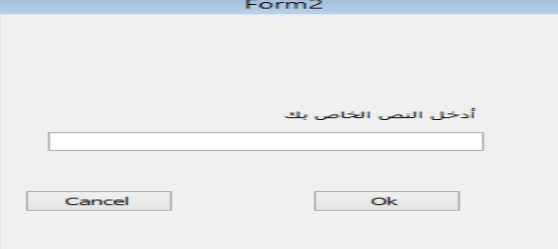

- إاضبط اخلاصية DialogResult للزرين Ok&Cancel كام يف اجلدول -:

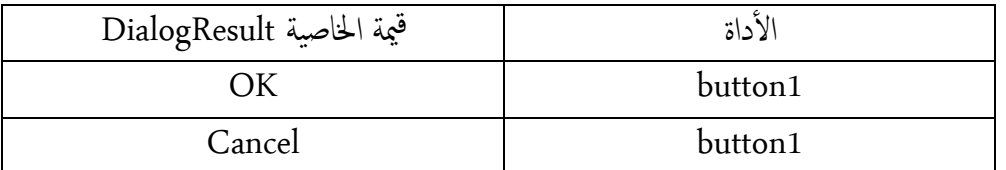

- ليك نضمن نقل املعلومات من بني الامنذج 2Form ــــ1Form <جنعل اخلاصية Modifiers لمربع النص textBox1 الموجود في Form2 بالقيمة Public .
- لعرض وقراءة املعطيات من مربع احلوار نعود إاىل الـ1Form ونقوم ابلتايل -: قم بإضافة أداة زر Button بإسم button1 وأجعل الخاصية Text بالقيمة "أظهر مربع الحوار" أضف أداة مربع النص TextBox لإسم textBox1 واجعل الخاصية ReadOnly بالقيمة True .. يظهر بعدها الـ1Form ابلشلك :

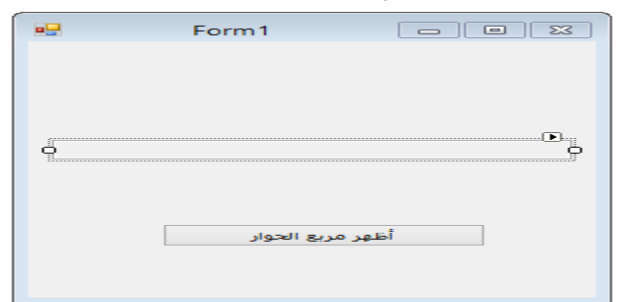

سنقوم الآن بالبرمجة في الـForm1 إنقر بالزر الأيمن واختر View Code ... في قسم التصريحات ننشئ Object من الـForm2 يظهر الكود بالشكل : publicpartialclassForm1 : Form  $\left\{\begin{array}{ccc} \end{array}\right\}$ Form2  $f = newForm2()$ ; - يف احلدث Clickللـ1button نكتب الكود ابلشلك : privatevoid button1 Click(object sender, EventArgs e)  $\left\{ \begin{array}{cc} & & \\ & & \end{array} \right.$ 

if (f.ShowDialog() == DialogResult.OK) textBox1.Text = f.textBox1.Text; } // الطريقة ShowDialog تتعامل مع الـForm من نوع مربعات الحوار وتعيد قيمة من نوع DialogResult تدل عىل الزر اذلي مت النقر عليه Ok أأو Cancel . - ننتقل إاىل الـ2Form .. للتحمك ابلزرين Ok&Cancel من لوحة املفاتيح حبيث عند الضغط عىل املفتاح Enter ينفذ الزر Ok وعند الضغط عىل املفتاح ESC ينفذ الزر Cancel وذكل عندما ميتكل الـ2Form الرتكزي .. يف احلدث Loadللـ2Form نكتب الكود ابلشلك : privatevoid Form2\_Load(object sender, EventArgs e)  $\left\{ \begin{array}{cc} & & \\ & & \end{array} \right.$ this.AcceptButton = button1; this.CancelButton = button2; } ً - مق بتنفيذ الربانمج .. إانقر عىل الزر "أأظهر مربع احلوار" تظهر 2Form داخل مربع .. إاكتب نصا النص مثلاً " #Hello in C "ثم إضغط الزر Ok أو إضغط المفتاح Enter .. لاحظ إرسال النص من الـForm2إلى مربع النص الموجود في الـForm1 ... كرر العملية أكثر من مرة … جرب الزر Cancel أو المفتاح ESC … استمتع ء<br>أ hello in  $C#$ hello in C# أظهر مربع الحوار Cancel  $\overline{\phantom{a}}$  ok  $\overline{\phantom{a}}$ 

- رابعاً : إنشاء النموذج المملوك Owned Form ل <sup>ال</sup>فوذج المملوك عبارة عن Form يتم التحكم بها من Form أخرى بحيث عند تصغير الـForm 'لمالك على شريط المهام فإن الـForm المملوك يتم تصغيره تلقائياً معه وعند إعادته فإنه يعود معه ً
	- تطبيق 9 : مصم برانمج لـForm مملوك لـForm أآخر ... ؟
	- مق إابنشاء Project جديد إابمس 9P .. تظهر انفذة الـ1Form
	- مق إابضافة Form أآخر إابمس 2Form من القامئة Project ـــ...Form Windows Add<
		- في الـ1 Form أضف أداة زر Button بإسم button1 وأجعل الخاصية Text له بالقيمة : "أظهر النموذج المملوك" . ل
			- في الـ2Form أضف أداة Label بإسم label1 وأجعل الخاصية Text بالقيمة : "النموذج المملوك" . ل

سـننتقل الآن إلى نافذة الـCode في الـForm1 .. في قسم التصريحات قم بكتابة الكود بالشكل : publicpartialclassForm1 : Form  $\left\{\begin{array}{ccc} \end{array}\right\}$ Form2  $f = newForm2()$ ;

في الحدث Clickلـbutton نكتب الكود بالشكل :

privatevoid button1\_Click(object sender, EventArgs e)

 $\{$  f.Show(); this.AddOwnedForm(f); } // الطريقة AddOwnedForm جتعل الـForm املوجود يف البارامرت للطريقة مملوك للـForm الحالي . - قم بتنفيذ البرنامج .. إنقر على الزر "أظهر النموذج المملوك" تظهر الـForm2 .. قم بتصغير الـ1Form عىل رشيط املهام لحظ تصغري الـ2Form معه .. مق إابعادة الـ1Formإاىل وضعه السابق عىل الشاشة لحظ عودة الـ2Form معه ... Form2  $\sqrt{2}$   $\times$ Form1  $\begin{array}{c|c|c|c|c} \hline \rule{0pt}{2ex} & \rule{0pt}{2ex} \rule{0pt}{2ex} \end{array} \hspace{1ex} \begin{array}{c|c|c|c} \rule{0pt}{2ex} & \rule{0pt}{2ex} \rule{0pt}{2ex} \rule{0pt}{2ex} \end{array} \hspace{1ex} \begin{array}{c|c|c|c} \rule{0pt}{2ex} & \rule{0pt}{2ex} \rule{0pt}{2ex} \rule{0pt}{2ex} \end{array} \hspace{1ex} \begin{array}{c|c|c|c} \rule{0pt}{2ex} & \rule{0pt}{2ex} \rule{0pt}{$ النموذج المملوك أظهر النموذج المملوك

- رابعاً : إنشاء نماذج تبقى دائماً في المقدمة : ً ً ميكنك أأن جتعل الـForm يف زمن التنفيذ فوق ابيق الامنذج بضبط اخلاصية TopMost هل بالقيمة True ..كما نسـتطيع أن نغير ترتيب تتالي نماذجك (الـForms) في زمن التنفيذ )إاحضار إاىل ا SentToBack( إارسالإاىل أل إابس تخدام الطريقتني BringToFront مام( , اخللف (
	- تطبيق ٩ : صمم برنامجاً لـForm يبقى دائماً في المقدمة بالنسـبة للـForms وبالإمكان إحضار الـForm إلى الأمام أو إرساله إلى الحلف ؟
		- مق إابنشاء Project جديد .. تظهر انفذة الـ1Form
- مق إابضافة Form جديد إابمس 2Form من القامئة Project ـــ..Form Windows Add<
- عُد إلى الـForm1 وأضف أداة زر Button لإسم button1 وأضبط الخاصية Text له بالقيمة "يف املقدمة" .
- عُد إلى الـ2Form وأضف إليه ٢ أداة زر Button الأول بإسم button1 وأضبط الخاصية Text له بالقيمة "إحضار إلى الأمام" والثاني بإسم button2 وأُضبط الحاصية Text له بالقيمة "إرسال إلى الخلف" .

- س ننتقل إاىل انفذة الـCodeللـ1Form .. يف قسم الترصحيات إاكتب الكود ابلشلك : publicpartialclassForm1 : Form

$$
\begin{array}{c}\n\{\text{Form2 f = newForm2();}\n\end{array}
$$

}

- يف احلدث Clickللـ1button( يف املقدمة( نكتب الكود ابلشلك : privatevoid button1\_Click(object sender, EventArgs e) { f.TopMost = true;

- ننتقل إاىل انفذة الـCodeللـ2Form .. يف احلدث Clickللـ1button نكتب الكود ابلشلك : privatevoid button1\_Click(object sender, EventArgs e)  $\left\{ \begin{array}{cc} & & \\ & & \end{array} \right.$ this.BringToFront(); } - يف احلدث Clickللـ1button نكتب الكود ابلشلك : privatevoid button2\_Click(object sender, EventArgs e)  $\left\{ \begin{array}{cc} & & \\ & & \end{array} \right.$ this.SendToBack(); } - مق بتنفيذ الربانمج .. إانقر عىل الزر "يف املقدمة" .. لحظ ظهور الـ2form يف املقدمة .. إانقر .<br>على الزر "إرسا<u>ل المراكظين" .. لاحظ نقل الـForm2</u> خلف الـForm1 بي<u>د اس</u>تمتع إحضار إلى الأمام إرسال إلى الخلف // ملاحظة : بالنسبة لخصائص وطرق الـForm الحالي يمكن كتابتها داخل الكود مباشرة بدون كتابة كلمة this … البرنامج يفهم تلقائياً أنّ هذه الحاصية أو الطريقة تتبع الـForm الحالي .. مثلاً : قم بإنشاء Project جديد .. تظهر نافذة الـForm1 .. في الحدث LoadللـForm1 إاكتب الكود ابلشلك : privatevoid Form1\_Load(object sender, EventArgs e) { CenterToScreen(); } - مق بتنفيذ الربانمج .. تظهر الـForm يف وسط الشاشة .. لحظ كتابة الطريقة CenterToScreen بدون كتابة كلمة this قبلها .. مباشرةً يفهم المترجم أنّ هذه الطريقة تتبع الـForm احلايل .

- متارين غري حملوةل : ا لـFormواحد مضاف إالهيا أأدوات مبجرد تكبري جحم الـForm يمت تكبري جحم -1 مصم برانجمً يمت تصغري جحم ا أل ا وعند تصغري جحم الـForm دوات املوجودة ألدوات املوجودة بداخهل بداخهل . ا لـForm واحد مضاف إاليه أأدوات Controls متنوعة ... مبجرد النقر عىل الزر -2 مصم برانجمً يمت عرض أأسامء ا )خاصية Name ل ألدوات( داخل أأداة ListBox ألدوات املضافة اكمةل حسب ترتيبإاضافهتا . ميني لك ل متر من اليسار إاىل ا ا لـForm واحد تتحرك عىل الشاشة بشلك مس -3 مصم برانجمً 111ميل اثنية .. وعند وصولها إاىل هناية ميني الشاشة تظهر مرة أأخرى من بداية يسار الشاشة ) لنطلق عىل الربانمج الـForm املتحرك( . ا لـ1Form جيعل النص املوجود يف رشيط العنوان للـForm يتحرك مثل -4 مصم برانجمً الرشيط ا إلخباري .

0- صمم برنامجاً يحتوي على <sup>س</sup>نماذج Forms وقم بالتنقل بينForm3 <\_Form2 > ذهاباً وإياباً عن طريق النقر على أزرار button .

# الفصل السادس

## تطبيقات متنوعة عىل الـForm

## Multiple Application on The Forms

- توجد تطبيقات أأخرى كثرية ومتعددة عىل الـForm .. يف هذا الفصل سنس تعرض أأمه هذه العمليات وسيتم تصميم برامج توضحها مع الشرح ... - أولاً : إضافة الأدوات على الـForm وإزالتها منه برمجياً : ً تعلمنا سابقاً كيف يتم إضافة أداة من الـToolbox إلى الـForm يدوياً في زمن التصميم (بالنقر المزدوج على الأداة أو بسحب الأداة وإفلاتها على الـForm) وكذلك كيف يتم إزالة الأداة من إ سطح الـForm( ابلتحديد عىل ا ألداة مث الضغط عىل املفتاح Delete )... لكن كيف يمتإاضافة أداة إلى الـForm بعد تنفيذ البرنامج (في زمن التنفيذ) ويعني إضافة أي أداة أو حذفها برمجياً ً سواء كانت Button أو Label أو TextBox أو غيرها من الأدوات ويتم ضبط الخصائص ً برجميا أأيضا ويمت ذكل إابس تخدام الطريقتني Add , Remove من اجملموعة Controls .. ً
	- تطبيق ١٠ : في هذا المثال سبتم إضافة أداة مربع النص TextBox أو إزالتها برمجياً ؟
	- قم بإضافة Project جديد بإسم P10 .. تظهر الـForm قم بإضافة زري Button وإضبط إ الخصائص لهاكما في الجدول :-

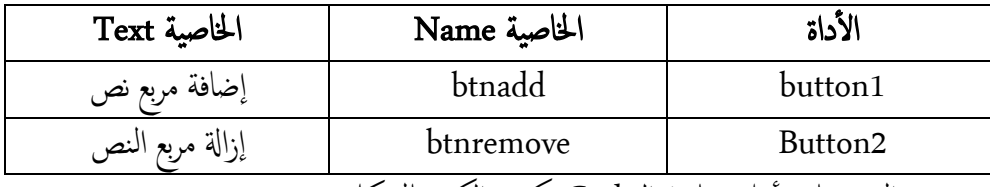

في قسم التصريحات أعلى شاشة الـCode نكتب الكود بالشكل : public partial class Form1 : Form  $\left\{\begin{array}{ccc} \end{array}\right\}$ TextBox  $t = new TextBox()$ ; // مقنا هنا إابنشاء Object إابمس t من العائةل TextBox ... - يف احلدث Click للـ btnadd نكتب الكود ابلشلك : private void btnadd Click(object sender, EventArgs e)  $\left\{ \begin{array}{cc} & & \\ & & \end{array} \right.$ t.Size =  $new$  Size(200,200); t. Location = new Point  $(30, 40)$ ; t.Font = new Font("Arial", 20f); t.BackColor = Color.Yellow; t.ForeColor = Color.Red; this.Controls.Add(t); } // يف السطر ا ألول ضبطنا جحم مربع النص .. يف السطر الثاين حددان موقع مربع النص عىل الـForm .. يف السطر الثالث حدان نوع وجحم النص يف مربع النص .. يف السطر الرابع حددان

لون خلفية مربع النص .. يف السطر اخلامس حددان لون اخلط يف مربع النص .. يف السطر ا Form احلايل . ألخري أأضفنا مربع النص إاىل الـ - يف احلدث Click للـ btnremove نكتب الكود ابلشلك : private void btnremove\_Click(object sender, EventArgs e) { this.Controls.Remove(t);

 } // مقنا إابزاةل مربع النص من عىل الـForm إابس تخدام الطريقة Remove ...

قم بتنفيذ البرنامج .. إنقر الزر "إضافة مربع نص" .. لاحظ إنشاء مربع النص .. إكتب فيه النص التالي "#Hello in C".. قم بالنقر على الزر "إزالة مربع النص".. لاحظ إزالته ...كما في الصورة

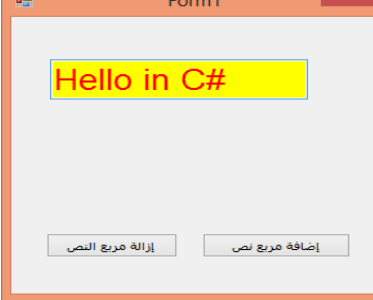

- : مترير الـ اثنيا Formإاىل ا إلجرائيات : ً يمكنك تمرير أي Object من الـForm إلى الإجرائيات (الدوال) بكل سهولة مثلها مثل أي أداة أخرى أو أي نوع Parameter آخر …
	- تطبيق ١١: صمم برنامجاً يوضح كيفية تمرير الـForm إلى الإجرائيات ؟
- مق إابنشاء Project جديد إابمس 11P .. تظهر الـ1Form .. مق إابضافة زر Button مثإاضبط خاصية الـText له بالقيمة "تغيير لون خلفية النموذج" … ل
- قم بإنشاء طريقة أو دالة بإسم ColorMyForm ذات بارامتر من نوع Form واكتب في نافذة الـCode الش يفرة التالية ابلاكمل كام يف الشلك التايل -: private void ColorMyForm(Form MyForm) { MyForm.BackColor = Color.Red;

- يف احلدث Click للـ 1buttonإاكتب الكود ابلشلك :

private void button1\_Click(object sender, EventArgs e)  $\{$ 

ColorMyForm(this);

}

}

- // قمنا بتمرير الـForm الحالي كبارامتر إلى الطريقة ColorMyForm ...
- قم بتنفيذ البرنامج .. إنقر على الزر "تغيير لون خلفية النموذج" .. لاحظ تغير لون خلفية ل الـForm الحالي كما في الإجرائية ColorMyForm ... كما في الصورة :

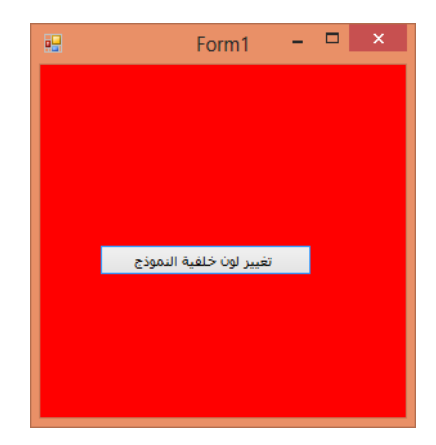

- : الرمس عىل الـ اثلثا Form : ً قديمأكان الرسم بالحاسوب بواسطة أكواد برمجية بالصعوبة بمكان بسبب مشكلات تظهر لعدم ء<br>أ تناسق عتاد وبرمجيات الرسوم، لكن شركة Microsoft واجحمت هذه المشكلة من خلال تقديم طبقة من التجريد abstraction بني عتاد Hardware العرض وبني الربامج اليت تس تخدمه , كانت هذه الطبقة جزءاً من Windows API يدعى واجحة الأجحزة الرسومية . (Graphic Device Interface)GDI بوجود GDI سيقوم البرنامج برسم الرسوميات إلى ما يدعى بسياق الجهاز )Context Device )بد ًل من الكتابة مبارشة إاىل بطاقة العرض . يقوم نظام التشغيل بعدها بأخذ هذا الرسم من سياق الجهاز ويحوله إلى بطاقة الفيديو أو الطابعة وبذلك يسمح لمبرمجي التطبيقات بالتركيز على منطق أعمالهم وليس على برامج تشغيل العتاد . يشمل إستخدام GDI إنشاء مصادر نظام تشغيل محددة كالأقلام Pen والفرشاة Brush ثم إستخدامها لرسم الأشكال والنصوص ، يحتفظ نظام التشغيل بمقابض handle على هذه المصادر ولسوء الحظ فإنه يمتلك عدداً محدوداً من المقابض وبالتالي عندما تنتهي من إستخدام هذه المصادر فإن عليك أن تتذكر أن تحررها وإلا فإن نظام التشغيل سيستنفذ المقابض . لم يكن التعامل مع GDI صعباً ولكن الطبقة الْإضافية من التجريد قد تسـببت ببعض البط ، ولهذا السبب قامت Microsoft في نهاية الأمر بإنشاء DirectX من أجل مطوري الألعاب ، حيث أن DirectX هو مجموعة من واجحات المستخدم التي تؤمن الوصول السريع إلى العتاد كما أنه يدعم التشكيل ثلاثي الأبعاد (3D rendering) الذي توفره الألعاب هذه الأيام أما بالنسبة لباقي تطبيقات Windows فإن GDI يعمل بشكل جيد . تتضمن بيئة NET. نسخة مدارة )managed )من GDI تدعى +GDI وبوجودها ميكنك إنجاز رسوماتك بإستخدام كائن من الصنف Graphics . يمثل كائن Graphics سطح رسم كأن يكون نموذجاً أو مستند طابعة وهو يتضمن الكثير من المناهج من أجل رسم الأشكال ً واخلطوط والنصوص وعرض الصور . يتم وضع شـيفرة الرسم عادة ضمن الحدث Paint للـ Form والذي يعني إعادة رسم النموذج ، ل يتلقى احلدث Paint من النوع وس يطا PaintEventArgs اذلي يتضمن اكئن من ً Graphics من أجل الـForm الذي قام بقدح الحدث . يمكنك بعدها بإستخدام كائن Graphics هذا إلجناز أأية أأعامل رمس رضورية يف التطبيق . - رمس نص عىل الـ Form : ميتكل الاكئن Graphics الطريقة DrawString من أأجل رمس نص يمتإاس تخداهما بتقدمي سلسلة محرفية لعرضها …وتستقبل هذه الطريقة ٤ بارامترات كائنات تمثل النص المراد رسمه واخلط ولون الفرشاة وموقع الرمس عىل الـForm .

● تطبيق ١٢: صمم برنامجاً يقوم برسم إسمك على الـ Form ؟ - مق إابنشاء Project جديد إابمس 12P .. تظهر الـ 1Form ... - يف احلدث Paint للـ 1Formإاكتب الكود ابلشلك التايل : private void Form1\_Paint(object sender, PaintEventArgs e)  $\{$  Graphics g=e.Graphics; string text="Mahmud"; Font font=new Font ("Arial", 20f); Brush brush=Brushes.Blue; Point point =  $new$  Point (50, 100); g.DrawString(text, font, brush, point); } // يف السطر ا ألول أأنشئنا Object من الصنف Graphics .. يف السطر الثاين مقنا بتخزين النص املراد رمسه داخل متغري من نوع String .. يف السطر الثالث حددان نوع وجحم خط النص .. يف السطر الرابع حددان لون فرشاة الرمس .. يف السطر اخلامس حددان موقع الرمس عىل الـForm - قم بتنفيذ البرنامج .. لاحظ رسم النص Mahmud على الـ Form كما في الصورة :<br>Form1 - 2 السم التصليل التصليل التصليل الصورة : Mahmud - , سم خطوط مستقيمة على الـ Form : ميكن رمس خط مس تقمي عىل الـForm إابس تخدام الطريقة DrowLine اليت تتبع الاكئن Graphics وتس تقبل هذه الطريقة 3ابرامرتات اكئنات متثل قمل الرمس Pen و موقع بداية الرسم ونهايته . ● تطبيق ١٣ : صمم برنامجاً لرسم ١٠ خطوط مستقيمة على الـForm بلون قرمزي وبطول متزايد؟ - مق إابنشاء Project جديد .. تظهر الـ 1Form ... - يف احلدث Paint للـ 1Form مق بكتابة الكود ابلشلك التايل : private void Form1\_Paint(object sender, PaintEventArgs e)  $\left\{ \begin{array}{cc} & & \\ & & \end{array} \right.$ Graphics  $g = e.Graphics;$  Pen pen = Pens.Crimson; Point start = new Point  $(20, 50);$ Point stop =  $new$  Point  $(20, 100)$ ; for (int i = 0; i < 10; i++)  $\{$ start. $X$  += 20;  $stop.X += 20;$  $stop.Y += 20;$ g.DrawLine(pen, start, stop); }

}

// يف السطر ا ألول عرفنا Object من الصنف Graphics .. يف السطر الثاين حددان لون القلم قرمزي .. في السطر الثالث حددنا نقطة بداية الرسم لأول خط .. في السطر الرابع حددنا نقطة هناية الرمس ألول خط .. حلقة For لرمس 11خطوط حبيث يبعد لك خط عن الآخر 21نقطة ويزيد لك طول خط عن الآخر 21نقطة أأعىل وأأسفل ... - قم بتنفيذ البرنامج … لاحظ رسم ١٠خطوط مسـنقيمة بشكل رائع كما في الصورة : - رسم الأشكال الهندسية ( دائرة – مستطيل - ...) على الـ Form :-- رسم الأشكال البيضاوية : بقدم الصنف Graphics الطريقة FillEllipse من أجل رسم الأشكال البيضاوية ولكي تتمكن من إستخدام FillEllipse عليك تقديم مستطيل للمنطقة المحيطة بالشكل البيضاوي ويقوم كائن Graphics بإنجاز الرسم الفعلي فإذا تصادف أن كان المستطيل المحيطي الذي قدمته هو مربع تماماً فإن الشكل البيضاوي سـيكون دائرة .\ ● تطبيق ١٤: صمم برنامجاً لرسم دائرة بالفرشاة وبإستخدام اللون خشبي على الـForm ؟ - مق إابنشاء Project جديد إابمس 14P.. تظهر الـ1Form ... - يف احلدث Paint للـ1Form مق بكتابة الكود ابلشلك التايل : private void Form1\_Paint(object sender, PaintEventArgs e)  $\left\{ \begin{array}{cc} & & \\ & & \end{array} \right.$ Graphics  $g = e.Graphics;$  SolidBrush azurbrush = new SolidBrush(Color.BurlyWood); Rectangle circlebound = new Rectangle(10, 10, 100, 100); g.FillEllipse(azurbrush, circlebound); } // يف السطر ا ألول أأنشئنا Object من الصنف Graphics .. يف السطر الثاين حددان لون فرشاة رسم الشكل .. في السطر الثالث حددنا أبعاد المستطيل الذي سترسم الدائرة ضمن حدوده . - قم بتنفيذ البرنامج .. لاحظ رسم الدائرة كما في الصورة : Form1  $=$   $\Box$ 

, سم الأشكال الرباعية : يقدم الصنف Graphics الطريقة FillRectangle لرسم الأشكال الهندسـية ذات أربعة أضلاع مثل المربع والمستطيل ... بحيث تقوم بملأ المنطقة المستطيلة الموجودة ضمن مستطيل حدودي معطى كبارامتر ثاني للطريقة بالإضافة إلى كائن يمثل لون فرشاة الرسم … ● تطبيق ١٥: صمم برنامجاً لرسم مستطيل على الـForm بلون أزرق فاتح ؟ - مق إابنشاء Project جديد إابمس 15P .. تظهر الـ 1Form ... - يف احلدث Paint للـ 1Form نكتب الكود ابلشلك التايل : private void Form1\_Paint(object sender, PaintEventArgs e)  $\left\{ \begin{array}{cc} & & \\ & & \end{array} \right.$  Graphics g=e.Graphics; SolidBrush beigebrush = new SolidBrush(Color.CadetBlue); Rectangle rectbound = new Rectangle(10, 90, 50, 100); g.FillRectangle(beigebrush, rectbound); } // يف السطر ا ألول أأنشئنا Object من الصنف Graphics .. يف السطر الثاين حددان لون فرشاة رسم الشكل .. في السطر الثالث حددنا أبعاد المستطيل ... - مق بتنفيذ الربانمج .. لحظ رمس مس تطيل كام يف الصورة : تفريغ املصادر: تتضمن كائنات الرسوميات كالفرشاة Brush والأقلام Pen مصادر نظام تشغيل غير مدارة unmanaged لن يعرف جامع نفاايت NET. كيف حيررها , يمت عادة حتقيق الواهجة IDispose من قبل الأصناف التي تتضمن مصادر غير مدارة وتحتاج إلى أن يتم تحريرها بشكل صريح . حيث الواجحة تصرح عن الطريقة Dispose الذي يستخدمه تحقيق الأصناف لتحرير المصادر غير المدارة كمقابض Brush . Pen . يقوم السطرين التاليين من معالج Paint بالنسـبة للبرنامجين الأخيرين بإستدعاء الطريقة Dispose على الفرشاتين وذلك بهدف تفريغ المصادر : azurebrush.Dispose(); beigebrush.Dispose(); قد يبدو أأن معاجل احلدث Paint السابق ينجز العمل بشلك جيد إابس تدعائه للطريقة Dispose , لكن مازالت هناك إمكانية أن يتم إلقاء إستثناء مما يعني الخروج من الطريقة Form1\_Paint بطريقة غير متوقعة قبل إسـتدعاء Dispose . فإذا حدث هذا فإن البرنامج سـيعاني من تسرب

البرمجة المرئية بلغة Visual C#.Net2008إعداد أ/محمود عثمان يحي مبارك

المصادر . وللحماية من تسرب المصادر تقدم #C طريقة لتعريف كتلة من الشـيفرة تضمن أن يتم إاس تدعاء الطريقة Dispose . تقوم الكتلة using بإنشاء قسم محمى من الشيفرة في مكان توضع المصادر ، وعند الخروج من هذه الكتلة سيتم إسـتدعاء الطريقة Dispose أوتوماتيكياً على الكائنات التي تم إنشاؤها في أعلى الشـيفرة ً اكلتايل :

using( SolidBrush beigebrush = new SolidBrush(Color.CadetBlue);)

- متارين غري حملوةل : ا - صمم برنامجاً يقوم بالرسم على الـForm بمجرد النقر على الزر كما في الواجحة التالية :

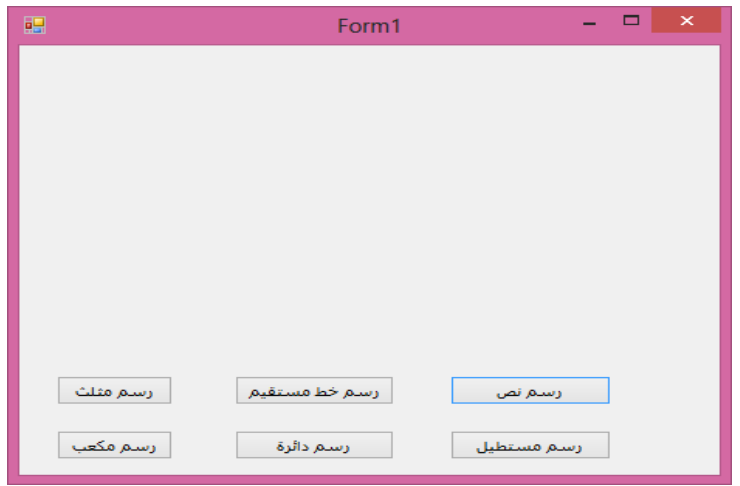

٢- صمم برنامجاً يقوم بإنشاء زر button برمجياً عند إقلاع الـForm وعند النقر على زر الـbutton تظهر رساةل "#C in Hello "؟

ا يوجد به Forms 2 حبيث يمت مترير الـ2Formإاىل ا إلجرائيات داخل -3 مصم برانجمً الـ1Form حبيث يقوم بتغيري لون خلفية الـ2Form داخل هذه ا إلجرائية ويمتإاس تدعاء ا إلجرائية عند النقر عىل زر button موجود عىل الـ1Form ؟ -4 كيف ميكن رمس زر الـbutton حبيث يظهر بشلك دائري ؟ ا حلساب مساحة وجحم ا ألشاكل الهندس ية مع رمسها وفق ا ألبعاد املدخةل حسب -5 مصم برانجمً لك شلك هنديس حبيث يشمل خمتلف ا ألشاكل الهندس ية الشائعة ا إلس تخدام : مربع , مس تطيل , مثلث , متوازي أأضالع , دائرة , قطع انقص , ... إاخل .

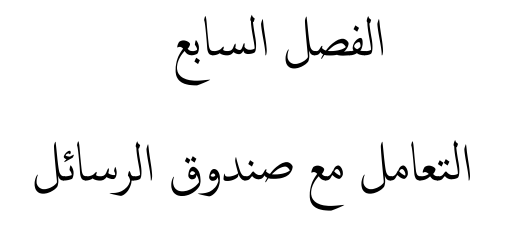

### Working With MessageBox

- للرسائل أهمية كبيرة في البرمجة بأنواعها فهي تساعد على إدارة البرامج وتخبر المستخدم بمعلومات عن النظام وعن حالة العمليات فيه وتعتبر واجحمة الحوار الأكثر شيوعاً والتي يستخدمها البرنامج للتحكم ً بأفعال المستخدم وتوجيهه وتأتي في مكتبات NET. بعدة أشكال وأنواع ... ويتم عرضها داخل صندوق يسمى صندوق الرسائل MessageBox وهي لا تعتبر أداة في #VC وإنما يعتبر Class إ يمتلك "اطرق فقط أهمها الطريقة Show والتي تستخدم لعرض الـMessageBox كما سيتم شرحما لاحقاً ...كما يمكن عرض الرسائل في أي حدث من الأحداث ولأي أداة من الأدوات وفي أي وقت من أوقات تشغيل البرنامج في زمن التنفيذ ويتم إعداد الرسائل في زمن البرمجة …
- ميتكل الصنف MessageBox الطريقة Show واليت تس تخدم لعرض الرسائل وتظهر الطريقة Show بما يقارب ٢١شكل تقريباً وتحتوي على عدة بارامترات يفصل بين كل بارامتر وآخر فاصلة , يمكن شرح أهم هذه البارامترات كالتالي :
- 1- string text : ويمثل نص الرسالة ويكتب محتوى الرسالة داخل علامتي تنصيص مزدوجة " " ويظهر محتوى الرسالة في وسط صندوق الرسالة MessageBox .
	- ا داخل عالميت تنصيص مزدوجة " " -2 caption string : وميثل عنوان الرساةل ويكتب أأيضً ويظهر عنوان الرسالة في شريط عنوان صندوق الرسالة في الأعلى .
	- -3 buttons MessageBoxButtons : وميثل أأزرار الرساةل اليت تظهر يف صندوق الرسائل أسفل نص الرسالة وتوجد عدة أنواع من الأزرار كالتالي :
- Retry . (إجماض الأمر) ، Retry : وتظهر ٣ أزرار في الرسالة وهي Abort (إجماض الأمر) ، (إعادة المحاولة) ، Ignore (تجاهل) .
	- $\sim$  : يظهر زر واحد فقط هو OK (موافق).
	- OKCancel : يظهر زرين هام OK( موافق( , Cancel( إالغاء ا ألمر( .
	- . RetryCancel : يظهر زرين ها Retry (إعادة المحاولة) ، Cancel (إلغاء الأمر ) .
		- YesNo : يظهر زرين ها Yes (نعم) ، No (لا) .
	- YesNoCancel : تظهر ٣ أزرار هي Yes( نعم) ، No (( ) ، Cancel( إلغاء الأمر ) .
	- -4 icon MessageBoxIcon : ومتثل أأيقونة الرساةل وتعترب شلك أأيقونة الرساةل دال عىل نوعها وتظهر الأيقونة بجانب نص الرسالة وتوجد الأيقونة على عدة أشكال كالتالي : - Asterisk : أأيقونة تعرض حرف i مضن دائرة زرقاء اللون .

- Error : أأيقونة تعرض حرف x ابللون ا ألبيض يف دائرة محراء اللون . - Exclamation : أأيقونة تعرض إاشارة تعجب مضن مثلث أأصفر اللون . - Hand : أأيقونة تعرض حرف x ابللون ا ألبيض يف دائرة محراء اللون . - Information : أأيقونة تعرض حرف i مضن دائرة زرقاء اللون . - None : بدون أأية أأيقونة . - Question : أأيقونة تعرض إاشارة إاس تفهام يف دائرة . - Stop : أأيقونة تعرض حرف x ابللون ا ألبيض يف دائرة محراء اللون . - Warning : أأيقونة تعرض إاشارة تعجب مضن مثلث أأصفر اللون . -5 defultButton MessageBoxDefultButton :ومتثل الزر ا إلفرتايض اذلي يقع عليه الرتكزي حال ظهور الرساةل وتوجد 3 خيارات اكلتايل : - 1Button: جتعل الزر ا ألول يف مربع الرساةل الزر ا إلفرتايض . - 2Button : جتعل الزر الثاين يف مربع الرساةل الزر ا إلفرتايض . - 3Button : جتعل الزر الثالث يف مربع الرساةل الزر ا إلفرتايض . -6 options MessageBoxOptions : ومتثل خيارات عرض الرساةل وتوجد 4 خيارات كام ييل : ّع - DefaultDesktopOnly : ال . تعرض الرساةل عىل سطح املكتب الف - RightAlign : ميني . ل تكون حماذاة النص يف مربع الرساةلإاىل ا - RtlReading : ميني إاىل اليسار . ل حتدد أأن ترتيب قراءة النص املعروض من ا - ServiceNotification : تظهر الرساةل عىل شلك إاشعارات اخلدمة . متي نتيجة الطريقة Showإاىل مجموعة منط التعداد DialogResult ويه تدل عىل الزر اذلي نقر منط عىل عدة خيارات )قمي( اكلتايل : ل عليه املس تخدم وحتتوي هذا ا - Abort : يدل عىل أأن الزر اذلي نقر عليه املس تخدم هو Abort . - Cancel : يدل عىل أأن الزر اذلي نقر عليه املس تخدم هو Cancel . - Ignore : يدل عىل أأن الزر اذلي نقر عليه املس تخدم هو Ignore . - No : يدل عىل أأن الزر اذلي نقر عليه املس تخدم هو No . - None متر ابلعمل . : مل ينقر املس تخدم عىل أأي زر أأي أأن مربع احلوار الرشطي مس

- Ok : يدل عىل أأن الزر اذلي نقر عليه املس تخدم هو Ok .

تن

- Retry : يدل عىل أأن الزر اذلي نقر عليه املس تخدم هو Retry .
	- Yes : يدل عىل أأن الزر اذلي نقر عليه املس تخدم هو Yes .

أ ● تطبيق ١٦: صمم برنامجاً يظهر للمسـتخدم رسالة تأكيد خروج عند النقر على الزر X في شريط عنوان الـForm .. في حال تم النقر على الزر Yes يتم الخروج من البرنامج أما إذا تم النقر على الزر No ل يمتإاغالق الـForm وابلتايل عدم اخلروج من الربانمج ؟ - أأنشأأ Project جديد إابمس 16P .. تظهر الـ 1Form ... - يف احلدث FormClosing للـ 1Formإاكتب الكود ابلشلك التايل : private void Form1 FormClosing(object sender, FormClosingEventArgs e)  $\left\{ \begin{array}{cc} & & \\ & & \end{array} \right.$  $\text{DialogResult } r = \text{MessageBox}.\text{Show}$ (" هل تريد الخروج من البرنامج بالفعل ") "خروج تأكيد" , MessageBoxButtons.YesNo, MessageBoxIcon.Question, MessageBoxDefaultButton.Button1, MessageBoxOptions.RightAlign); if (r == DialogResult.No) e.Cancel = true; else e.Cancel = false; } // السطر ;True=cancel.e يقوم بتعطيل حدث ا إلغالق . ء<br>أ - مق بتنفيذ الربانمج .. إانقر عىل الزر X كيد اخلروج إانقر الزر تظهر رساةل تأ No لحظ عدم ء<br>أ الخروج من البرنامج .. أعد النقر مرة أخرى على الزر X تظهر رسالة تأكيد الخروج إنقر الزر Yes يمت اخلروج من الربانمج . F: (Running) - Microsoft Visual Studio Project Build Debug Tools SM SIX Rans | 9 - 0 - 53 - 13 | > Debug  $-$  Q - Q +  $\alpha$ .<br>هل تريد الخروج من البرنامج بالفعل siid Eormi*t*) Ves No DialogResult  $r = Mes$ <br>if  $(r == DialogResult  
e. Cancel = true)$ e.Cancel = true;<br>else<br>e.Cancel = false

- ظهور أكثر من رسالة في برنامج واحد : يمكن إظهار أكثر من رسالة في نفس الـProject أو في نفس الـForm من المشروع بحيث يتم إستدعاء الطريقة Show من الصنف MessageBox في كل مرة أردنا فيها إظهار رسالة ويمكن أن تظهر كل رسالة بشكل مختلف عن الأخرى من حيث أزرار الرسالة وأيقونة الرسالة ...
- تطبيق ١٧: صمم برنامجاً لمسابقة عواصم الدول يتكون من ٣ أسـئلة كل سؤال يظهر في رسالة ويكون الجواب عليها بنعم أو لا ودرجة كل سؤال ١٠ درجات وفي نهاية المسابقة تظهر رسالة فيها درجة املتسابق ؟

- أأنشأأ Project جديد إابمس 17P .. تظهر الـ 1Form ...

- يف احلدث Load للـ 1Formإاكتب الكود ابلشلك التايل :

private void Form1\_Load(object sender, EventArgs e) { int deg =  $0$ ; DialogResult r1, r2, r3; rl = MessageBox.Show("اللوا" ," عدن عاصمة اليمن")  $\,$ MessageBoxButtons.YesNo, MessageBoxIcon.Question); if (r1 == DialogResult.No) deg  $+= 10;$ r $2$  = MessageBox.Show(" السؤال الثاني" ," واشنطن عاصمة الولايات المتحدة ") MessageBoxButtons.YesNo, MessageBoxIcon.Question); if (r2 == DialogResult.Yes)  $deg$  += 10; r3 = MessageBox.Show("Lلسؤال الثالث" , " باريس عاصمة بريطانيا ") MessageBoxButtons.YesNo, MessageBoxIcon.Question); if (r3 == DialogResult.No)  $deg$  += 10; MessageBox.Show(": هي املسابقة نتيجة " + deg.ToString() + " /30" ;("النتيجة" , this.Close();

### - نفذ البرنامج وأجب بنعم أو لا ثم لاحظ النتيجة ..كما في الصورة :

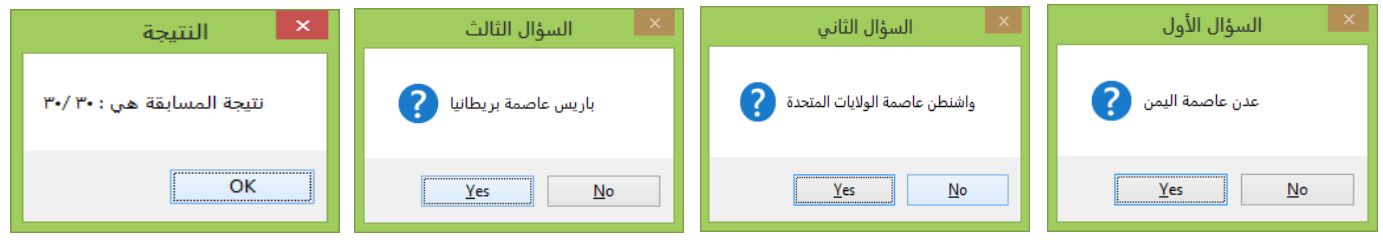

}

الفصل الثامن أحداث الفأرة وأحداث لوحة المفاتيح

## Mouse Events & Keyboard Events

- تشترك الكثير من أدوات التحكم Controls والـForm في أنها تمتلك نفس أحداث الفأرة وأحداث لوحة المفاتيح وهذه الأحداث تتولد من خلال أفعال المستخدم التي يحدثها على الفأرة ولوحة المفاتيح .
- أدوات التحكم Controls : هي الأدوات التي تضاف على سطح الـForm أما الأدوات الأخرى تضاف أأسفل الـForm وأأشهر أأدوات الـ Controls : مربعات النصوص مثل TextBox ...,– الأزرار مثل Button .... – الملصقات مثل Label ، ... – القوائم مثل ListBox ، ... –... إلخ.
	- : Mouse Events الفأأرة أأحداث نستطيع معالجة الاحداث المتولدة عن إستخدام الفأرة ، حركة الفأرة في الـForm والـControls وكتابة الأكواد البرمجية بداخلها .. سـنورد فيها يلي أحداث الفأرة الممكنة في الصنف Control الذي أ يشكل الأساس للـنماذج وعناصر التحكم كالتالي :
		- MouseCaptureChanged : يقع عند تغري لقطة مؤرش الفأأرة .
			- MouseClick : يقع عند النقر عىل عنرص التحمك نقرة واحدة .
		- MouseDoubleClick : يقع عند النقر نقرأ مزدوجاً على عنصر الفأرة ويوجد هذا الحدث ً للـForm فقط .
	- MouseDown : يقع عندما يضغط المستخدم زر الفأرة نحو الأسفل بينما يكون مؤشر الفأرة فوق عنصر التحكم .
- MouseUp : يقع عندما حيرر املس تخدم الفأأرة )بعد الضغط عىل زر الفأأرة ورفع ا إلصبع عنه( بينما يكون مؤشر الفأرة فوق عنصر التحكم .
	- MouseEnter : يقع عندما يدخل مؤرش الفأأرة حدود عنرص التحمك .
- MouseHover : يقع عندما يحوم مؤشر الفأرة على عنصر التحكم (أي يقف فترة من الزمن) .
	- MouseLeave : يقع عندما يغادر مؤشر الفأرة حدود عنصر التحكم .
	- MouseMove : يقع عندما يتحرك مؤشر الفأرة فوق عنصر التحكم .
	- تطبيق ١٨ : صمم برنامجاً توضح فيه الفرق بين أحداث الفأرة وكيفية حدوثها ؟
- أنشأ Project جديد بإسم P18 .. تظهر الـForm1 .. أضف زر Button ثم إضبط الخاصية Text له بالقيمة "أحداث الفأرة" ... تظهر الـForm كما في الصورة :

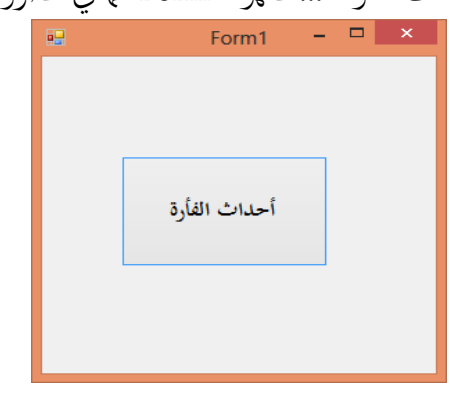

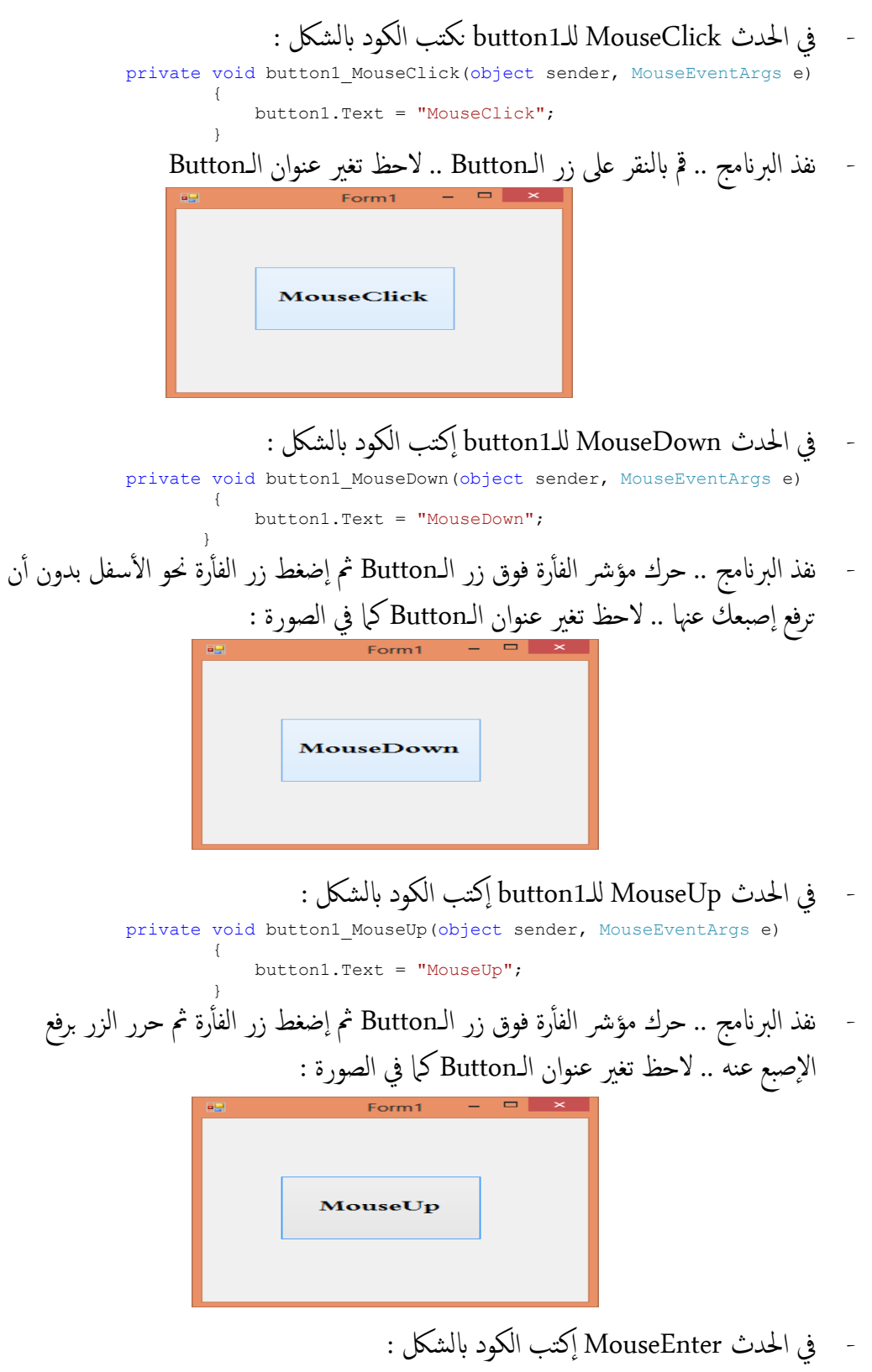

```
\{ button1.Text = "MouseEnter";
 }
```
نفذ البرنامج .. حرك مؤشر الفأرة إلى حدود زر الـButton .. لاحظ تغير عنوان الـButton

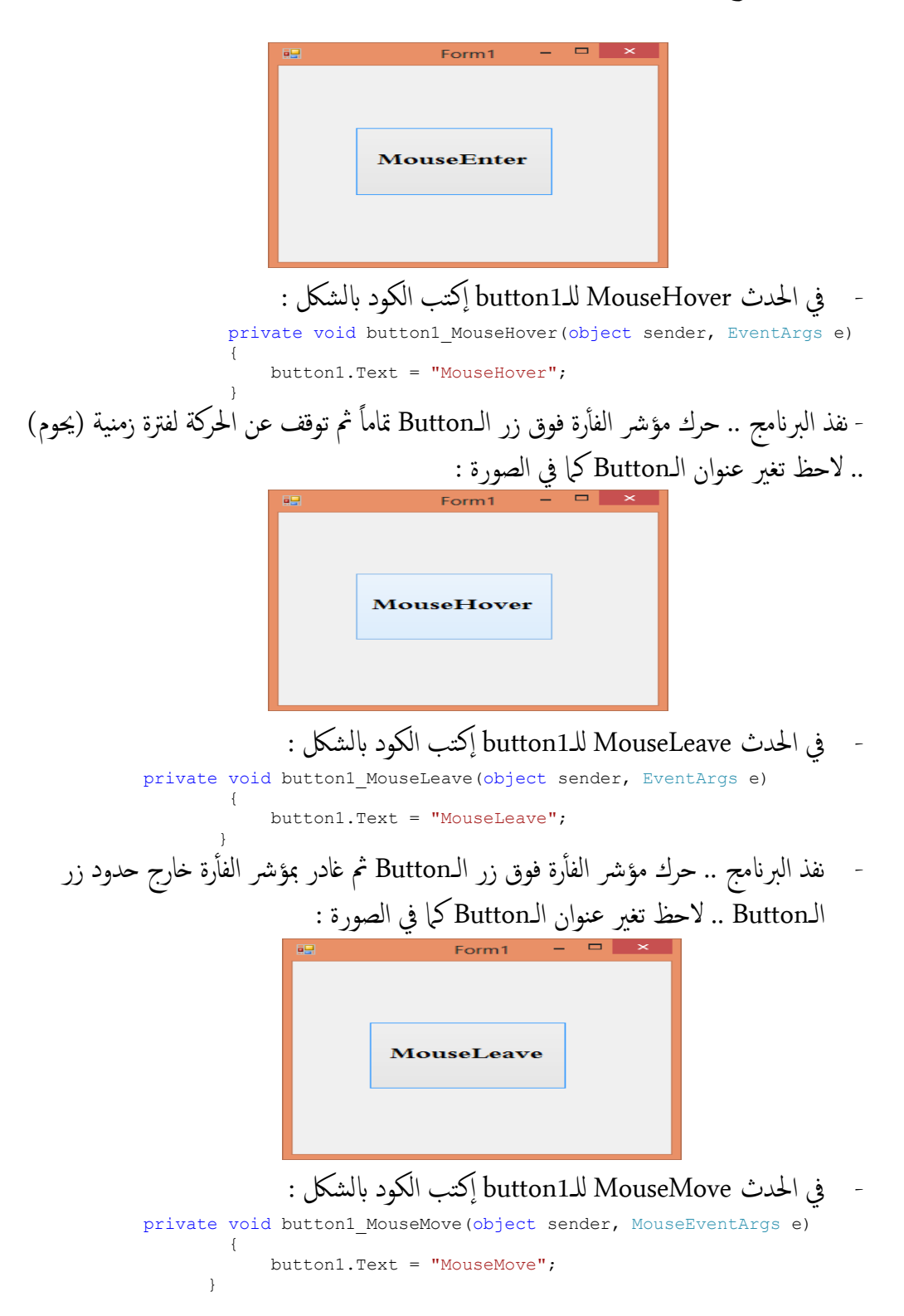

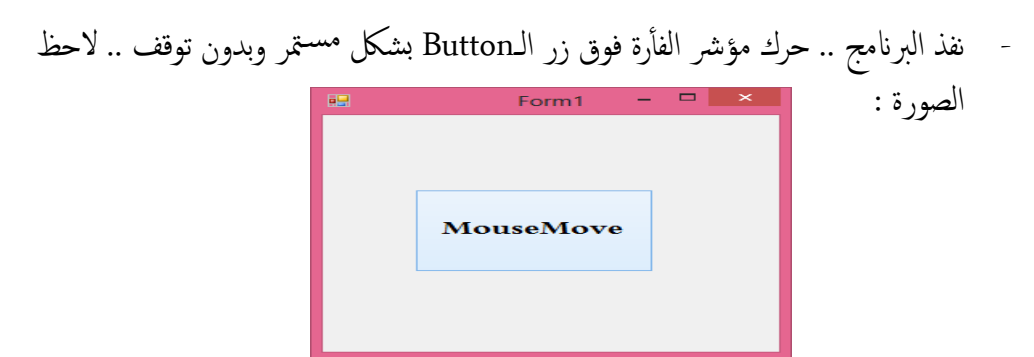

الكائن MouseEventArgs e يكون بارامتر في الطريقة أو المنهج (معالج الأحداث) لأحداث الفأرة  $\bullet$ التالية :

هذا وميتكل , فقط MouseMove & MouseUp & MouseDown & MouseClick الاكئن عدة خصائص تظهر بعد كتابة ) .e ) ويه اكلتايل :

- Button : تدل عىل أأي زر من أأزرار الفأأرة قد ضغط عليه .
- Clicks : تدل عىل عدد املرات اليت مت فهيا ضغط زر الفأأرة وحتريره .
- Delta : تدل على مجموع موجب أو سالب لعدد وحدات دورات عجلة الفأرة ، وتقدر وحدة ادلوران مبقدار دوران جعةل الفأأرة ملسافة تعادل Notch 1 .
	- Location : تدل على قيمة الإحداثي (السيني والصادي) لموقع نقرة الفأرة .
		- X : تدل عىل ا إلحداثية ا ألفقية )حمور السينات( لنقرة الفأأرة .
		- Y : تدل عىل ا إلحداثية العمودية )حمور الصادات( لنقرة الفأأرة .
	- تطبيق ١٩: صمم برنامجاً يقوم عند النقر على الـForm بمعرفة مايلي : أ- زر الفأرة الذي تم النقر عليه من قبل المستخدم (الأيمن أو الأيسر أو الأوسط) ؟ ب- موقع الإحداثي الأفقى والعمودي للمكان الذي تم النقر عليه من قبل المستخدم ؟ - أأنشأأ Project جديد إابمس 19P .. تظهر الـ1Form ...
	- يف احلدث MouseDown للـ1Form نكتب الكود التايل : private void Form1 MouseDown(object sender, MouseEventArgs e)  $\{$

MessageBox.Show(e.Button.ToString());

- مق بتنفيذ الربانمج .. إانقر ابلزر ا ألمين للفأأرة عىل الـForm تظهر رساةل "Right ".. إانقر ابلزر الأيسر للفأرة تظهر رسالة "Left" .. إنقر على عجلة الفأرة (الزر الأوسط) تظهر رسالة "Middle ".. لحظ الصور :

}

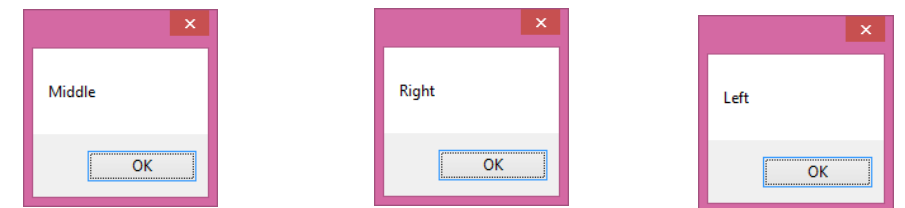
- عطل الكود السابق بـComment أأو مق مبسحه .. يف نفس احلدث MouseDown للـ1Formإاكتب الكود ابلشلك : private void Form1 MouseDown(object sender, MouseEventArgs e)  $\left\{ \begin{array}{cc} 0 & 0 \\ 0 & 0 \end{array} \right\}$  MessageBox.Show(e.Location.ToString()); } - أأو ميكن كتابة الكود ابلشلك :  $MessageBox.Show(e.X.ToString() + "$ نفذ البرنامج .. ثم إنقر في أي مكان على الـForm تظهر رسالة موقع الإحداثي كما في الصورة :  ${X = 192. Y = 148}$  أأحداث لوحة املفاتيح Events Keyboard : الأفعال التي تتولد بسبب تعامل المستخدم مع أي مفتاح من <mark>المستخدم تحتي التسمى ال</mark>حة المفاتيح ، يمكن أن تعالج أحداث لوحة المفاتيح في النماذج Forms والعديد من عناصر التحكم Controls وذلك من خلال الأحداث التالية : : KeyDown يقع عندما يضغط المستخدم أحد المفاتيح للأسفل بينما يمتلك عنصر التحكم التركيز . - KeyPress : يقع عندما يضغط املس تخدم أأحد املفاتيح بيامن ميتكل عنرص التحمك الرتكزي . - KeyUp : يقع عندما حيرر أأحد املفاتيح ) رفع ا ألصبع عن املفتاح بعد الضغط عليه ( بيامن يمتلك عنصر التحكم التركيز . • تمتلك الطريقة (معالج الأحداث) من أجل الحدثين KeyUp & KeyDown بارامتر (وسبط) e من النوع KeyEventArgs والذي يمتلك عدة خصائص كالتالي : : حتوي ق Boolean فاميإاذا اكن املفتاح Alt قد ُضغط من قبل املس تخدم - Alt مية من نوع عندها تكون القيمة True أما إذا ضُغط مفتاح آخر تكون القيمة False .
	- Control : تحوي قيمة من نوع Boolean فيها إذاكان المفتاح Ctrl قد ضُغط من قبل المستخدم عندها تكون القيمة True أما إذا ضُغط مفتاح آخر تكون القيمة False .
- Shift : تحوي قيمة من نوع Boolean فيها إذاكان المفتاح Shift قد ضُغط من قبل المستخدم عندها تكون القيمة True أما إذا ضُغط مفتاح آخر تكون القيمة False .
- : Handled تحوي أو تضبط قيمة من نوع Boolean تحدد فيها إذاكان الحدث قد عُولج أم لا.
- KeyCode : حتوي ترمزي لوحة املفاتيح للمفتاح اذلي سبب احلدث KeyDown أأو احلدث . KeyUp
	- KeyData : حتوي بياانت لوحة املفاتيح للمفتاح من أأجل احلدث KeyDown أأو احلدث . KeyUp
- : KeyValue فتحوي قيمة المفتاح بشيفرة الأيسكي ASCII Code بالنظام العشري من أجل الحدث KeyDown أو الحدث KeyUp مثلاً "A" فيمته 65 … .
- Modifiers : حتوي عىل مؤرشات احملددات من أأجل احلدث KeyDown أأو احلدث KeyUp ويه تدل عىل أأي من أأزرار احملددات )Ctrl أأو Shift أأو Alt )قد ُضغط ويف هذه الحالة تكون القيمة Ctrl أو Shift أو Alt على التوالي كلاً على حده ويمكن أن تكون ناتج عملية OR على فيم المحددات ، أما إذا ضُغط على مفتاح آخر فإن القيمة تكون None .. ومن الطبيعي أن يكون إستخدام الخصائص Alt & Shift & Control أسهل من الخاصية . Modifiers
- تطبيق ٢٠ : صمم برنامجاً يقوم بمجرد الضغط على المفتاح يظهر رسالة تحتوي على ترميز المفتاح وقيمته ق ابلنظام العرشي يف Code ASCII ؟
	- أأنشأأ Project جديد إابمس 20P .. تظهر الـ1Form ...
	- يف احلدث KeyDown للـ1Form نكتب الكود ابلشلك :

private void Form1\_KeyDown(object sender, KeyEventArgs e)  $\left\{ \begin{array}{cc} 0 & 0 \\ 0 & 0 \end{array} \right\}$ 

- MessageBox.Show("The ASCII Code of " + e.KeyCode.ToString() + " is : " + e.KeyValue.ToString()); }
	- نفذ البرنامج .. إضغط مثلاً على المفتاح Shift تظهر الرسالة كما في الصورة :

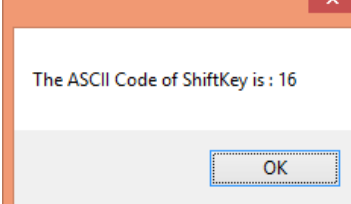

- تمتلك الطريقة ( معالج الأحداث ) من أجل الحدث KeyPress بارامتر (وسبيط) e من النوع KeyPressEventArgs واذلي ميتكل اخلصائص التالية :
- Handled : تضبط أو تعيد قيمة من نوع Boolean تحدد فيها إذاكان الحدث KeyPress قد عولج أم لا ، فإذا ضُبطت هذه الخاصية على القيمة True فإن #VC لن تعالج هذا المفتاح ، وبذَلَك إذا أردت أن تحذفه فما عليك إلا أن تضبط الحاصية Handled على القيمة True دون الحاجة لأية معالجة إضافية .
	- : خوي أو تعيد قيمة من نوع Char تمثل المحرف الموافق للمفتاح المضغوط .
		- تطبيق ٢١: صمم برنامجاً لـForm تحتوي على مربع نص TextBox لا يقبل إلا أرقام ؟
	- أأنشأأ Project جديد إابمس 21P .. تظهر الـ1Form .. أأضف أأداة TextBox إاىل الـForm
		- يف احلدث KeyPress للـ1textBox إاكتب الكود ابلشلك التايل : private void textBox1 KeyPress(object sender, KeyPressEventArgs e)  $\{$  if (e.KeyChar < '0' || e.KeyChar > '9') e.Handled = true;

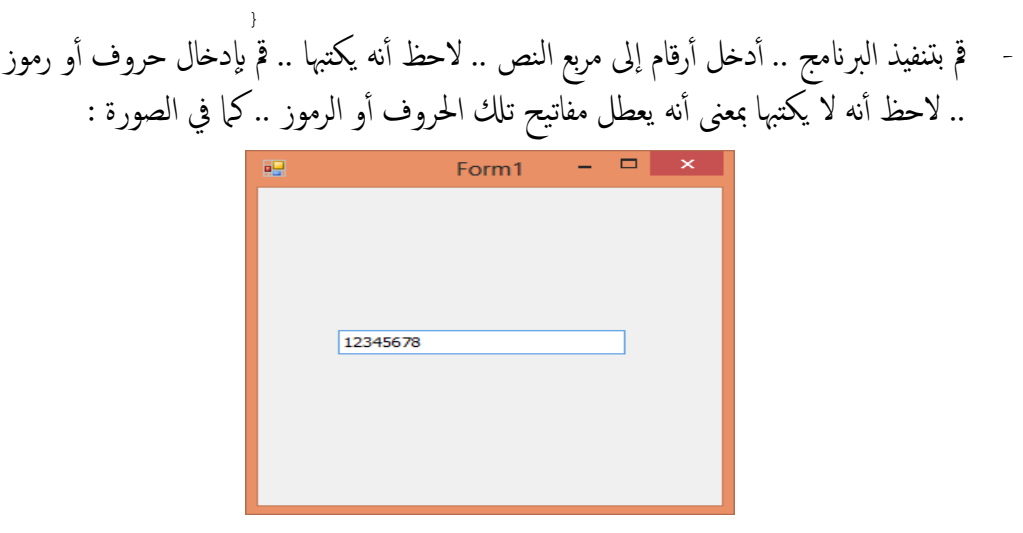

- متارين غري حملوةل -: ١- صمم برنامجاً لتعليم نطق الحروف الإنجليزية بحيث إذا قام المستخدم بالضغط على الحرف من لوحة المفاتيح فإن البرنامج يصدر صوتاً ينطق هذا الحرف ؟
- ا لـForm حيتوي عىل مربع نص TextBox ل يقبل إال حروف فقط مع إاماكنية -2 مصم برانجمً إستخدام مفاتيح التحرير التالية :-مفتاح املسطرة Space – مفتاح احلذف Delete – مفتاح احلذف للخلف BackSpace ؟
- ٣- صمم برنامجاً لـForm يحتوي على زر Button بمجرد الضغط على زر الفأرة الأيسر فوق زر الـButton وسحبه من مكانه وإفلاته إلى مكان آخر على الـForm فإنه ينتقل إلى المكان الجديد إ ) مبعىن تغيري موقع زر الـButton عىل الـForm ابلسحب وا إلفالت يف زمن التنفيذ( ؟
- ا لـForm حيتوي عىل 3 أأدوات مربعات نصوص TextBox( حتت بعض( حبيث يمت -4 مصم برانجمً التنقل بين مربعات النص بعد إدخال البيانات إليها بالضغط على المفتاح Enter (بدلاً عن  $\{Tab\}$ المفتاح

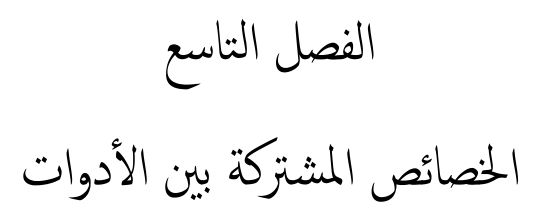

## Common properties between tools

- توجد مجموعة من الخصائص التي تشترك فيها أكثر من أداة Tool أو عنصر تحكم Control مثل الـTextBox , Button , Label , ListBox , … إاخل وكذكل الـForm , وميكن ضبط هذه الخصائص يدوياً في زمن التصميم من نافذة الخصائص أو يمكن ضبطها برمجياً في زمن البرمجة كواد الربجمة يف انفذة الـ بكتابة ال Code .. سنرسد اخلصائص مع بعض ا ألمثةل اكلتايل -: أم ١- الخاصية Name : وتعني الإسم البرمجي للأداة وتسـتقبل وّتعيد قيمة من نوع String وهي خاصية تمتلكها جميع الأدوات في VC#.net.. عند إضافة الأداة يتم إعطاء تسمية إفتراضية للأداة تضم إسم الأداة متبوعاً برقم مثلاً textBox2 , Form1 . .. لكن على المبرمج ً المحترف إعادة تسمية الأداة بإستخدام البادئة ( وتكون البادئة من ٣ أحرف ) ملحوقة بكلمة تدل على وظيفة الأداة في البرنامج الحالي ويمكن سرد أسباء بعض الأدوات كما في اجلدول :

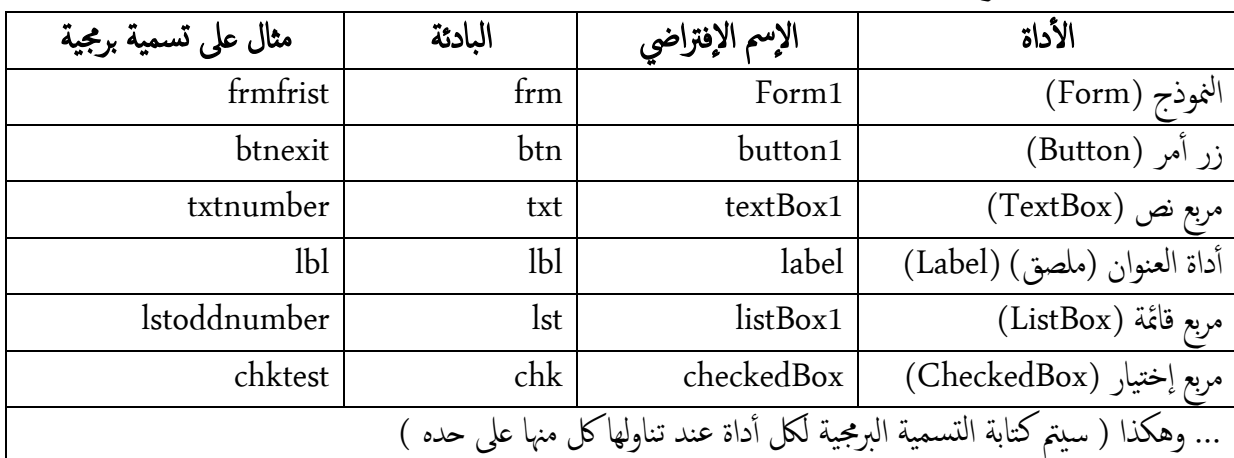

-<br>٢- الخاصية Text: وتعني عنوان الأداة أو الإسم الذي يظهر على الأداة .. تسـتقبل وتعيد قيمة من نوع String وتشترك فيها جميع عناصر التحكم مثل الـLabel ، button ، Form ، ... ويتم إسـناد قيمة نصية لها في جميع الأدوات في زمن التصميم والبرمجة فقط ما عدا أداة مربع النصTextBox ومشـتقاتها فبالإمكان إسـناد فيمة نصية في جميع الأزمنة بما فيها زمن التنفيذ .

- تطبيق21 : طبق وأضبط الخاصيتين Text ، Name على أداة زر أمر Button ؟
- مق إابنشاء Project جديد إابمس 22P .. تظهر الـ1Form .. أأضف أأداة زر أأمر Button .. لَاحظ أن قيمة الخاصية Name هي button1 قم بتعديلها وإعادة تسمية الأداة بالقيمة إ ا مبجرد حتميل الـForm ... "btntitle "... مق بضبط اخلاصية Text برجميً
	- يف احلدث Load للـ1Form نكتب الكود ابلشلك التايل -: private void Form1 Load(object sender, EventArgs e)  $\{$ {<br>btntitle.Text = "Hello in C#"; } قم بتنفيذ البرنامج .. لاحظ شكل الزر قبل التنفيذ وبعد التنفيذ كما في الصور :

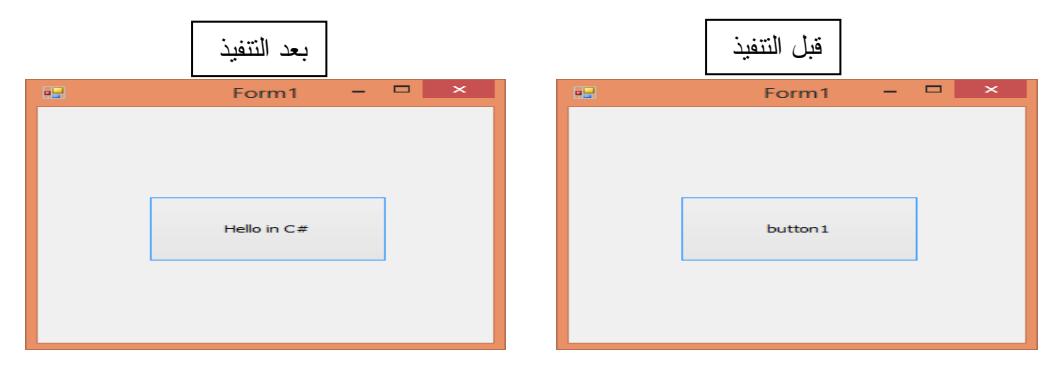

- مية من نوع الصنف -3 اخلاصية Backcolor : وتعين لون خلفية ا ألداة .. تس تقبل وتعيد ق Color .. وتشرتك فهيا معظم عنارص التحمك .
- -4 اخلاصية Forecolor : وتعين لون عنوان ا ألداة أأو اللون ا ألمايم ل ألداة .. تس تقبل وتعيد قيمة نوع الصنف Color .. وُتشترك فيها معظم عناصر التحكم .
	- في التطبيق السابق (٢٢) أضف زري Button وأضبط الخصائص وفق الجدول التالي:-

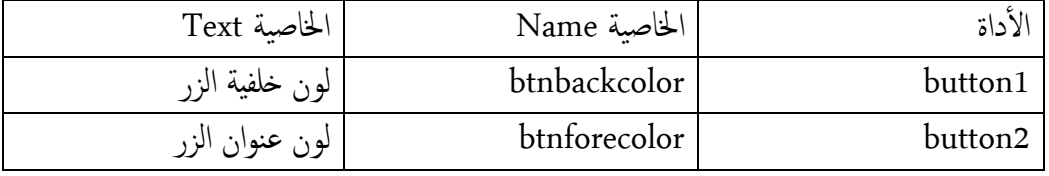

- مق إابضافة أأداة Colordialog( مربع حوار اللون( ابمس 1colordialog ...
	- يف احلدث Click للـbtnbackcolor نكتب الكود ابلشلك -:

private void btnbackcolor Click(object sender, EventArgs e)  $\left\{ \begin{array}{cc} 0 & 0 \\ 0 & 0 \end{array} \right\}$ 

 if (colorDialog1.ShowDialog() == DialogResult.OK) btntitle.BackColor = colorDialog1.Color;

- يف احلدث Click للـbtnforecolor نكتب الكود ابلشلك -:

private void btnforecolor Click(object sender, EventArgs e)  $\{$ 

}

 if (colorDialog1.ShowDialog() == DialogResult.OK) btntitle.ForeColor = colorDialog1.Color;

 } قم بتنفيذ البرنامج .. إنقر على الزر " لون خلفية الزر " .. تظهر نافذة الألوان حدد اللون ثم أأنقرOk .. لحظ تغري لون خلفية الزر btntitle .. إانقر عىل الزر " لون عنوان الزر " .. تظهر نافذة الألوان حدد اللون ثم إنقر Ok …كرر العملية أكثر من مرة واستمتع . ء<br>أ

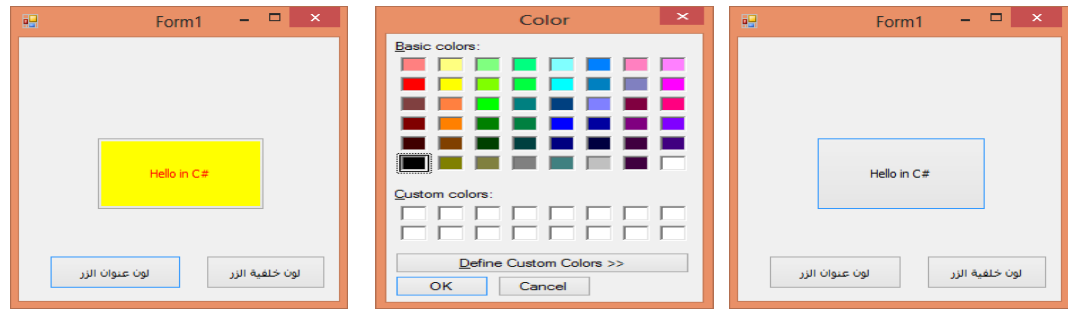

0- الخاصية Font : وتعني الخط لعنوان الأداة وتتضمن عدة خصائص للخط تتمثل في : نوع اخلط , جحم اخلط , منط اخلط , حتته خط , يتوسطه خط , ...

وتشرتك يف هذه اخلاصية معظم عنارص التحمك .. تس تقبل وتعيد ق font . مية من نوع الصنف -6 اخلاصية AutoSize : تقوم إابعادة حتجمي ا ألداة مبا يتناسب مع جحم حمتوايهتا مثل جحم النص املوجود فهيا .. تس تقبل وتعيد ق Boolean إاما True أأو False .. مجيع مية من نوع مية لق ً حتمل فهيا اخلاصية ا ا False ما عدا أأداة العنوان Label مية ألدوات إافرتاضيا لق فإان ا ا إلفرتاضية هل True حبيث يتغري جحم الـLabel حبجم النص املوجود فيه . يف التطبيق السابق )22( : مق إابجراء التعديالت التالية : - أأضف زر Button وأأضبط اخلاصية Name مية " اب btnfont "واضبط اخلاصية Text لق مية " خط عنوان الزر " لق اب .. - أأضف أأداة Fontdialog إابمس 1fontdialog ... - يف احلدث Click للـbtnfont نكتب الكود ابلشلك -: private void btnfont\_Click(object sender, EventArgs e) { btntitle.AutoSize = true; if (fontDialog1.ShowDialog() == DialogResult.OK) btntitle.Font = fontDialog1.Font; } - مق بتنفيذ الربانمج .. إانقر عىل الزر " خط عنوان الزر " .. تظهر انفذة اخلط .. اضبط جحم اخلط مث ًال 24 .. لحظ تغري جحم اخلط وابلتايل يتغري جحم الزر btntitle كرث أ ..كرر العملية أ متتع . من مرة ولحظ تغري جحم الزر بتغري جحم النص املوجود بداخهل ... إاس

- v- الخاصية Enabled : وتعني أن الأداة تعمل أو لا .. تستقبل وتعيد قيمة من نوع Boolean .. في حالة كانت القيمة True يتم تفعيل أو تمكين الأداة وفي حالة كانت القيمة False يتم تعطيل الأداة .
	- يف التطبيق السابق )22( : مق إابجراء التعديالت التالية :
	- قم بإضافة زر Button واضبط الخاصية Name بالقيمة "btnenabled" واضبط الخاصية .<br>Text بالقيمة "تعطيل الزر " .
		- يف احلدث Click للـbtntitle نكتب الكود ابلشلك -:

```
private void btntitle_Click(object sender, EventArgs e)
\{\texttt{MessageBox.Show("jarrow');} }
```
في قسم التصريحات أعلى نافذة الـCode نكتب الكود كالتالي :-Boolean  $nl = true;$ - يف احلدث Click للـbtnenabled نكتب الكود ابلشلك : private void btnenabled\_Click(object sender, EventArgs e)  $\left\{ \begin{array}{cc} & & \\ & & \end{array} \right.$  $if (n1 == true)$  $\{$  $nl = false;$ btntitle.Enabled = false;  $b$ thenabled.Text = " تمكين الزر " } else  $\{$  $n1 = true$ btntitle.Enabled = true;  $b$ tnenabled.Text = " تعطيل الزر $\mathbf{r}$ ; } } - مق بتنفيذ الربانمج .. إانقر عىل الزر "#C in Hello "تظهر رساةل "لغة اليس شارب متزي وإبداع" .. قم بالنقر على الزر "تعطيل الزر" .. حاول النقر على الزر "#Hello in C'' مرة إ أأخرى لحظ تعطيل الزر .. إانقر الزر "متكني الزر" .. لحظ تفعيل الزر "#C in Hello ".. أ قم بالنقر عليه .. لاحظ ظهور الرسالة ..كرر العملية أكثر من مرة واستمتع ... Hello in  $C$ <sup>\*</sup> Hello in  $C\#$ لغةالسي شارب تميز وإبداع OK خط عنوات الزر .<br>تمكنہ، الاد .<br>تعطیل الار ٨- الخاصية Visible : وتعني إظهار أو إخفاء الأداة .. تعيد وتسـتقبل قيمة من نوع Boolean في حال كانت القيمةTrue يعني إظهار الأداة أما إذاكانت القيمةFalse يعني إخفاء الأداة وتشترك فيها معظم عناصر التحكم .

- يف التطبيق السابق)22( : مق إابجراء التعديالت التالية:
- أضف زر Button واضبط الخاصية Name بالقيمة "btnvisible" واضبط المخاصية Text بالقيمة "إخفاء الزر" …
	- في قسم التصريحات أعلى نافذة الـCode نكتب الكود التالي :-Boolean n2 = true;

- يف احلدث Click للـbtnvisible نكتب الكود ابلشلك -:

private void btnvisible\_Click(object sender, EventArgs e)  $\left\{ \begin{array}{cc} & & \\ & & \end{array} \right.$ 

```
if (n2 == true)\{n2 = false;btntitle.Visible = false;
;" إظهار الزر" = Text.btnvisible
```
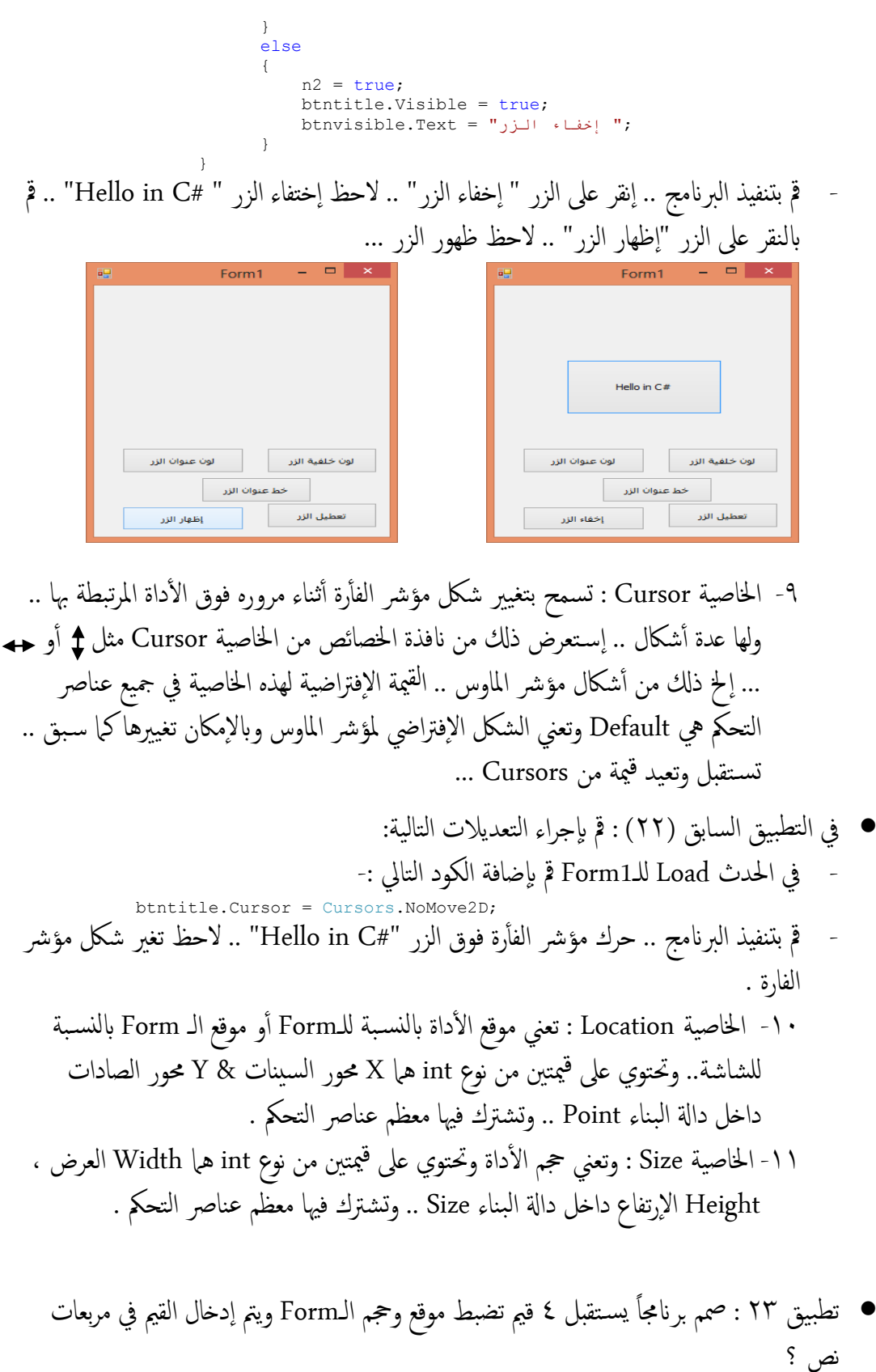

- مق إابنشاء Project جديد إابمس 23P .. تظهر الـ1Form .. مق إابضافة 4 مربعات نص & 4 .<br>ملصقات (أداة عنوان) & ٢ زر أمر وأضبط الخصائص كما في الجدول :-

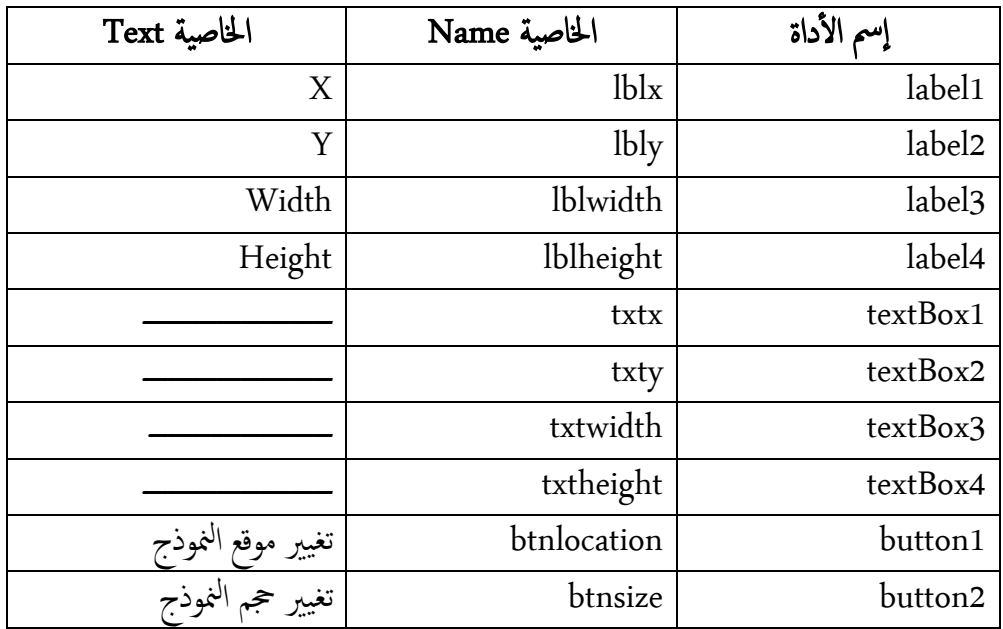

- يف احلدث Click للـbtnlocation نكتب الكود ابلشلك -:

private void btnlocation Click(object sender, EventArgs e)  $\left\{ \begin{array}{cc} & & \\ & & \end{array} \right.$ 

```
int x = int. Parse(txtx. Text);
int y = int.Parse(txty.Text);
         this. Location = new Point(x, y);
 }
```
- يف احلدث Click للـbtnsize نكتب الكود ابلشلك -:

 private void btnsize\_Click(object sender, EventArgs e)  $\{$ 

int w = int.Parse(txtwidth.Text); int h = int. Parse(txtheight. Text) ; this. Size = new Size  $(w, h)$ ;

}

ل - قم بتنفيذ البرنامج .. أضف قيم للـ X & X ثم أنقر الزر "تغيير موقع النموذج" .. لاحظ تغير موقع الـForm بالنسبة للشاشة وفق القيم المدخلة .. أضف قيم للـ Location & Width ثم أنقر الزر "تغيير حجم النموذج" .. لاحظ تغير حجم الـForm وفق القيم المدخلة ..كرر العملية وأدخل قيم أخرى .. إ<sup>ست</sup>قتع . Form1 Form1

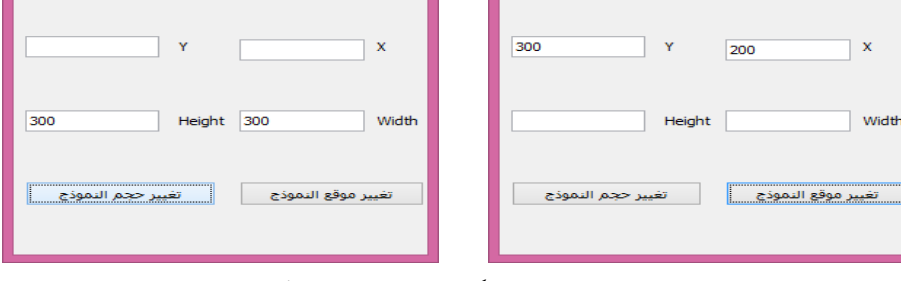

١٢- الخاصية Tag : تحوي بيانات تعريفية يكتبها المبرمج عن الأداة .. تسـتقبل وتعيد قيمة من نوع String .. وتشترك فيها معظم عناصر التحكم .. لكتابة معلومات عن مربع نص مثلاً .<br>برمجياً نكتب الكود بالشكل :- $\text{txtx.Tag} = "$  حور السينات "

١٣- الخاصية Locked : تعني إقفال الأداة بحيث لا يمكن التحكم بأبعادها أو تغيير موقعها ويظهر القفل في مرحلة التصميم المرئي ويتم ضبط هذه الخاصية يدوياً فقط ولا يمكن ضبطها برمجياً .. تسـتقبل وتعيد قيمة من نوع Boolean .. في حال كانت Trueيتم إقفال الأداة أما ً في حال كانت False فإنه يتم تحرير أو فتح القفل لاحظ إقفال مربع النص كما في الصورة :-

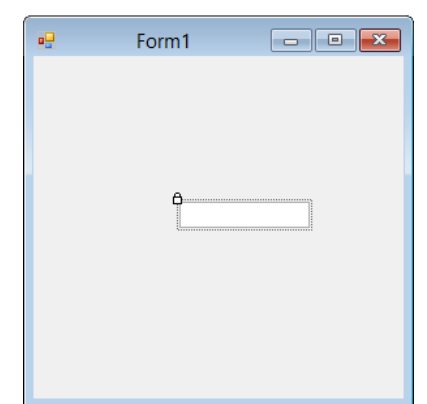

-14 اخلاصية Anchor : تدل عىل أأي من حواف ا ألداة قدمتإارساؤها عىل الـForm .. تستقبل وتعيد قيمة من AnchorStyle وتحمّل عدة قيم كالتالي : - None : بدون إرساء العنصر وهي القيمة الإفتراضية . . Bottom : إرساء العنصر من الجهة السفلي . - Top : إارساء العنرص من اجلهة العليا . : Left إرساء العنصر من الجهة اليسرى . <u>ل</u> - Right : إرساء العنصر من الجهة اليمني . ء<br>أ ويمكن إرساء العنصر من أكثر من جحمة .. تشترك معظم عناصر التحكم في هذه الحاصية . ● تطبيق ٢٤ : صمم برنامجاً يقوم بإرساء أداة RichRextBox من جميع الجهات الأربع يدوياً .. نفذ الربانمج .. مق بتغيري جحم الـForm .. ولحظ ماذا حيدث ؟ - مق إابنشاء Project جديد .. تظهر الـ1Form .. مق إابضافة أأداة 1RichTextBox وأأجعل جحمها بنفس جحم الـForm .. اضبط اخلاصية Anchor للـ1richTextBox من مجيع اجلهات الأربع .. قم بتنفيذ البرنامج .. أعد تحجيم الـForm من الحواف .. لاحظ أن حجم أداة .. كرر العملية واس RichTextBox تتغري بتغري الـForm متتع .Form1  $\Box$   $\times$ 83

-15 اخلاصية Dock : تدل عىل أأية حافة من حواف ا ألب يلتصق العنرص .. تس تقبل وتعيد قيمة من نوع DockStyle وتحتمل عدة قيم كالتالي : - None : عدم إالصاق العنرص عىل أأي حافة من حواف الـForm . - Fill : إالصاق العنرص عىل مجيع حواف الـForm . - Top : إالصاق العنرص عىل احلافة العليا للـForm . - Bottom : إالصاق العنرص عىل احلافة السفىل للـForm . - Left : إالصاق العنرص عىل احلافة اليرسى للـForm . - Right : إلصاق العنصر على الحافة اليمني للـForm . <u>ل</u> وتشترك في هذه الخاصية معظم عناصر التحكم . -16 اخلاصية AllowDrop : حتدد فاميإاذا اكن عنرص التحمك ميكن أأن يقبل معطيات يمت إفلاتها عليه أم لا .. تستقبل وتعيد قيمة من Boolean إما True حينها تسمح الأداة إابفالت معطيات علهيا أأو False حيهنا ل تسمح إابفالت معطيات علهيا .. وتوجد هذه الخاصية في بعض عناصر التحكم والتي تحوي معطيات بأنواعها ... ١٧- الخاصية BackgroundImage : تعني الصورة الخلفية للأداة .. تسـتقبل وتعيد قيمة من نوع الصنف Image والذي يمتلك طريقة FromFile والتي تحدد مسار وإسم وإمتداد إ الصورة المطلوب جعلها صورة خلفية للأداة .. وتشترك في هذه الخاصية معظم عناصر التحكم والتي يمكن وضع خلفية صورة لها . -18 اخلاصية RightToLeft : حتدد فاميإاذا اكنت حماذاة عنرص التحمك قدإانعكست ليقبل الخطوط من اليمين لليسار بحيث يتناسب مع الواجحات العربية .. تسـتقبل وتعيد فيمة من ق نوع RightToLeft وحتمتل عدة قمي اكلتايل : - Yes : محاذاة النص من اليمين إلى اليسار . <u>ل</u>: - No : تبقى حماذاة النص من اليسار إاىل اميني وهو ا إلفرتايض . <u>ل</u> - Inherit : وتس تخدم يف حاةل الوراثة . 19 - الخاصية TabStop : تحدد ما إذاكان المستخدم يستطيع الوصول إلى عنصر التحكم باستخدام المفتاح Tab .. تستقبل وتعيد قيمة من نوع Boolean في حال كانت True يتم السباح بالإنتقال إلى الأداة بواسطة المفتاح Tab أو False يتم تعطيل الإنتقال بالمفتاح . Tab

-21 اخلاصية Bottom : متثل املسافة بني أأسفل عنرص التحمك ومقة املنطقة اليت حتتويه .. تستقبل وتعيد قيمة من نوع int .. وتشترك في هذه الخاصية معظم عناصر التحكم . int - الخاصية Top : تمثل الإحداثية العلوية لعنصر التحكم .. تستقبل وتعيد قيمة من نوع int .. وتشترك في هذه الخاصية معظم عناصر التحكم . -22 اخلاصية Left : متثل ا إلحداثية ا ألفقية للحافة اليرسى لعنرص التحمك مقاسة بوحدة الـPixel .. تستقبل وتعيد قيمة من نوع int .. وتشترك في هذه الخاصية معظم عناصر التحكم . ٢٣- الخاصية Right : تمثل المسافة بين الحافة اليمنى العليا لعنصر التحكم والحافة اليسرى لمحتويه <u>ل</u> .. تستقبل وتعيد قيمة من نوع int .. وتشترك في هذه الخاصية معظم عناصر التحكم . // ملاحظة : توجد خصائص أخرى مشتركة بين معظم أو بعض عناصر التحكم سيتم تناولها ضمن سـياق شرح الأدوات كلاً على حده في الفصول القادمة …

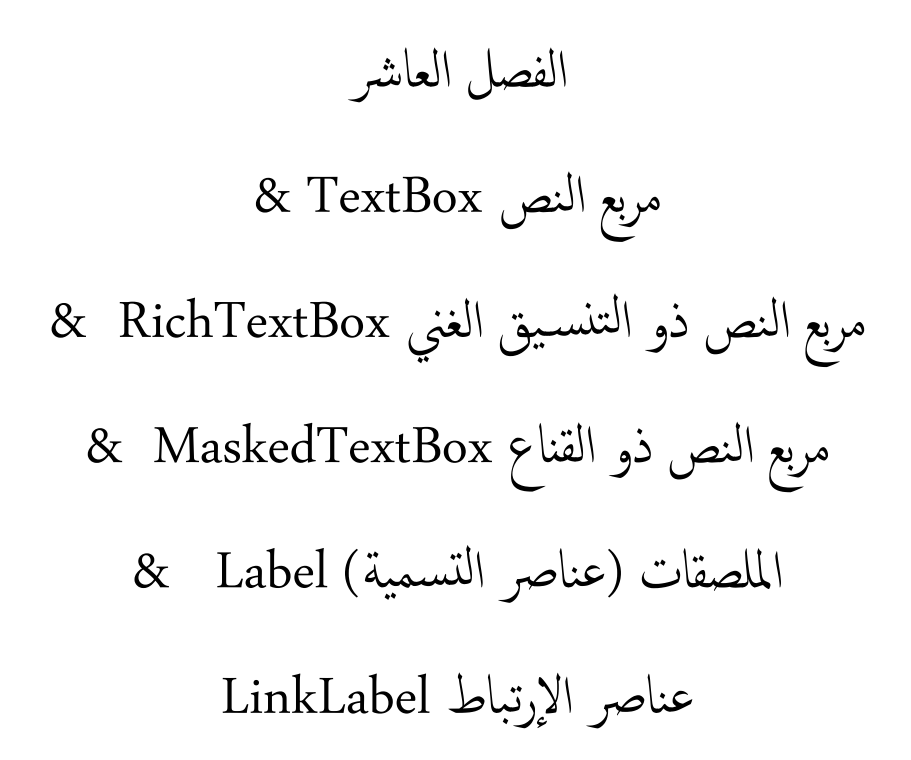